# Printing Specifications

# Product: HP Designjet 4000/4500 Printer Quick Reference Guide

# Part number: Q1272-90020 ID

# TEXT PAGES

hp.

Page Count 214 (with cover) Paper Type HP standard 50# book (69 to  $80q/m<sup>2</sup>$ ) recycled offset or equivalent Ink 4-color process (CMYK) Coverage 4/4

# COVER PAGES

Page Count 2 front and back Paper Type Up to DCs: whatever is normally used for QRGs (170/200g) Ink 4-color Coverage 4/4 Finish Up to DCs

# FINISH

Page Trim Size A5 Bindery SS or as prefered Folding Instruction *None*

# **Special Instructions**

- $\checkmark$  If the print location is different from the location stated, change the print location to the appropriate location.
- $\checkmark$  If recycled paper is used, add the recycled paper logo and text.
	- **Printed on recycled** paper
- $\checkmark$  Refer to the Pantone Matching System for accurate spot color reproduction.

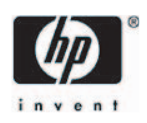

# Printer HP Designjet 4000/4500 series Panduan Referensi Singkat  $\widehat{\mathsf{ID}}$

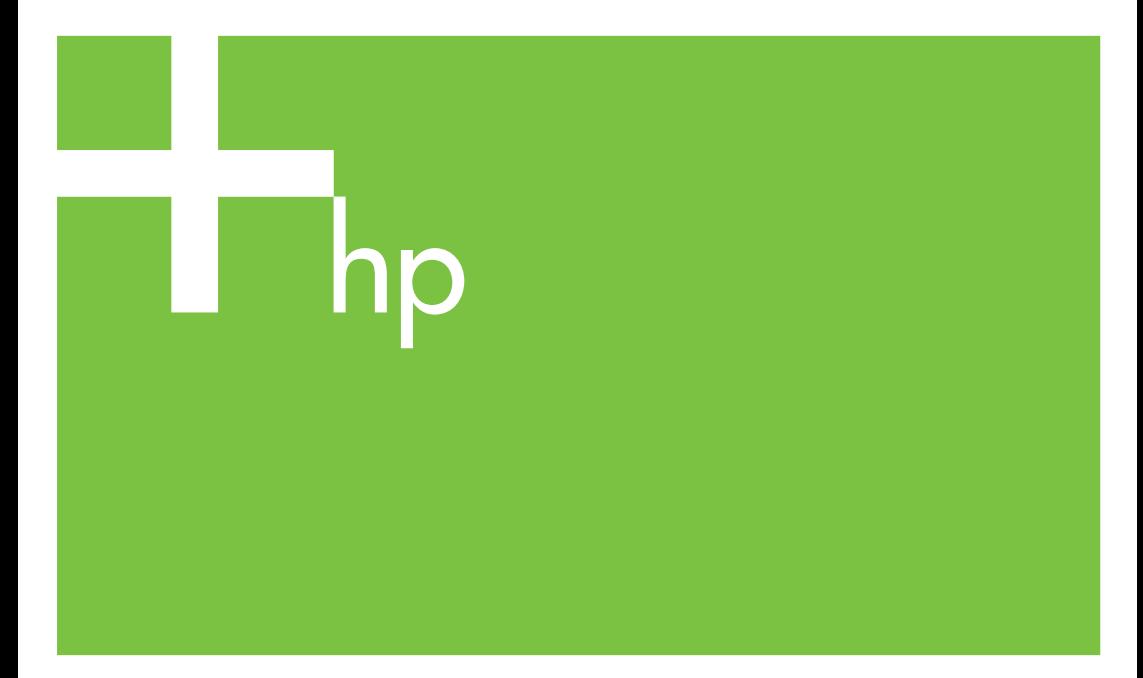

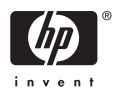

# Printer HP Designjet 4000 dan 4500 series

Panduan Referensi Singkat

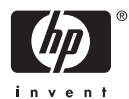

#### **Keterangan legal**

Informasi yang terkandung di dalam dokumen ini dapat berubah sewaktu-waktu tanpa pemberitahuan.

Hewlett-Packard tidak memberikan garansi apa pun dalam kaitannya dengan materi ini, termasuk, tetapi tidak terbatas pada, garansi tersirat tentang kelayakan jual dan kesesuaian untuk keperluan tertentu.

Hewlett-Packard tidak bertanggung jawab atas kesalahan yang terkandung di sini atau atas kerusakan kebetulan atau sebagai akibat darinya dalam kaitannya dengan penyediaan, kinerja, atau penggunaan materi ini.

Tidak ada bagian dari dokumen ini yang boleh difotokopi, dicetak, atau diterjemahkan ke bahasa lain tanpa ijin tertulis sebelumnya dari Hewlett-Packard Company.

#### **Merek Dagang**

Adobe®, Acrobat®, Adobe Photoshop®, dan PostScript® adalah merek dagang dari Adobe Systems Incorporated.

Microsoft® dan Windows® adalah merek dagang terdaftar di A.S. dari Microsoft Corporation.

PANTONE® adalah merek dagang standaruji untuk warna dari Pantone, Inc.

# **Isi**

#### 1 Pengantar

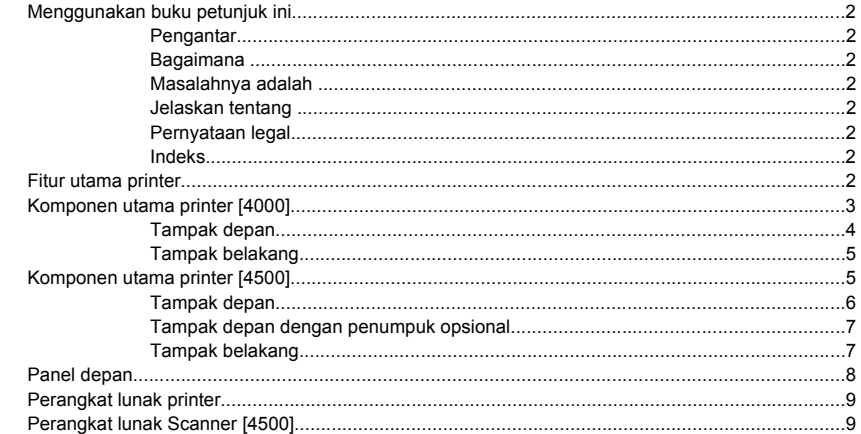

### 2 Bagaimana... (topik pengoperasian printer)

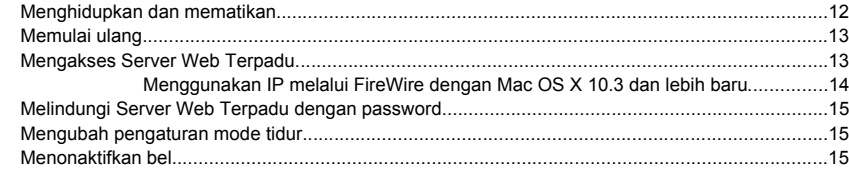

#### 3 Bagaimana... (topik kertas)

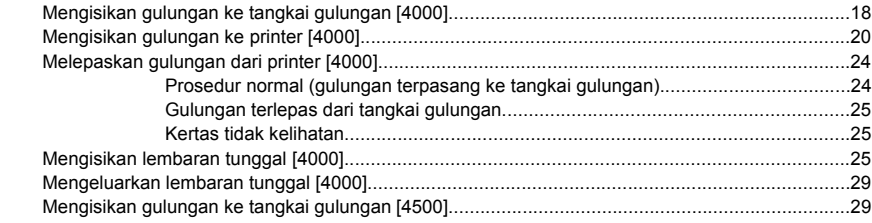

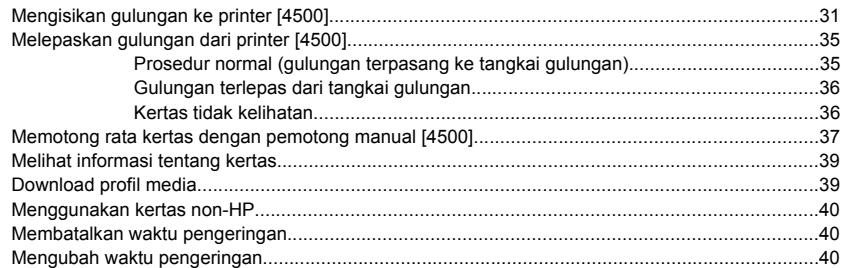

#### 4 Bagaimana... (topik pekerjaan cetak)

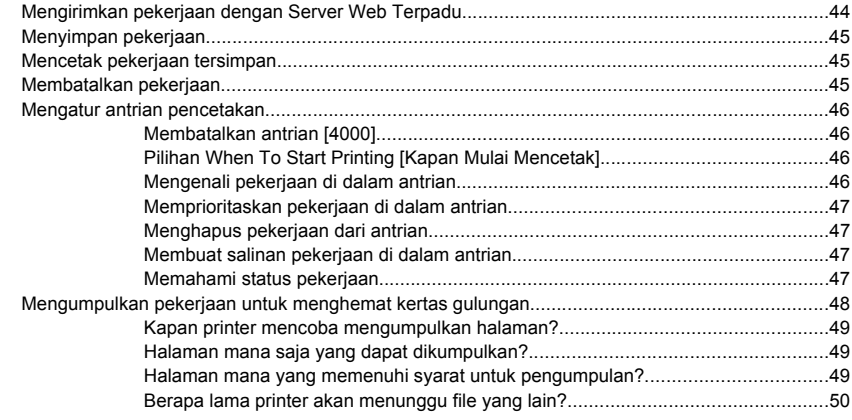

#### 5 Bagaimana... (topik penumpuk) [4500]

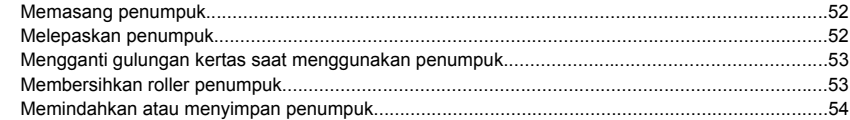

#### 6 Bagaimana... (topik pengaturan gambar)

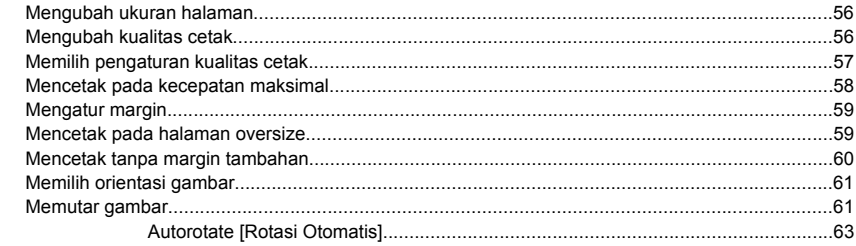

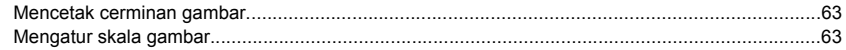

#### 7 Bagaimana... (topik warna)

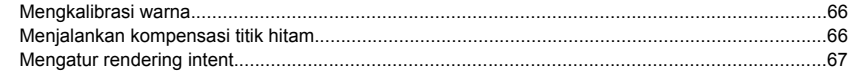

#### 8 Bagaimana... (topik sistem tinta)

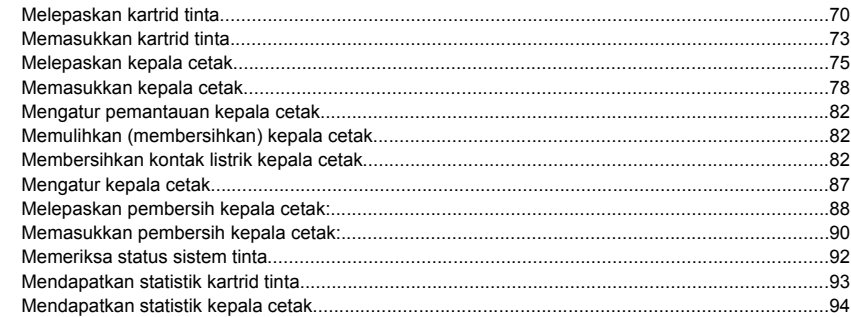

### 9 Bagaimana... (topik Cetakan Diagnostik Gambar)

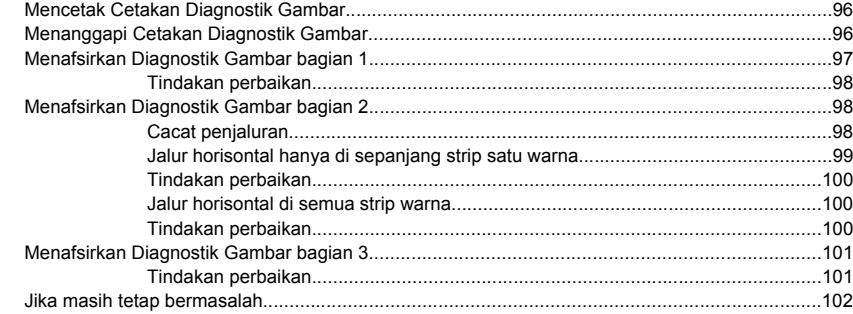

#### 10 Bagaimana... (topik kalibrasi gerak maju kertas)

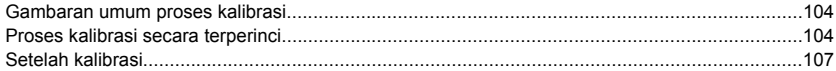

#### 11 Bagaimana... (topik scanner) [4500]

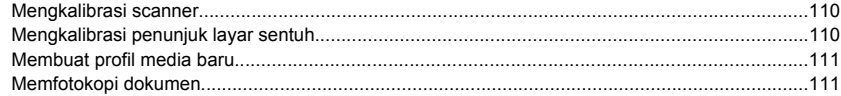

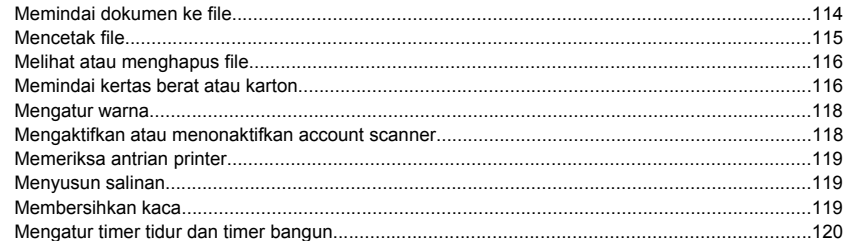

#### 12 Masalahnya adalah... (topik kertas)

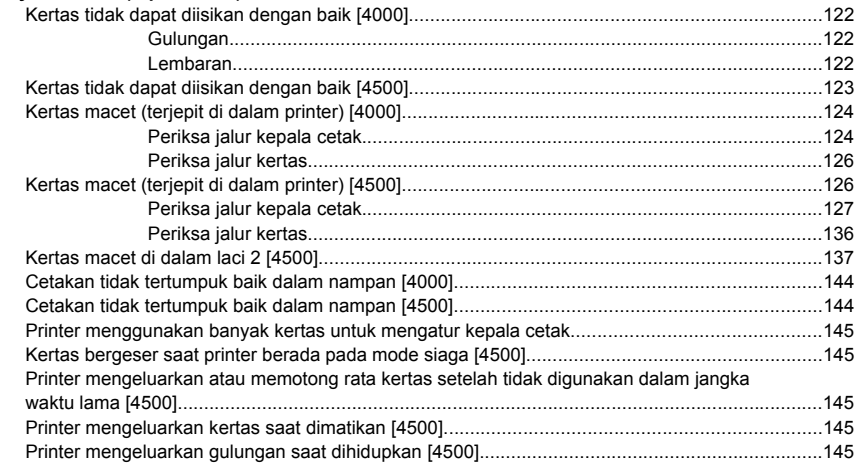

#### 13 Masalahnya adalah... (topik kualitas cetakan)

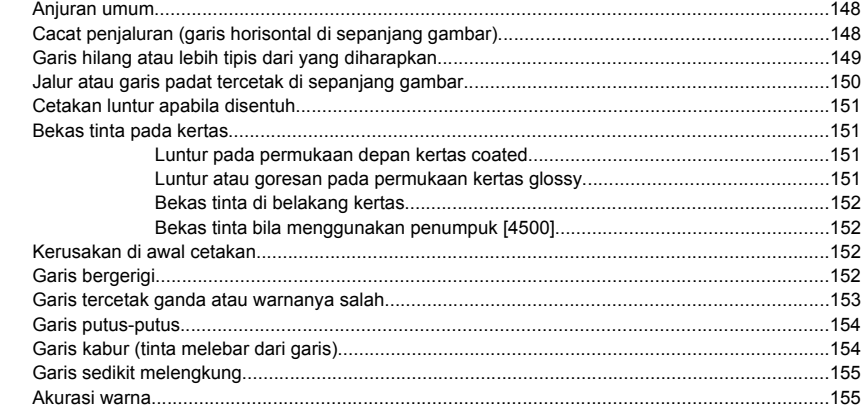

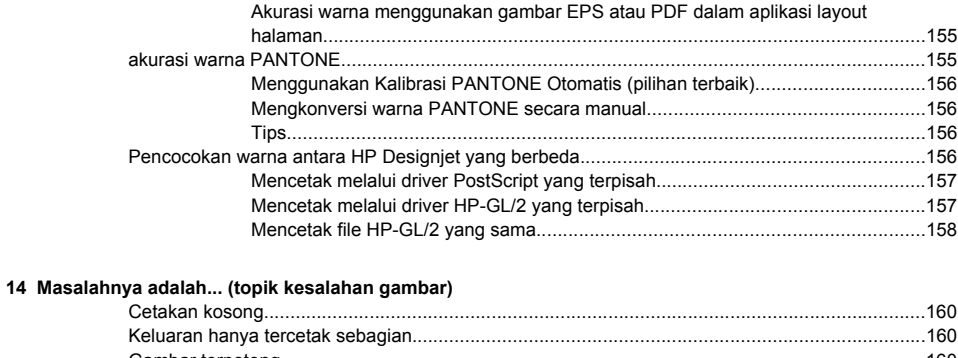

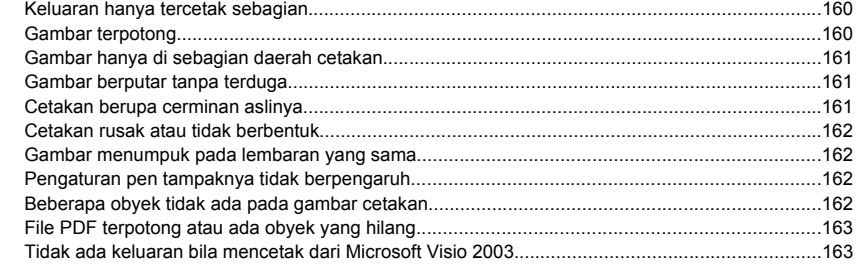

#### **[15 Masalahnya adalah... \(topik sistem tinta\)](#page-175-0)**

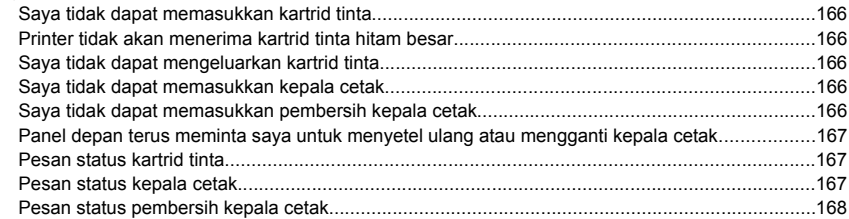

#### **[16 Masalahnya adalah... \(topik penumpuk\) \[4500\]](#page-179-0)**

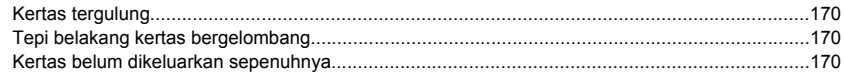

### **[17 Masalahnya adalah... \(topik scanner\) \[4500\]](#page-181-0)**

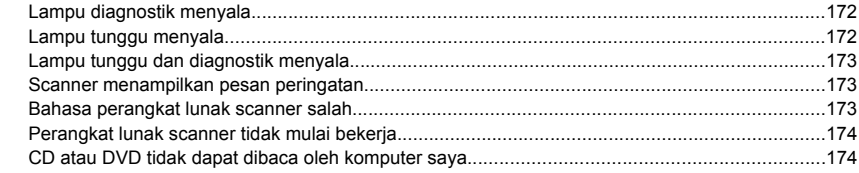

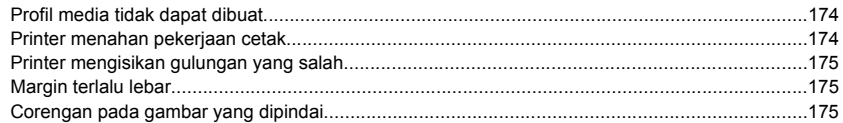

#### 18 Masalahnya adalah... (topik lain-lain)

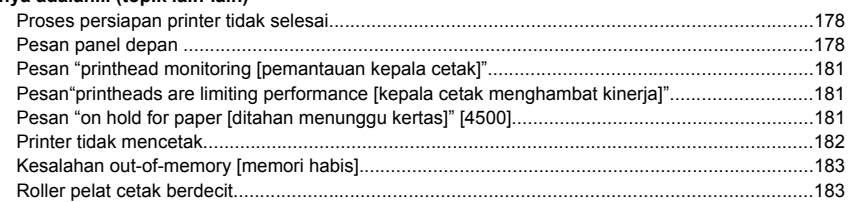

#### 19 Pernyataan legal

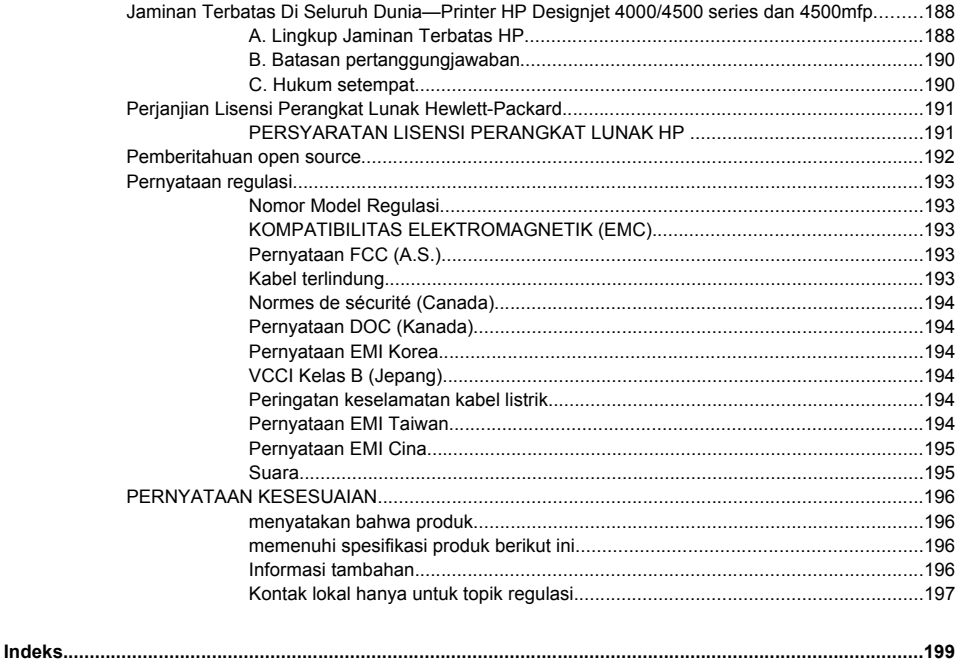

# <span id="page-11-0"></span>**1 Pengantar**

- [Menggunakan](#page-12-0) buku petunjuk ini
- Fitur utama [printer](#page-12-0)
- [Komponen](#page-13-0) utama printer [4000]
- [Komponen](#page-15-0) utama printer [4500]
- Panel [depan](#page-18-0)
- [Perangkat](#page-19-0) lunak printer
- [Perangkat](#page-19-0) lunak Scanner [4500]

## <span id="page-12-0"></span>**Menggunakan buku petunjuk ini**

*Menggunakan printer Anda* (pada CD) dan *Panduan Referensi Singkat* (cetakan) tersusun dalam beberapa bab berikut.

### **Pengantar**

Bab ini memberikan pengantar singkat mengenai printer dan dokumentasinya bagi pengguna baru.

#### **Bagaimana ...**

Bab ini membantu Anda menjalankan berbagai prosedur seperti mengisikan kertas atau mengganti kartrid tinta. Banyak prosedur ini yang diilustrasikan dengan gambar, dan beberapa diilustrasikan dengan animasi (hanya dalam *Menggunakan printer Anda*, pada CD).

### **Masalahnya adalah ...**

Bab ini membantu Anda memecahkan masalah yang mungkin terjadi selama pencetakan. Sumber paling lengkap untuk informasi jenis ini adalah *Menggunakan printer Anda*, pada CD.

#### **Jelaskan tentang ...**

Hanya tersedia dalam *Menggunakan printer Anda*, pada CD, bab ini berisi informasi referensi, termasuk spesifikasi printer, dan nomor komponen dari jenis kertas, suplai tinta dan aksesori lainnya.

### **Pernyataan legal**

Bab ini berisi keterangan jaminan terbatas HP, perjanjian lisensi perangkat lunak, pemberitahuan open source, pernyataan regulasi, dan pernyataan kesesuaian.

### **Indeks**

Di samping daftar isi, tersedia juga indeks berdasarkan abjad untuk membantu Anda menemukan topik dengan cepat.

### **Fitur utama printer**

Printer Anda adalah printer inkjet warna yang dirancang untuk mencetak gambar berkualitas tinggi pada kertas dengan lebar hingga 42 in (1,06 m). Beberapa fitur utama printer ditampilkan di bawah ini:

- Kecepatan produksi hingga 1,5 m<sup>2</sup>/men (16 ft<sup>2</sup>/men), menggunakan HP Universal Inkjet Bond Paper dengan opsi kualitas cetak **Fast [Cepat]** dan opsi **Optimize for Lines and Text [Optimalkan untuk Garis dan Teks]**
- Resolusi cetak hingga 2400×1200 dpi teroptimalkan, dari masukan 1200×1200 dpi, menggunakan opsi kualitas cetak **Best [Terbaik]**, **Maximum Detail [Rincian Maksimal]** dan **Optimize for Images [Optimalkan untuk Gambar]**, dan kertas glossy (untuk informasi lebih lanjut tentang resolusi cetak, lihat *Menggunakan printer Anda* pada CD)
- Pencetakan tanpa ditunggu menggunakan kartrid tinta warna 400 cm<sup>3</sup> dan kartrid hitam 775 cm<sup>3</sup> (lihat *Menggunakan printer Anda* pada CD) dan gulungan kertas dengan panjang hingga 300 ft (90 m)

<span id="page-13-0"></span>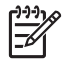

**Perhatikan** HP Designjet 4500 series mendukung kertas gulungan dengan panjang hingga 575 ft (175 m).

- Fitur produktivitas tinggi seperti pengiriman pekerjaan multi-file, pratayang pekerjaan, antrian, dan pengumpulan menggunakan Server Web Terpadu printer (lihat *Menggunakan printer Anda* pada CD)
- Informasi penggunaan tinta dan kertas tersedia dari panel depan, dan di Web dari Server Web Terpadu
- Fitur reproduksi warna yang akurat dan konsisten:
	- Emulasi mesin cetak untuk standar A.S., Eropa, dan Jepang; dan emulasi RGB monitor warna (lihat *Menggunakan printer Anda* pada CD)
	- Kalibrasi warna otomatis

## **Komponen utama printer [4000]**

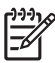

**Perhatikan** Topik ini hanya berlaku untuk Printer HP Designjet 4000 series.

Tampak depan dan belakang printer berikut ini menggambarkan komponen utama printer.

### <span id="page-14-0"></span>**Tampak depan**

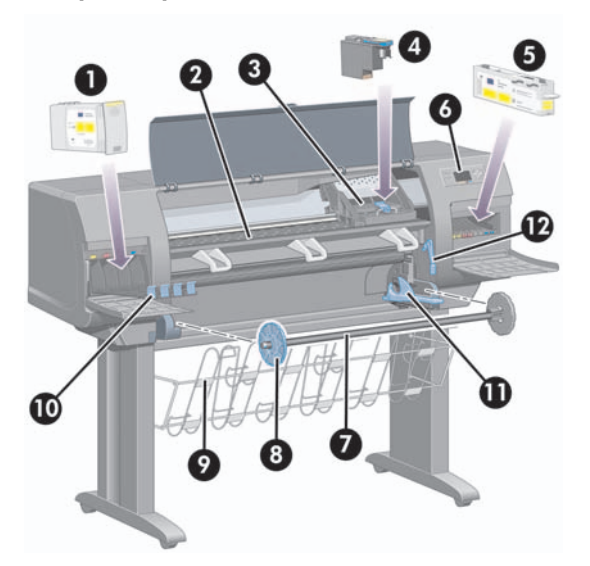

- **1.** Kartrid tinta
- **2.** Pelat cetak
- **3.** Carriage kepala cetak
- **4.** Kepala cetak
- **5.** Pembersih kepala cetak
- **6.** Panel depan
- **7.** Tangkai gulungan
- **8.** Penahan kertas biru yang dapat dilepas
- **9.** Nampan
- **10.** Tempat kartrid tinta
- **11.** Tuas tangkai gulungan
- **12.** Tuas pemasok kertas

### <span id="page-15-0"></span>**Tampak belakang.**

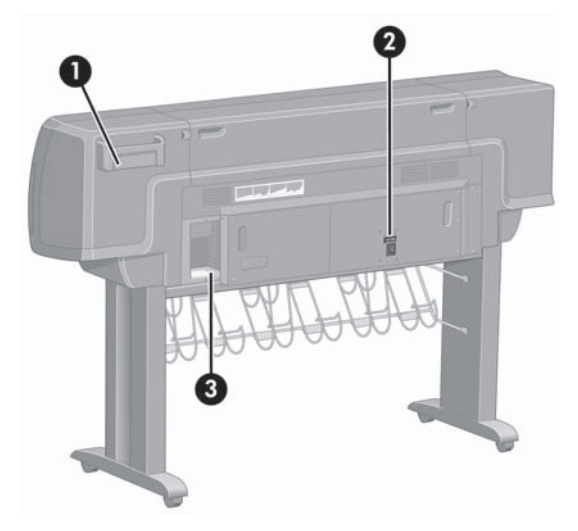

- **1.** Dudukan Panduan Referensi Singkat
- **2.** Soket daya dan saklar hidup/mati
- **3.** Soket untuk kabel komunikasi dan aksesori opsional

## **Komponen utama printer [4500]**

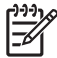

**Perhatikan** Topik ini hanya berlaku untuk Printer HP Designjet 4500 series.

Tampak depan dan belakang printer berikut ini menggambarkan komponen utama printer.

### <span id="page-16-0"></span>**Tampak depan**

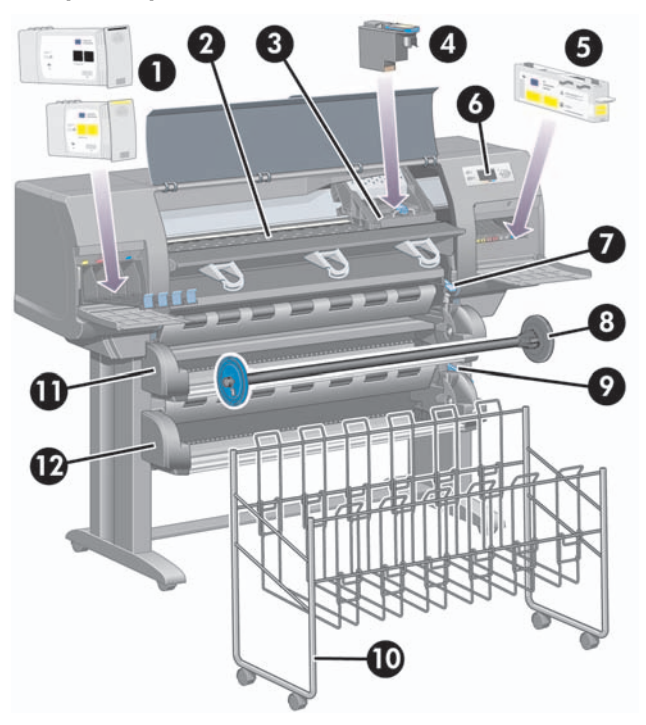

- **1.** Kartrid tinta
- **2.** Pelat cetak
- **3.** Carriage kepala cetak
- **4.** Kepala cetak
- **5.** Pembersih kepala cetak
- **6.** Panel depan
- **7.** Tuas pemasok kertas (gulungan 1)
- **8.** Tangkai gulungan
- **9.** Tuas pemasok kertas (gulungan 2)
- **10.** Nampan
- **11.** Laci tangkai gulungan (gulungan 1)
- **12.** Laci tangkai gulungan (gulungan 2)

### <span id="page-17-0"></span>**Tampak depan dengan penumpuk opsional**

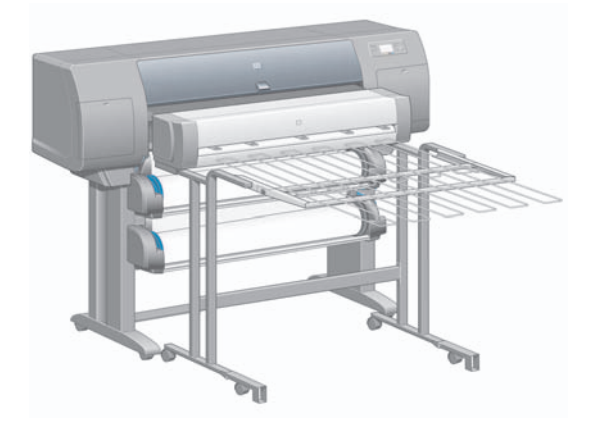

**Tampak belakang.**

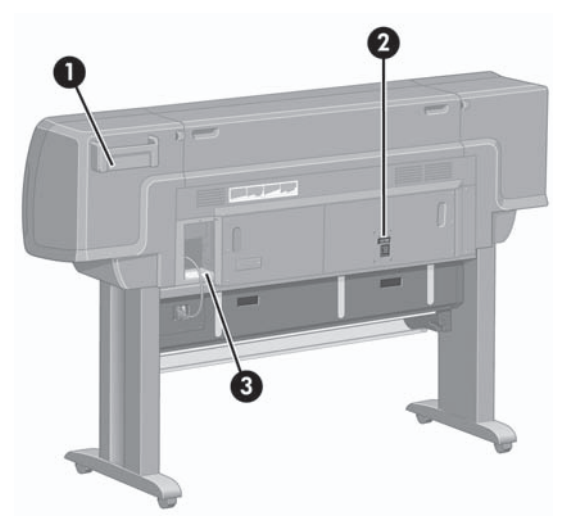

- **1.** Dudukan Panduan Referensi Singkat
- **2.** Soket daya dan saklar hidup/mati
- **3.** Soket untuk kabel komunikasi dan aksesori opsional

### <span id="page-18-0"></span>**Panel depan**

Panel depan printer Anda terletak di bagian depan printer, di samping kanan. Panel memiliki beberapa fungsi penting berikut:

- Panel harus digunakan untuk menjalankan operasi tertentu, misalnya mengisikan dan mengeluarkan kertas.
- Panel dapat menampilkan informasi terkini tentang status printer, kartrid tinta, kepala cetak, kertas, pekerjaan cetakan, dll.
- Panel dapat memberikan petunjuk untuk menggunakan printer.
- Panel menampilkan pesan peringatan dan kesalahan bila diperlukan.
- Panel dapat digunakan untuk mengubah nilai pengaturan printer dan dengan demikian mengubah operasi printer. Tetapi, pengaturan pada printer akan dikalahkan oleh pengaturan pada Server Web Terpadu atau pada driver.

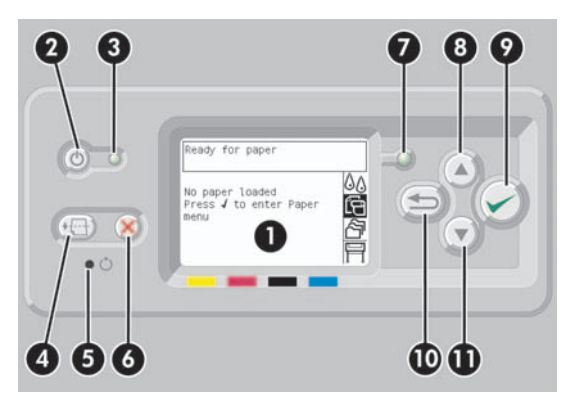

Panel depan dilengkapi komponen berikut:

- **1.** Daerah tampilan, di mana informasi, ikon, dan menu ditampilkan.
- **2.** Tombol Daya mengaktifkan dan menonaktifkan printer. Jika printer dalam mode tidur, tombol ini akan membangunkannya.
- **3.** Lampu Data mati jika printer nonaktif; kuning gading bila printer dalam mode tidur; hijau bila printer aktif; hijau dan berkedip bila printer dalam peralihan antara nonaktif dan aktif.
- **4.** Tombol Form Feed and Cut [Majukan dan Potong] umumnya mengeluarkan printer (jika lembaran diisikan) atau memajukan dan memotong gulungan (jika gulungan diisikan). Tetapi, jika printer sedang menunggu pengumpulan halaman, tombol ini membatalkan waktu tunggu dan segera mencetak halaman yang tersedia.
- **5.** Tombol Reset [Setel Ulang] memulai ulang printer (seperti dimatikan dan dihidupkan kembali). Anda akan memerlukan benda berujung runcing untuk mengoperasikan tombol Reset [Setel ulang].
- <span id="page-19-0"></span>**6.** Tombol Batal membatalkan operasi yang aktif. Tombol ini sering digunakan untuk menghentikan pekerjaan cetak yang aktif.
- **7.** Lampu Status mati bila printer belum siap mencetak: printer mungkin nonaktif, atau dalam mode tidur. Lampu menyala hijau bila printer siap dan diam; hijau dan berkedip bila printer sibuk; kuning gading bila terjadi kesalahan internal serius; kuning gading dan berkedip bila menunggu tindakan pengguna.
- **8.** Tombol Naik berpindah ke item sebelumnya di dalam daftar, atau menambah nilai angka.
- **9.** Tombol Pilih memilih item yang sedang disorot.
- **10.** Tekan tombol Kembali untuk kembali ke menu sebelumnya. Jika tombol ini Anda tekan berulang kali, atau menekannya terus, Anda akan segera kembali ke menu utama.
- **11.** Tombol Turun berpindah ke item berikutnya di dalam daftar, atau memperkecil nilai angka.

Untuk **menyorot** salah satu item pada panel depan, tekan tombol Naik atau Turun sampai item tersebut disorot.

Untuk **memilih** salah satu item pada panel depan, sorot dahulu item tersebut kemudian tekan tombol Pilih.

Keempat ikon panel depan terdapat pada menu utama. Jika Anda perlu memilih atau menyorot salah satu ikon, dan Anda tidak melihat ikon tersebut pada panel depan, tekan tombol Kembali sampai Anda dapat melihatnya.

Apabila buku petunjuk ini menampilkan serangkaian item panel depan seperti ini: **Item1** > **Item2** > **Item3**, berarti Anda harus memilih **Item1**, kemudian pilih **Item2**, kemudian pilih **Item3**.

Informasi tentang penggunaan spesifik panel depan dapat ditemukan di seluruh buku petunjuk ini.

## **Perangkat lunak printer**

Perangkat lunak berikut ini disertakan dengan printer Anda:

- Server Web Terpadu, yang dijalankan pada printer dan memungkinkan Anda untuk menggunakan browser Web di sebarang komputer untuk mengirim dan menangani pekerjaan cetak, dan memeriksa level tinta dan status printer
- Driver HP-GL/2 dan RTL untuk Windows
- Driver PostScript untuk Windows (hanya HP Designiet 4000ps dan 4500ps)
- Driver PostScript untuk Mac OS 9 (hanya HP Designiet 4000ps)
- Driver PostScript untuk Mac OS X (hanya HP Designjet 4000ps dan 4500ps)
- Driver ADI untuk AutoCad 14

## **Perangkat lunak Scanner [4500]**

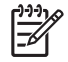

**Perhatikan** Topik ini hanya berlaku untuk Printer HP Designiet 4500 series.

Perangkat lunak scanner diinstal pada layar sentuh scanner, dan akan dijalankan secara otomatis bila Anda mengaktifkan layar sentuh. Halaman pertama yang Anda lihat terbagi dalam dua bagian utama:

- Bagian tampilan di sebelah kiri, untuk melihat gambar yang dipindai
- Bagian kontrol di sebelah kanan

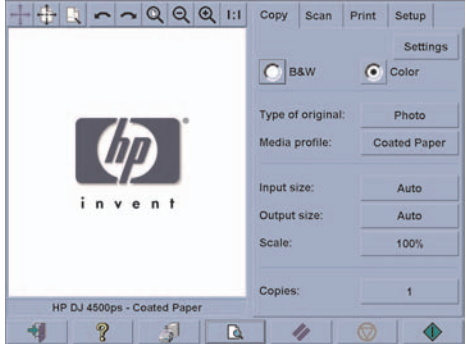

Jendela pratayang mengisi hampir seluruh bidang tampilan. Di atasnya terdapat toolbar gambar, dengan 9 tombol yang dapat digunakan untuk mengubah pratayang (lihat *Menggunakan printer Anda* pada CD)

Bagian kontrol berisi empat tab: Copy [Salin], Scan [Pindai], Print [Cetak], dan Setup [Peng. Awal]. Setiap tab berisi opsi yang dapat Anda setel saat melakukan penyalinan, pemindaian, pencetakan atau pengaturan awal.

Di bagian bawah halaman terdapat tujuh tombol besar. Dari kiri ke kanan:

- **1.** Quit [Tutup] : menonaktifkan atau memulai ulang layar sentuh
- **2.** Online help [Bantuan online] : memberikan informasi lebih lanjut tentang berbagai topik dalam dokumen ini
- **3.** Print queue [Antrian cetak] : mengelola antrian cetak
- **4.** Preview [Pratayang]: memindai dokumen untuk meninjau tampilan dan memilih bidang yang diinginkan
- **5.** Reset [Setel ulang] : menyetel ulang pengaturan ke nilai standar
- **6.** Stop [Berhenti] : membatalkan kegiatan yang aktif
- **7.** Copy [Salin], Scan [Pindai], atau Print [Cetak] tergantung pada tab yang dipilih

# <span id="page-21-0"></span>**2 Bagaimana... (topik pengoperasian printer)**

- [Menghidupkan](#page-22-0) dan mematikan
- [Memulai](#page-23-0) ulang
- [Mengakses](#page-23-0) Server Web Terpadu
- [Melindungi](#page-25-0) Server Web Terpadu dengan password
- Mengubah [pengaturan](#page-25-0) mode tidur
- [Menonaktifkan](#page-25-0) bel.

## <span id="page-22-0"></span>**Menghidupkan dan mematikan**

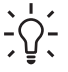

**Indonesian** Printer ini memenuhi standar Energy Star dan dapat dibiarkan hidup tanpa memboroskan energi. Membiarkan printer hidup meningkatkan waktu tanggapan dan keandalan sistem secara keseluruhan. Apabila printer tidak digunakan dalam jangka waktu tertentu (waktu standar 30 menit), printer akan menghemat daya dengan beralih ke mode tidur. Tetapi, interaksi apa pun dengan printer akan mengembalikan ke mode aktif, dan printer dapat segera melanjutkan pencetakan.

Jika Anda ingin menghidupkan atau mematikan printer, metode yang normal dan dianjurkan adalah dengan menggunakan tombol Daya pada panel depan.

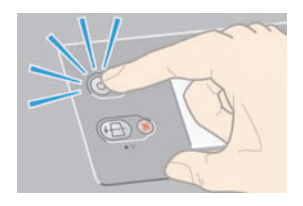

Apabila Anda mematikan printer dengan cara ini, kepala cetak otomatis disimpan dengan pembersih kepala cetak, yang mencegahnya menjadi kering.

Tetapi, jika tidak berencana untuk menggunakan printer dalam waktu lama, Anda dianjurkan untuk mematikannya dengan tombol Daya, dan juga mematikan saklar daya di bagian belakang.

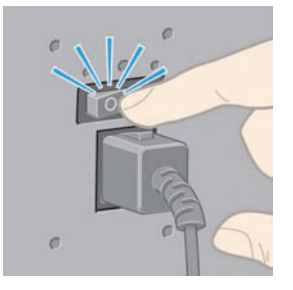

Untuk menghidupkannya kembali, gunakan saklar daya di bagian belakang, kemudian tombol Daya.

Apabila printer dihidupkan, dibutuhkan waktu beberapa saat untuk inisialisasi printer. Waktunya sekitar tiga menit untuk HP Designjet 4000 series, dan sekitar tiga setengah menit untuk Designjet 4500 series.

## <span id="page-23-0"></span>**Memulai ulang**

Pada beberapa keadaan Anda mungkin diminta untuk memulai ulang printer. Lanjutkan sebagai berikut:

- **1.** Tekan tombol Daya pada panel depan untuk mematikan printer, tunggu sebentar, lalu tekan kembali tombol Daya. Cara ini akan memulai ulang printer; jika tidak, lanjutkan dengan langkah 2.
- **2.** Gunakan tombol Reset pada panel depan. Anda akan memerlukan benda berujung runcing untuk mengoperasikan tombol Reset [Setel ulang]. Umumnya efeknya sama dengan langkah 1 di atas, tetapi dapat bekerja jika langkah 1 gagal.
- **3.** Jika kedua langkah di atas tidak berhasil, Anda harus mematikan printer menggunakan saklar daya di bagian belakang printer.
- **4.** Cabut kabel listrik dari stopkontak listrik.
- **5.** Tunggu selama 10 detik.
- **6.** Tancapkan kabel listrik ke stopkontak listrik dan hidupkan printer menggunakan saklar daya.
- **7.** Periksa apakah lampu Daya pada panel depan menyala. Jika tidak, gunakan tombol Daya untuk menghidupkan printer.

### **Mengakses Server Web Terpadu**

Server Web Terpadu memungkinkan Anda untuk mengatur printer dan pekerjaan cetak Anda dari jarak jauh menggunakan browser Web biasa pada sebarang komputer.

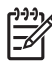

**Perhatikan** Untuk menggunakan Server Web Terpadu, Anda harus memiliki koneksi TCP/IP ke printer Anda. Jika Anda memiliki koneksi AppleTalk, Novell, atau USB ke printer, Anda tidak akan dapat menggunakan Server Web Terpadu.

Browser berikut ini diketahui kompatibel dengan Server Web Terpadu:

- Internet Explorer 5.5 atau lebih baru, untuk Windows.
- Internet Explorer 5.2.1 atau lebih baru, untuk Mac OS 9.
- Internet Explorer 5.1 atau lebih baru, untuk Mac OS X.
- Netscape Navigator 6.01 atau lebih baru.
- Mozilla 1.5 atau lebih baru.
- Safari.

<span id="page-24-0"></span>Ada beberapa cara untuk mengakses Server Web Terpadu:

- Pada sebarang komputer, buka browser Web dan ketikkan alamat printer Anda. Anda dapat mengetahui alamat printer Anda (diawali dengan http:) dari panel depan, dengan menyorot ikon 日.
- Pilih **Status of my printer [Status printer saya]** atau **Manage my printer's queue [Atur antrian printer saya]** dari tab Services [Layanan] driver printer Anda, atau dari panel Services [Layanan] driver printer Mac OS Anda.
- Pada komputer berbasis Windows dengan perangkat lunak printer Anda terinstal, klik ganda ikon Printer Access Utility [Utilitas Akses Printer] pada desktop, kemudian pilih printer Anda.

Jika Anda telah mengikuti petunjuk ini tetapi tidak dapat membuka Server Web Terpadu, lihat *Menggunakan printer Anda* pada CD.

# **Menggunakan IP melalui FireWire dengan Mac OS X 10.3 dan lebih baru**

Jika Anda menggunakan OS X 10.3 atau versi yang lebih baru, dan memiliki koneksi FireWire ke printer Anda, Anda dapat mengatur alamat IP printer untuk menggunakan Server Web Terpadu. Untuk melakukannya:

- **1.** Buka **System Preferences [Preferensi Sistem]** lalu klik **Network [Jaringan]**.
- **2.** Pilih **Network Port Configurations [Konfigurasi Port Jaringan]** dari menu popup (munculan) **Show [Tampilkan]**.
- **3.** Jika Anda tidak melihat konfigurasi port FireWire dalam daftar, klik **New [Baru]**, lalu pilih **FireWire** dari menu popup (munculan) **Port**. Anda dapat memberi nama untuk konfigurasi baru, misalnya FireWire.
- **4.** Seret konfigurasi port tersebut ke bagian atas daftar Port Configuration [Konfigurasi Port]. Ini memastikan bahwa alamat IP ditetapkan untuk port tersebut.

#### **5.** Klik **Apply Now [Terapkan Sekarang].**

Jika Anda tidak menyeret konfigurasi port FireWire ke atas daftar Port Configuration [Konfigurasi Port], Anda perlu memilih **Manually [Secara manual]** (atau **DHCP with manual address [DCHP dengan alamat manual]**) dari menu popup (munculan) **Configure IPv4 [Konfigurasi IPv4]**, lalu masukkan alamat IP. Lihat <http://www.apple.com/>untuk informasi terperinci atau terbaru tentang mengaktifkan IP melalui FireWire.

Setelah printer terhubung melalui FireWire, kami anjurkan untuk menambah printer menggunakan modul FireWire untuk memanfaatkan sepenuhnya pencetakan FireWire, dan menggunakan IP melalui FireWire hanya untuk mengunjungi Server Web Terpadu.

Jika Anda menghubungkan printer Anda melalui FireWire dan printer juga terhubung ke jaringan melalui Fast Ethernet atau Gigabit Ethernet, IP melalui FireWire printer tidak akan tersedia dan Anda tidak akan dapat mengakses Server Web Terpadu dari Dialog Printer. Meskipun demikian, Anda akan dapat mencetak melalui FireWire.

Juga dalam kasus berbagi printer melalui FireWire, pengguna jarak jauh tidak akan dapat mengakses Server Web Terpadu dari Dialog Printer, meskipun mereka akan dapat mencetak.

### <span id="page-25-0"></span>**Melindungi Server Web Terpadu dengan password**

- **1.** Pada Server Web Terpadu, ke halaman Security [Pengamanan], yang dapat Anda temukan dalam tab Settings [Pengaturan].
- **2.** Masukkan password pilihan Anda dalam kolom **New password [Password baru]**.
- **3.** Masukkan lagi dalam kolom **Confirm password [Konfirmasi password]** untuk mencegah salah eja.
- **4.** Klik **Set password [Atur Password]**.

Sekarang tidak ada yang dapat menjalankan tindakan berikut pada Server Web Terpadu tanpa memasukkan password:

- Mengatur pekerjaan cetak dalam antrian (batal, hapus)
- Melihat pratayang pekerjaan cetak
- Menghapus pekerjaan tersimpan
- Menghapus informasi akunting
- Memperbarui firmware printer

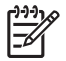

**Perhatikan** Jika Anda lupa passwordnya, lihat *Menggunakan printer Anda* pada CD.

### **Mengubah pengaturan mode tidur**

Jika printer dibiarkan aktif tetapi tidak digunakan selama jangka waktu tertentu, printer akan otomatis beralih ke mode tidur untuk menghemat daya. Untuk mengubah waktu printer menunggu sebelum

beralih ke mode tidur, ke panel depan dan pilih ikon **H**, lalu **Printer configuration [Konfigurasi**] **printer]** > **Sleep mode wait time [Waktu tunggu mode tidur]**. Sorot waktu tunggu yang Anda inginkan, lalu tekan tombol Pilih.

### **Menonaktifkan bel.**

Untuk mengaktifkan atau menonaktifkan bel printer, ke panel depan dan pilih ikon 日, lalu **Printer configuration [Konfigurasi printer]** > **Front panel options [Opsi panel depan]** > **Enable buzzer [Aktifkan bel]**.

Bagaimana... (topik<br>pengoperasian printer) **pengoperasian printer)Bagaimana... (topik**

# <span id="page-27-0"></span>**3 Bagaimana... (topik kertas)**

- [Mengisikan](#page-28-0) gulungan ke tangkai gulungan [4000]
- [Mengisikan](#page-30-0) gulungan ke printer [4000]
- [Melepaskan](#page-34-0) gulungan dari printer [4000]
- [Mengisikan](#page-35-0) lembaran tunggal [4000]
- [Mengeluarkan](#page-39-0) lembaran tunggal [4000]
- [Mengisikan](#page-39-0) gulungan ke tangkai gulungan [4500]
- [Mengisikan](#page-41-0) gulungan ke printer [4500]
- [Melepaskan](#page-45-0) gulungan dari printer [4500]
- [Memotong](#page-47-0) rata kertas dengan pemotong manual [4500]
- Melihat [informasi](#page-49-0) tentang kertas
- [Download](#page-49-0) profil media
- [Menggunakan](#page-50-0) kertas non-HP
- [Membatalkan](#page-50-0) waktu pengeringan
- Mengubah waktu [pengeringan](#page-50-0)

## <span id="page-28-0"></span>**Mengisikan gulungan ke tangkai gulungan [4000]**

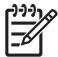

**Perhatikan** Topik ini hanya berlaku untuk Printer HP Designjet 4000 series.

- **1.** Pastikan bahwa roda printer terkunci (tuas rem ditekan ke bawah) untuk mencegah printer bergerak.
- **2.** Turunkan tuas tangkai gulungan.

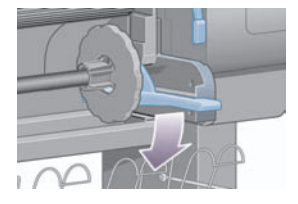

**3.** Lepaskan ujung kanan tangkai gulungan (1) dari printer, kemudian geser ke kanan untuk mengeluarkan ujung yang lain (2). Jangan masukkan jari Anda ke dalam penyangga tangkai gulungan selama mengeluarkannya.

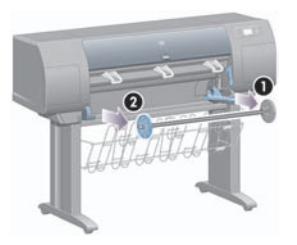

Tangkai gulungan dilengkapi penahan di kedua ujungnya untuk menahan tangkai gulungan di posisinya. Penahan kiri dapat dilepaskan untuk memasang gulungan baru, dan dapat bergeser di sepanjang tangkai gulungan untuk menahan lebar gulungan yang berbeda-beda.

**4.** Lepaskan penahan kertas biru (1) dari ujung kiri tangkai gulungan.

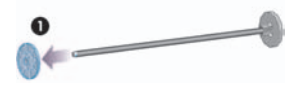

**5.** Jika gulungan Anda memiliki inti karton tiga inci, pastikan bahwa adaptor inti yang disertakan dengan printer telah dipasang. Lihat di bawah ini:

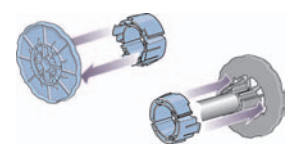

- **6.** Gulungan mungkin sangat panjang; letakkan tangkai gulungan mendatar di atas meja dan masukkan gulungan di atas meja. Ingatlah bahwa Anda mungkin dibutuhkan dua orang untuk memegangnya.
- **7.** Masukkan gulungan baru ke tangkai gulungan. Pastikan orientasi jenis kertas seperti yang ditunjukkan. Jika tidak, lepaskan gulungan, putar 180 derajat dan masukkan kembali ke tangkai gulungan.

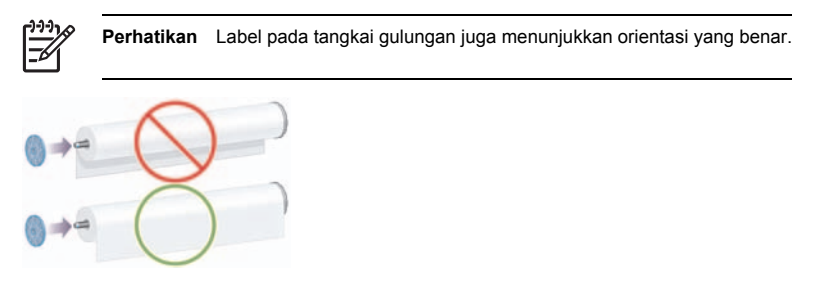

Pastikan tidak ada jarak antara gulungan dan penahan tetap di sebelah kanan tangkai gulungan.

**8.** Pasang penahan kertas biru di ujung atas tangkai gulungan, dan dorong ke arah ujung gulungan.

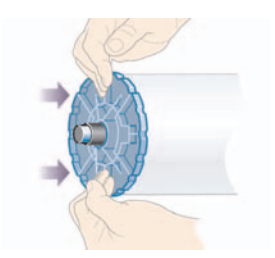

<span id="page-30-0"></span>**9.** Pastikan penahan kertas biru didorong masuk sejauh mungkin, tanpa menggunakan tenaga berlebihan.

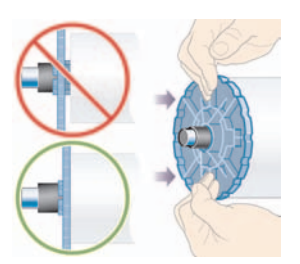

**10.** Dengan penahan kertas biru di sebelah kiri, geser masuk tangkai gulungan ke kiri kemudian kemudian kanan printer seperti ditunjukkan anak panah 1 dan 2.

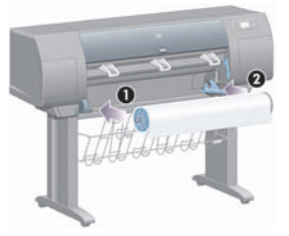

**11.** Untuk memastikan ujung kanan tangkai gulungan sudah terpasang baik, periksa apakah tuas tangkai gulungan berada di posisi atas (mendatar). Bila perlu Anda dapat memindahkan tuas tersebut.

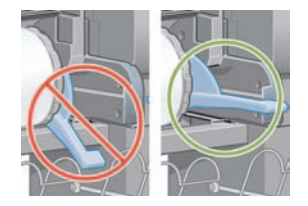

Jika Anda sering mengganti jenis kertas, Anda dapat mengganti lebih cepat dengan menyiapkan beberapa jenis kertas yang sudah terpasang pada tangkai gulungan. Tangkai gulungan ekstra dapat dibeli terpisah.

# **Mengisikan gulungan ke printer [4000]**

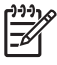

**Perhatikan** Topik ini hanya berlaku untuk Printer HP Designjet 4000 series.

Untuk memulai prosedur ini Anda perlu mengisikan gulungan ke tangkai gulungan. Lihat [Mengisikan](#page-28-0) gulungan ke tangkai gulungan [4000].

**1.** Pada panel depan printer, pilih ikon  $\widehat{\mathbb{G}}$ , lalu **Paper load [Pengisian kertas] > Load roll [Isikan] gulungan]**.

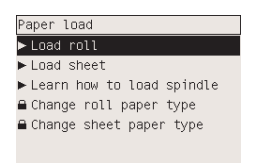

**2.** Panel depan menampilkan daftar jenis kertas.

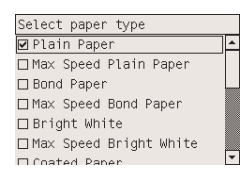

- **3.** Pilih jenis kertas yang Anda gunakan. Jika tidak jelas mana yang harus Anda pilih, lihat *Menggunakan printer Anda* pada CD.
- **4.** Tunggu sampai panel depan meminta Anda membuka jendela.

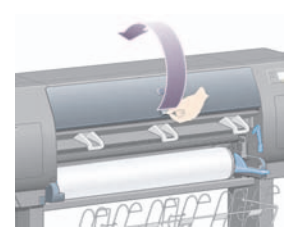

**5.** Angkat tuas pemasok kertas.

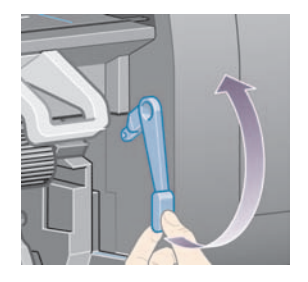

**6.** Tarik keluar kertas kurang lebih 1 m (3 ft).

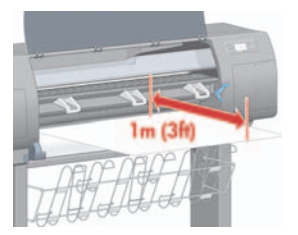

**7.** Dengan hati-hati masukkan tepi depam gulungan di atas roller hitam.

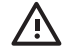

**PERINGATAN!** Berhati-hatilah jangan sampai menyentuh roda karet pada pelat cetak saat mengisikan kertas: roda mungkin berputar dan menjepit kulit, rambut, atau pakaian.

**PERINGATAN!** Berhati-hatilah jangan masukkan jari Anda ke dalam jalur kertas printer. Jalur ini tidak dirancang untuk jari, dan akibatnya mungkin menyakitkan.

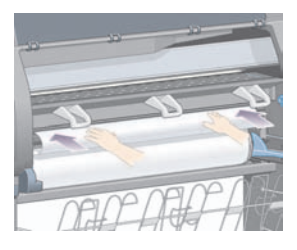

**8.** Tunggu sampai kertas keluar dari printer seperti ditunjukkan di bawah ini.

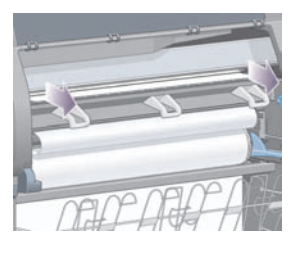

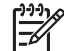

**Perhatikan** Jika Anda mengalami masalah tak terduga di setiap tahap proses pengirian kertas, lihat Kertas tidak dapat diisikan [dengan](#page-132-0) baik [4000].

**Bagaimana... (topik kertas)**

Bagaimana... (topik kertas)

**9.** Ratakan tepi kanan kertas tepat pada garis biru dan tepi kiri setengah lingkaran di sebelah kanan pelat cetak.

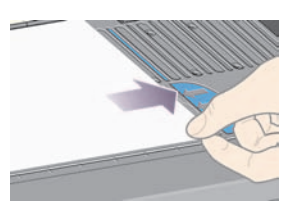

**10.** Setelah kertas rata dengan garis biru dan setengah-lingkaran, turunkan tuas pemasok kertas.

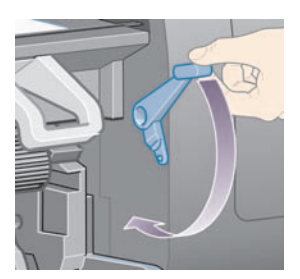

**11.** Panel depan meminta Anda untuk menggulung sisa kertas ke gulungan.

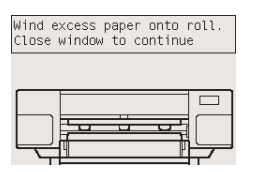

**12.** Masukkan sisa kertas ke gulungan. Gunakan penahan kertas untuk memutar roll ke arah yang ditunjukkan.

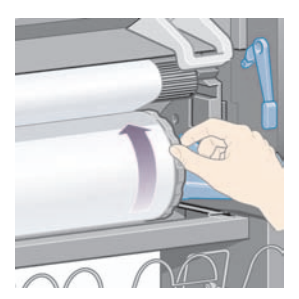

**13.** Turunkan jendela.

<span id="page-34-0"></span>**14.** Panel depan kembali meminta Anda untuk menggulung sisa kertas ke gulungan.

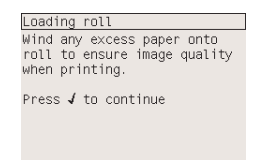

- **15.** Printer akan mengkalibrasi warna, jika jenis kertas yang Anda gunakan belum dikalibrasi, dan jika kalibrasi warna diaktifkan. Lihat [Mengkalibrasi](#page-76-0) warna.
- **16.** Panel depan menampilkan pesan **Ready [Siap]** dan printer siap untuk mencetak.

## **Melepaskan gulungan dari printer [4000]**

**Perhatikan** Topik ini hanya berlaku untuk Printer HP Designjet 4000 series.

Sebelum melepaskan gulungan, periksa apakah ujung gulungan masih terpasang ke tangkai gulungan, dan ikuti prosedur yang sesuai seperti diuraikan di bawah ini.

### **Prosedur normal (gulungan terpasang ke tangkai gulungan)**

Jika ujung gulungan masih terpasang pada tangkai gulungan, gunakan prosedur berikut.

- **1.** Pada panel depan printer, pilih ikon  $\Box$  lalu **Paper unload [Keluarkan kertas]** > **Unload roll [Lepaskan gulungan]**.
- **2.** Kertas biasanya akan dikeluarkan dari printer.

Jika kertas tidak dilepaskan secara otomatis dari printer, panel depan akan meminta Anda untuk mengangkat tuas pemasok kertas dan memutar penahan kertas (1) dengan tangan sampai kertas terlepas dari printer. Setelah Anda selesai, turunkan tuas pemasok kertas.

- **3.** Putar penahan kertas (1) dengan tangan, sampai kertas tergulung sepenuhnya ke gulungan.
- **4.** Tekan tombol Pilih.

<span id="page-35-0"></span>**5.** Tekan tuas tangkai gulungan (2) ke bawah dan lepaskan gulungan dari printer, dengan menarik ujung kanan terlebih dahulu. Jangan masukkan jari Anda ke dalam penyangga tangkai gulungan selama mengeluarkannya.

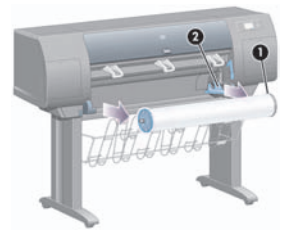

### **Gulungan terlepas dari tangkai gulungan**

Jika ujung gulungan terlihat tetapi tidak terpasang lagi pada tangkai gulungan:

- **1.** Jika Anda telah memilih **Paper unload [Pelepasan kertas]** pada panel depan, tekan tombol Batal untuk membatalkan prosedur tersebut.
- **2.** Angkat tuas pemasok kertas. Jika panel depan menampilkan peringatan tentang tuas, abaikan.
- **3.** Tarik keluar kertas dari bagian depan printer.
- **4.** Tekan tuas tangkai gulunganke bawah dan lepaskan tangkai gulungan kosong dari printer, dengan menarik ujung kanan terlebih dahulu. Jangan masukkan jari Anda ke dalam penyangga tangkai gulungan selama mengeluarkannya.
- **5.** Turunkan tuas pemasok kertas.
- **6.** Jika panel depan menampilkan pesan peringatan, tekan tombol Pilih untuk menghapusnya.

#### **Kertas tidak kelihatan**

Jika ujung gulungan telah menghilang sepenuhnya ke dalam printer:

- **1.** Tekan tombol Form Feed and Cut [Majukan dan Potong] pada panel depan, dan kertas yang tersisa akan dikeluarkan.
- **2.** Tekan tuas tangkai gulunganke bawah dan lepaskan tangkai gulungan kosong dari printer, dengan menarik ujung kanan terlebih dahulu. Jangan masukkan jari Anda ke dalam penyangga tangkai gulungan selama mengeluarkannya.

## **Mengisikan lembaran tunggal [4000]**

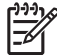

**Perhatikan** Topik ini hanya berlaku untuk Printer HP Designjet 4000 series.

Semua gulungan yang terpasang harus dilepaskan sebelum mengisikan lembaran. Lihat [Melepaskan](#page-34-0) [gulungan](#page-34-0) dari printer [4000].
**1.** Pada panel depan printer, pilih ikon  $\widehat{\mathbb{H}}$ , lalu **Paper load [Pengisian kertas] > Load sheet [Isikan] lembaran]**.

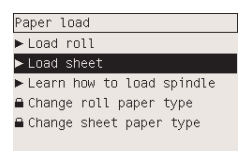

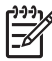

**Perhatikan** Seperti biasa, Anda harus menekan tombol Pilih untuk memilih opsi ini.

**2.** Panel depan menampilkan daftar jenis kertas.

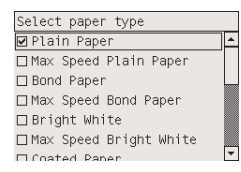

- **3.** Pilih jenis kertas yang Anda gunakan. Jika tidak jelas mana yang harus Anda pilih, lihat *Menggunakan printer Anda* pada CD.
- **4.** Tunggu sampai panel depan meminta Anda membuka jendela.

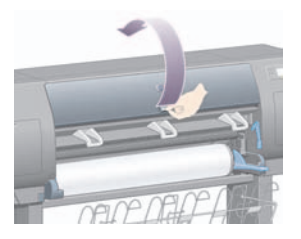

**5.** Angkat tuas pemasok kertas.

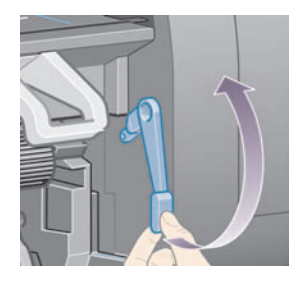

**6.** Masukkan lembaran ke dalam printer seperti ditunjukkan di bawah ini.

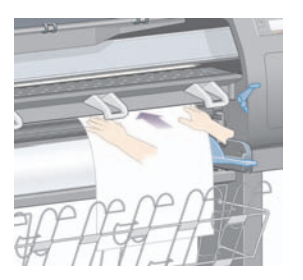

**7.** Masukkan lembaran hingga muncul kembali dari printer seperti ditampilkan di bawah ini.

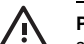

**PERINGATAN!** Berhati-hatilah jangan sampai menyentuh roda karet pada pelat cetak saat mengisikan kertas: roda dapat berputar dan menjepit kulit, rambut, atau pakaian.

**PERINGATAN!** Berhati-hatilah jangan masukkan jari Anda ke dalam jalur kertas printer. Jalur ini tidak dirancang untuk jari, dan akibatnya mungkin menyakitkan.

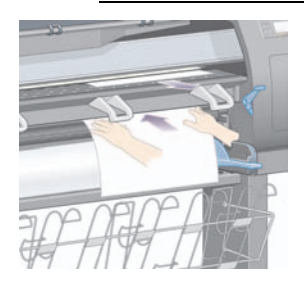

**8.** Tarik keluar lembaran dari tepi atas.

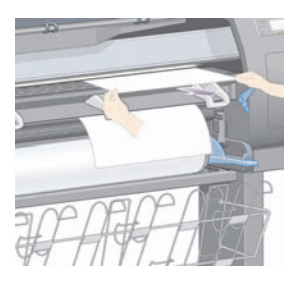

**9.** Ratakan tepi depan lembaran tepat pada bilah logam pada pelat cetak.

Ratakan tepi kanan lembaran tepat pada tepi kiri setengah lingkaran pada pelat cetak, seperti ditampilkan di bawah ini.

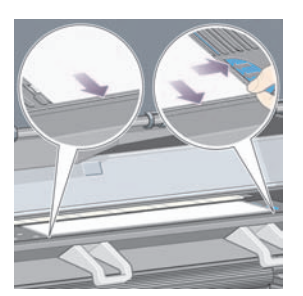

- **10.** Turunkan jendela.
- **11.** Turunkan tuas pemasok kertas.

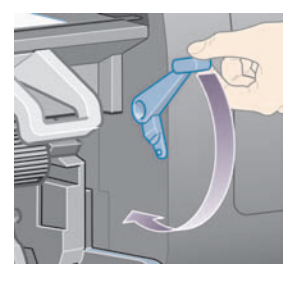

- **12.** Jika kertas berhasil diisikan, panel depan menampilkan pesan **Ready [Siap]** dan printer siap untuk mencetak. Jika ada sesuatu yang salah (kertas salah letak atau tidak rata), ikuti petunjuk pada panel depan.
- **13.** Jika Anda mencetak pada lembaran kertas dengan panjang kurang dari 900 mm (s.d ukuran A1), gunakan ketiga penahan bergerak pada nampan.

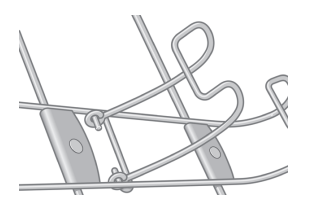

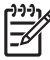

**Perhatikan** Apabila mencetak pada kertas lembaran Anda dianjurkan untuk memilih kualitas cetak **Normal** atau **Best [Terbaik]**, lihat [Mengubah](#page-66-0) kualitas cetak.

**Perhatikan** Jika Anda mengalami masalah tak terduga di setiap tahap proses pengirian kertas, lihat Kertas tidak dapat diisikan [dengan](#page-132-0) baik [4000].

# <span id="page-39-0"></span>**Mengeluarkan lembaran tunggal [4000]**

**Perhatikan** Topik ini hanya berlaku untuk Printer HP Designjet 4000 series.

Pada panel depan printer, pilih ikon , lalu **Paper unload [Keluarkan kertas]** > **Unload sheet [Keluarkan lembaran]**.

Untuk memberi waktu tinta mengering, printer menahan lembaran sejanak (lihat *Menggunakan printer Anda* pada CD).

# **Mengisikan gulungan ke tangkai gulungan [4500]**

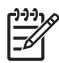

**Perhatikan** Topik ini hanya berlaku untuk Printer HP Designjet 4500 series.

**1.** Tekan tombol abu-abu dan lepaskan penahan kertas biru dari tangkai gulungan.

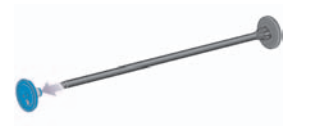

**2.** Jika gulungan Anda memiliki inti karton tiga inci, pastikan bahwa adaptor inti yang disertakan dengan printer telah dipasang. Lihat di bawah ini:

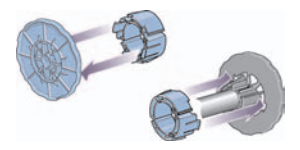

**3.** Gulungan mungkin panjang dan berat; letakkan tangkai gulungan mendatar di atas meja dan masukkan gulungan di atas meja. Ingatlah bahwa Anda mungkin dibutuhkan dua orang untuk memegangnya.

**4.** Masukkan gulungan baru ke tangkai gulungan. Pastikan orientasi jenis kertas seperti yang ditunjukkan. Jika tidak, lepaskan gulungan, putar 180 derajat dan masukkan kembali ke tangkai gulungan.

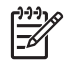

**Perhatikan** Tersedia juga diagram di permukaan luar setiap kertas yang menunjukkan orientasi yang benar.

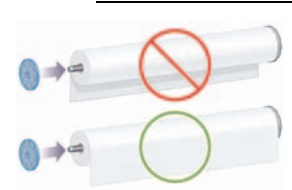

**5.** Tekan gulungan ke arah penahan kertas hitam sampai terkunci di tempatnya.

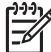

**Perhatikan** Jika Anda mengalami kesulitan, coba tegakkan tangkai gulungan, sehingga gaya gravitasi mendorong gulungan ke penahan.

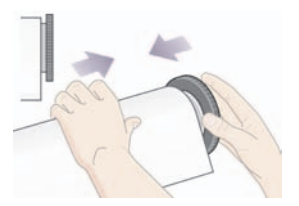

**6.** Pastikan tidak ada jarak antara gulungan dan penahan hitam.

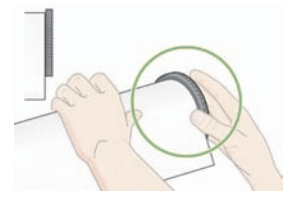

**7.** Pasang penahan kertas biru di ujung tangkai gulungan lainnya, dan dorong ke arah ujung gulungan.

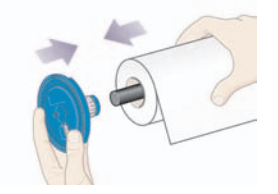

<span id="page-41-0"></span>**8.** Pastikan tidak ada jarak antara gulungan dan penahan biru.

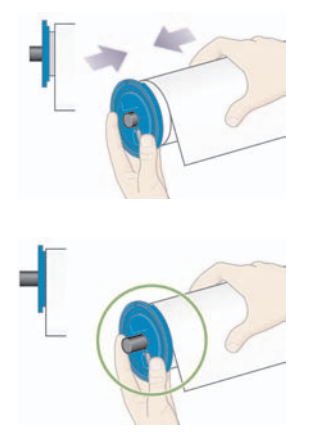

Jika Anda sering mengganti jenis kertas, Anda dapat mengganti lebih cepat dengan menyiapkan beberapa jenis kertas yang sudah terpasang pada tangkai gulungan. Tangkai gulungan ekstra dapat dibeli terpisah.

# **Mengisikan gulungan ke printer [4500]**

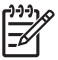

**Perhatikan** Topik ini hanya berlaku untuk Printer HP Designjet 4500 series.

Untuk memulai prosedur ini Anda perlu mengisikan gulungan ke tangkai gulungan. Lihat [Mengisikan](#page-39-0) gulungan ke tangkai gulungan [4500].

**1.** Pada panel depan printer, pilih ikon , lalu **Paper load [Pengisian kertas]** > **Load roll 1 [Isikan gulungan 1]** atau **Load roll 2 [Isikan gulungan 2]**.

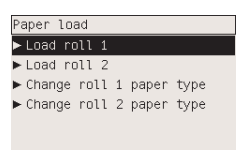

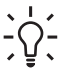

**Indonesian** Langkah ini opsional. Anda dapat melompatinya dan memulai proses pengisian tanpa menggunakan panel depan, dengan menarik laci keluar seperti ditunjukkan di bawah ini.

**2.** Angkat sedikit laci atas, lalu tarik ke arah Anda.

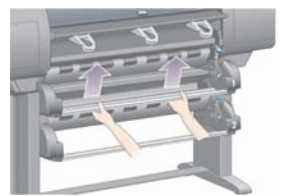

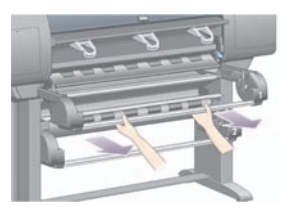

**3.** Pasang gulungan dan tangkai gulungan ke dalam laci. Pegang gulungan seperti ditunjukkan pada penahan kertas di ujung tangkai gulungan. Coba jangan sampai menyentuh pemukaan kertas.

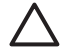

**AWAS** Dua orang mungkin diperlukan untuk memasang gulungan yang berat.

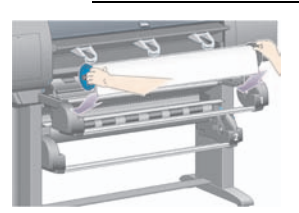

**4.** Angkat tuas pemasok kertas. Angkat tuas atas jika Anda memasang gulungan atas, tuas bawah jika Anda memasang gulungan bawah.

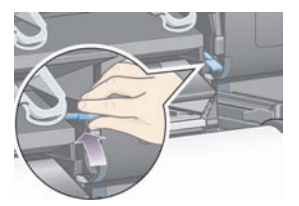

**5.** Pastikan bahwa tepi depan kertas bebas dari kusut, cabikan, dan tekukan berlebihan, karena cacat seperti ini dapat mengakibatkan kertas macet. Bila perlu, potong rata tepi depan sebelum mengisikan (lihat [Memotong](#page-47-0) rata kertas dengan pemotong manual [4500]).

**6.** Dengan hati-hati masukkan tepi depam gulungan di atas celah depan.

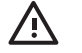

**PERINGATAN!** Berhati-hatilah jangan masukkan jari Anda ke dalam celah depan. Jalur ini tidak dirancang untuk jari, dan akibatnya mungkin menyakitkan.

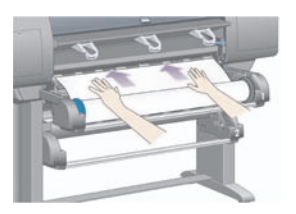

**7.** Printer berbunyi biip bila kertas dimasukkan cukup jauh.

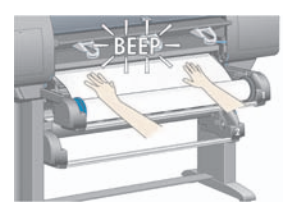

**8.** Turunkan tuas pemasok kertas.

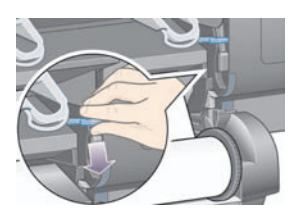

**9.** Dorong kembali laci ke posisinya.

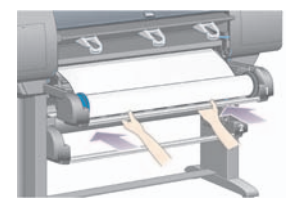

**10.** Gulung kembali sisa kertas ke gulungan. Gunakan penahan kertas untuk memutar roll ke arah yang ditunjukkan.

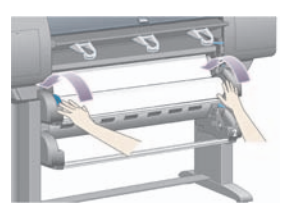

**11.** Panel depan menampilkan daftar jenis kertas.

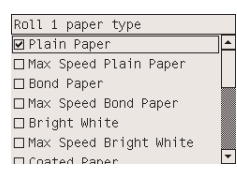

- **12.** Pilih jenis kertas yang Anda gunakan. Jika tidak jelas mana yang harus Anda pilih, lihat *Menggunakan printer Anda* pada CD.
- **13.** Panel depan meminta Anda untuk menentukan panjang gulungan yang Anda pasang. Setelah Anda selesai, printer akan mulai mengisikan gulungan.

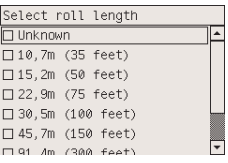

**Perhatikan** Penetapan panjang gulungan tidak harus dilakukan (Anda dapat memilih **Not known [Tdk diketahui]**) tanpa pengaruh pada perilaku printer. Tetapi, jika Anda menetapkan panjangnya, printer akan mencatat berapa banyak kertas yang digunakan, dan akan selalu memberitahu Anda panjang yang tersisa (dengan asumsi nilai awal yang Anda berikan akurat).

**14.** Jika printer gagal mengisikan kertas untuk pertama kalinya, printer akan otomatis menggulung mundur kertas dan mencoba kembali tanpa memerlukan bantuan.

Jika usaha kedua juga gagal, printer akan mencoba untuk ketiga kalinya, kali ini dengan bantuan Anda.

**15.** Printer akan mengkalibrasi warna, jika jenis kertas yang Anda gunakan belum dikalibrasi, dan jika kalibrasi warna diaktifkan. Lihat [Mengkalibrasi](#page-76-0) warna.

<span id="page-45-0"></span>**16.** Panel depan menampilkan pesan **Ready [Siap]** dan printer siap untuk mencetak.

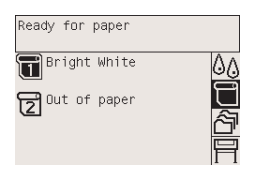

Gulungan yang terpasang disorot pada panel depan (gulungan 1 pada contoh di atas).

# **Melepaskan gulungan dari printer [4500]**

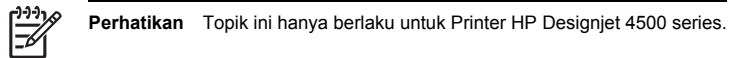

Sebelum melepaskan gulungan, periksa apakah ujung gulungan masih terpasang ke tangkai gulungan, dan ikuti prosedur yang sesuai seperti diuraikan di bawah ini.

#### **Prosedur normal (gulungan terpasang ke tangkai gulungan)**

Jika ujung gulungan masih terpasang pada tangkai gulungan, gunakan prosedur berikut.

**1.** Pada panel depan printer, pilih ikon  $\Box$ , lalu **Paper unload [Pelepasan kertas] > Load roll 1 [Lepaskan gulungan 1]** atau **Load roll 2 [Lepaskan gulungan 2]**.

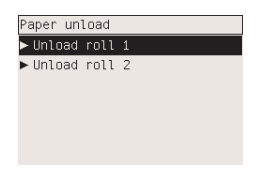

**Indonesian** Atau, Anda dapat memulai proses pelepasan tanpa menggunakan panel depan, dengan mengangkat lalu menurunkan tuas pemasok kertas.

**2.** Kertas biasanya akan dikeluarkan dari printer.

Jika kertas tidak dilepaskan secara otomatis dari printer, panel depan akan meminta Anda untuk mengangkat tuas pemasok kertas dan memutar penahan kertas dengan tangan sampai kertas terlepas dari printer. Setelah Anda selesai, turunkan tuas pemasok kertas.

- **3.** Putar penahan kertas dengan tangan, sampai kertas tergulung sepenuhnya ke gulungan.
- **4.** Tekan tombol Pilih.
- **5.** Angkat sedikit laci atas, lalu tarik ke arah Anda.
- **6.** Lepaskan gulungan dari printer, dengan menarik ujung kanan terlebih dahulu. Jangan masukkan jari Anda ke dalam penyangga tangkai gulungan selama mengeluarkannya.

#### **Gulungan terlepas dari tangkai gulungan**

Jika ujung gulungan terlihat tetapi tidak terpasang lagi pada tangkai gulungan:

- **1.** Jika Anda telah memilih **Paper unload [Pelepasan kertas]** pada panel depan, tekan tombol Batal untuk membatalkan prosedur tersebut.
- **2.** Angkat tuas pemasok kertas.
- **3.** Angkat tuas drive pinch.

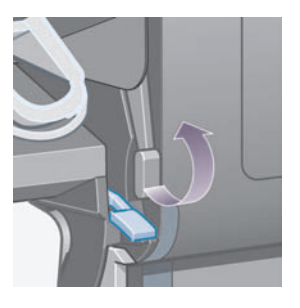

Jika panel depan menampilkan peringatan tentang tuas, abaikan.

- **4.** Tarik keluar kertas dari bagian depan printer.
- **5.** Angkat sedikit laci atas, lalu tarik ke arah Anda.
- **6.** Keluarkan tangkai gulungan kosong dari printer, dengan menarik ujung kanan terlebih dahulu. Jangan masukkan jari Anda ke dalam penyangga tangkai gulungan selama mengeluarkannya.
- **7.** Turunkan tuas drive pinch dan pengisian kertas.
- **8.** Jika panel depan menampilkan pesan peringatan, tekan tombol Pilih untuk menghapusnya.

#### **Kertas tidak kelihatan**

Jika ujung gulungan telah menghilang sepenuhnya ke dalam printer:

- **1.** Tekan tombol Form Feed and Cut [Majukan dan Potong] pada panel depan, dan kertas yang tersisa akan dikeluarkan.
- **2.** Angkat sedikit laci atas, lalu tarik ke arah Anda.
- **3.** Keluarkan tangkai gulungan kosong dari printer, dengan menarik ujung kanan terlebih dahulu. Jangan masukkan jari Anda ke dalam penyangga tangkai gulungan selama mengeluarkannya.

# <span id="page-47-0"></span>**Memotong rata kertas dengan pemotong manual [4500]**

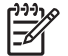

**Perhatikan** Topik ini hanya berlaku untuk Printer HP Designjet 4500 series.

Pemotong manual dapat digunakan untuk memotong rata tepi depan kertas jika kotor atau tidak rata. Ini membantu menghindari kertas macet selama pengisian.

- **1.** Buka laci gulungan yang hendak Anda potong rata.
- **2.** Dengan tangan kiri Anda, tarik tepi depan kertas ke atas gulungan kemudian ke bawah di depan laci.

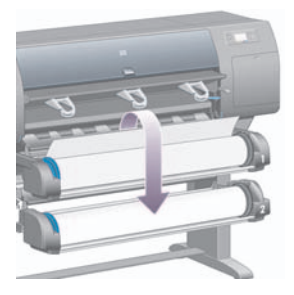

**3.** Temukan pemotong manual di sebelah kanan laci.

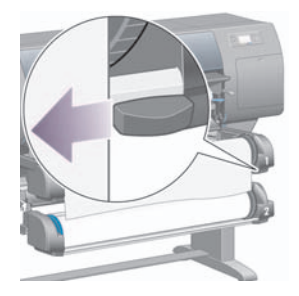

**4.** Dengan tangan kanan Anda, pegang pemotong dan putar seperti ditunjukkan pada penutup atas pemotong, untuk membuat potongan pertama, lalu tarik perlahan sepanjang lebar kertas.

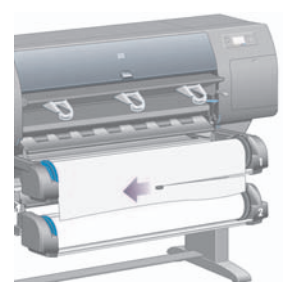

**5.** Lepaskan potongan kertas.

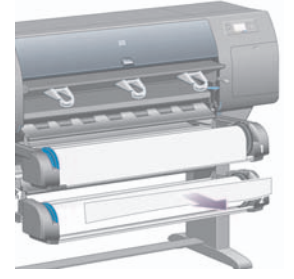

**6.** Putar tangkai gulungan ke belakang agar tepi kertas tidak menghalangi.

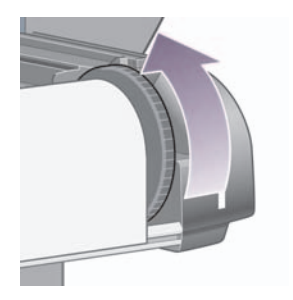

**7.** Kembalikan pemotong ke sebelah kanan laci.

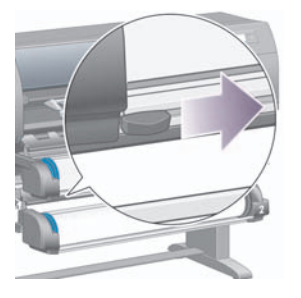

# **Melihat informasi tentang kertas**

Pada panel depan printer, pilih ikon  $\Box$  atau  $\Box$ , lalu **Paper information [Informasi kertas]** , lalu pilih sumber kertas yang Anda inginkan informasinya.

Anda akan melihat informasi berikut ini ditampilkan pada panel depan:

Status gulungan atau lembaran

**Perhatikan** Printer HP Designjet 4500 series hanya mencetak pada kertas gulungan.

- Nama pabrikan kertas
- Jenis kertas yang telah Anda pilih
- Lebar kertas dalam milimeter (diperkirakan oleh printer)
- Panjang kertas dalam milimeter (diperkirakan oleh printer)

Jika tidak ada kertas yang diisikan, pesan **Kertas habis** ditampilkan.

Informasi yang sama (selain nama pabrikan) ditampilkan pada halaman Server Web Terpadu.

# **Download profil media**

Setiap jenis kertas yang didukung memiliki karakteristik tersendiri. Untuk kualitas cetak optimal, printer mengubah cara mencetak pada masing-masing jenis kertas. Misalnya, beberapa jenis memerlukan lebih banyak tinta dan beberapa memerlukan waktu pengeringan lebih lama. Oleh karena itu printer harus mendapatkan keterangan tentang persyaratan masing-masing jenis kertas. Keterangan ini disebut "profil media". Profil media berisi profil ICC, yang menggambarkan karakteristik warna kertas; juga berisi informasi tentang karakteristik dan peryaratan kertas lainnya yang tidak terkait langsung dengan warna. Profil media yang sudah ada telah terinstal pada perangkat lunak printer.

Meskipun demikian, akan sulit bagi Anda untuk bergulir di antara semua jenis kertas yang tersedia untuk printer Anda, maka printer Anda hanya berisi profil media untuk kertas yang umum digunakan. Jika Anda membeli jenis kertas yang profil medianya belum ada di printer, Anda tidak akan dapat memilih jenis kertas tersebut pada panel depan. Untuk men-download profil media yang benar, kunjungi:

- <http://www.hp.com/support/designjet-downloads/>untuk HP Designjet 4000 series
- <http://www.hp.com/support/designjet/profiles4500/>untuk HP Designjet 4500
- http://www.hp.com/support/designiet/profiles4500ps/ untuk HP Designiet 4500ps
- <http://www.hp.com/support/designjet/profiles4500mfp/>untuk HP Designjet 4500mfp

Jika Anda tidak menemukan profil media yang Anda inginkan di Web, mungkin profil tersebut telah ditambahkan ke firmware terbaru untuk printer Anda. Anda dapat memeriksa informasi pada catatan terbitan firmware. Lihat *Menggunakan printer Anda* pada CD.

# **Menggunakan kertas non-HP**

Jenis kertas HP telah diuji sepenuhnya dengan printer dan dapat diharapkan untuk memberikan kualitas cetak terbaik.

Meskipun demikian, Anda dapat mencetak pada kertas dari semua pabrikan. Dalam kasus ini, Anda harus memilih (pada panel depan) jenis kertas HP yang paling mendekati kertas yang akan Anda gunakan. Jika ragu-ragu, cobalah beberapa pengaturan jenis kertas HP, dan pilih salah satu yang memberi Anda kualitas cetak terbaik. Jika dengan pengaturan jenis kertas apa pun hasilnya tidak memuaskan, lihat [Anjuran](#page-158-0) umum.

# **Membatalkan waktu pengeringan**

Tekan tombol Form Feed and Cut [Majukan dan Potong] (1) pada panel depan.

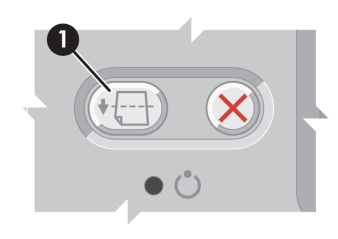

**AWAS** Hasil cetak yang tidak memiliki waktu pengeringan memadai mungkin mengalami masalah kualitas.

# **Mengubah waktu pengeringan**

Anda mungkin ingin mengubah pengaturan waktu pengeringan untuk menyesuaikan dengan kondisi pencetakan tertentu.

Pilih ikon <sup>()</sup>(), lalu **Select drying time [Pilih waktu pengeringan]**. Anda dapat memilih Extended [Diperpanjang], Optimal, Reduced [Dikurangi], atau None [Tidak Ada].

Untuk informasi lebih lanjut, lihat *Menggunakan printer Anda* pada CD.

# **4 Bagaimana... (topik pekerjaan cetak)**

- [Mengirimkan](#page-54-0) pekerjaan dengan Server Web Terpadu
- [Menyimpan](#page-55-0) pekerjaan
- Mencetak [pekerjaan](#page-55-0) tersimpan
- [Membatalkan](#page-55-0) pekerjaan
- Mengatur antrian [pencetakan](#page-56-0)
- [Mengumpulkan](#page-58-0) pekerjaan untuk menghemat kertas gulungan

# <span id="page-54-0"></span>**Mengirimkan pekerjaan dengan Server Web Terpadu**

- **1.** Mengakses Server Web Terpadu (lihat [Mengakses](#page-23-0) Server Web Terpadu).
- **2.** Ke halaman **Submit job [Kirim pekerjaan]**.

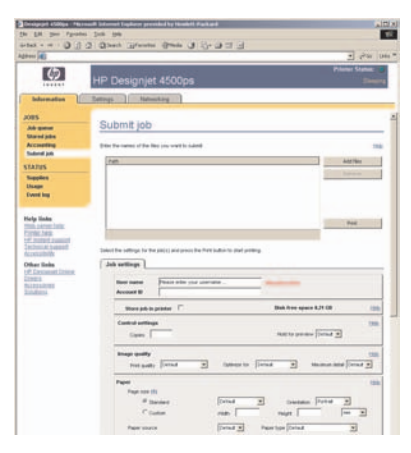

**3.** Browse di komputer Anda dan pilih file yang akan dicetak.

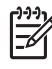

**Perhatikan** Untuk mengirim pekerjaan yang akan dicetak melalui Server Web Terpadu Anda tidak perlu memiliki driver printer atau aplikasi asal file terinstal pada komputer Anda.

**4.** Jika Anda ingin mengirim lebih dari satu file, klik tombol **Add files [Tambahkan file]** lalu pilih semua file yang Anda inginkan.

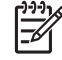

**Perhatikan** Jika Anda tidak menggunakan Internet Explorer untuk Windows, Anda akan melihat tombol **Add another file [Tambahkan file lain]**, yang memungkinkan Anda untuk memilih file tambahan satu demi satu.

**5.** Mengatur opsi pekerjaan.

Jika opsi Anda atur ke **Default [Standar]**, pengaturan yang tersimpan dalam pekerjaan akan digunakan. Jika pekerjaan tidak berisi pengaturan untuk opsi tersebut, pengaturan pada printer akan digunakan. Pengaturan pada printer dapat diubah dari panel depan, atau dalam beberapa kasus dari halaman Device Setup [Peng. Awal Perangkat] dalam Server Web Terpadu.

**6.** Klik tombol **Print [Cetak]**.

# <span id="page-55-0"></span>**Menyimpan pekerjaan**

Jika Anda ingin mencetak ulang pekerjaan dengan perubahan dalam pengaturan pekerjaan (seperti ukuran atau kualitas), Anda dapat menyimpan pekerjaan tersebut dalam printer sehingga Anda tidak perlu mengirim ulang.

**Perhatikan** Jika Anda ingin mencetak ulang pekerjaan tanpa perubahan, Anda dapat melakukannya dari antrian pencetakan tanpa perlu menyimpannya.

Anda dapat menyimpan pekerjaan hanya sewaktu mengirimkannya untuk dicetak:

- **1.** Mengakses Server Web Terpadu (lihat [Mengakses](#page-23-0) Server Web Terpadu).
- **2.** Ke halaman **Submit job [Kirim pekerjaan]**.
- **3.** Browse di komputer Anda dan pilih file yang akan dicetak.
- **4.** Jika Anda ingin mengirim lebih dari satu file, klik tombol **Add another file [Tambahkan file lain]** untuk menambahkan file. Semua file yang dikirim bersama akan memiliki pengaturan pekerjaan yang sama.

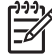

**Perhatikan** Jika menggunakan Windows dan Internet Explorer, Anda dapat mengklik tombol **Add files [Tambahkan file]** lalu pilih beberapa file sekaligus.

- **5.** Pada pilihan pekerjaan, tandai pilihan **Store job in printer [Simpan pekerjaan dalam printer]**.
- **6.** Atur pilihan pekerjaan yang lain.
- **7.** Klik tombol **Print [Cetak]**.

# **Mencetak pekerjaan tersimpan**

- **1.** Mengakses Server Web Terpadu (lihat [Mengakses](#page-23-0) Server Web Terpadu).
- **2.** Pergi ke halaman **Stored jobs [Pekerjaan tersimpan]**.
- **3.** Pilih satu atau lebih pekerjaan yang ingin Anda cetak, dengan menggunakan kotak penanda di samping masing-masing nama pekerjaan.
- **4.** Klik tombol **Print [Cetak]** untuk mencetak pekerjaan dengan pengaturan aslinya, atau **Advanced Print [Pencetakan lanjutan]** untuk mengubah pengaturan.

### **Membatalkan pekerjaan**

Pekerjaan dapat dibatalkan dari panel depan dengan menekan tombol Batal, atau dari Server Web Terpadu dengan memilih pekerjaan dan klik ikon **Batal**.

Printer akan memajukan kertas seperti bila pencetakan selesai.

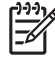

**Perhatikan** Pekerjaan multi-halaman atau file besar mungkin memerlukan waktu lama untuk menghentikan pencetakan daripada file lain.

## <span id="page-56-0"></span>**Mengatur antrian pencetakan**

Printer Anda dapat menyimpan halaman di dalam antrian sambil mencetak halaman yang aktif. Antrian dapat berisi halaman-halaman lebih dari satu pekerjaan.

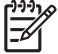

**Perhatikan** Informasi di bawah ini hanya berlaku jika Anda menggunakan salah satu driver yang disertakan dengan printer Anda atau Server Web Terpadu untuk mengirim pekerjaan pencetakan.

#### **Membatalkan antrian [4000]**

Pengguna HP Designjet 4000 series dapat menonaktifkan antrian dari server Web (tab **Settings** >

**Device setup** > **Queue**), atau dari panel depan: pilih ikon lalu **Job management options** > **Disable queue [Batalkan antrian]**.

Pengguna HP Designjet 4500 series tidak dapat membatalkan antrian.

#### **Pilihan When To Start Printing [Kapan Mulai Mencetak]**

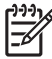

**Perhatikan** Pilihan When To Start Printing tidak dapat digunakan pada pekerjaan PostScript.

Anda dapat memilih pada titik mana Anda ingin mencetak file yang Anda miliki di dalam antrian. Dari server Web, pilih tab **Settings** > **Device setup** > **When to start printing**; atau dari panel depan, pilih

#### ikon <sup>合</sup> lalu **Job management options** > When to start printing [Kapan mulai mencetak].

Ada tiga pilihan yang dapat Anda pilih:

- Apabila **After Processing [Setelah Pemrosesan]** dipilih, printer menunggu sampai seluruh halaman diproses kemudian mulai mencetak. Ini adalah pengaturan terlama tetapi dengan kualitas gambar terbaik.
- Apabila **Immediately [Segera]** dipilih, printer mencetak begitu halaman diproses. Ini adalah pengaturan tercepat tetapi printer mungkin berhenti di tengah pencetakan untuk memproses data. Pengaturan ini tidak dianjurkan untuk gambar kompleks dengan warna padat.
- Apabila **Optimized [Teroptimalkan]** dipilih (pengaturan standar), printer menghitung waktu terbaik untuk mulai mencetak halaman. Pada umumnya ini adalah kompromi terbaik antara pengaturan **After Processing [Setelah Pemrosesan]** dan **Immediately [Segera]**.

#### **Mengenali pekerjaan di dalam antrian**

Cara terbaik untuk melihat antrian adalah dalam Server Web Terpadu (**Information** > **Jobs queue**), di mana Anda dapat mengatur antrian dan mendapatkan informasi lengkap tentang setiap pekerjaan (dengan mengklik nama filenya).

Meskipun demikian, Anda dapat juga mengelola antrian dari panel depan. Untuk melakukannya, pilih

ikon kemudian **Job queue [Antrian pekerjaan]**, di mana Anda dapat melihat daftar pekerjaan di dalam antrian.

Masing-masing memiliki penunjuk, yang terdiri dari:

<posisi di dalam antrian>: <nama gambar>

Pekerjaan yang sedang dicetak berada di posisi 0. Pekerjaan yang akan dicetak berikutnya di posisi 1, pekerjaan yang sudah dicetak sebelumnya di posisi -1.

#### **Memprioritaskan pekerjaan di dalam antrian**

Untuk mengatur pekerjaan dalam antrian dicetak berikutnya, pilih pekerjaan tersebut dan pilih **Reprint [Cetak Ulang]** (pada Server Web Terpadu) atau **Move to front [Pindah ke depan]** (pada panel depan).

Jika nesting (pengelompokan) diaktifkan, pekerjaan yang diprioritaskan mungkin masih terkumpul dengan pekerjaan lain. Jika Anda ingin segera mencetak pekerjaan ini, dan hanya pekerjaan ini, pertama-tama nonaktifkan pengelompokan kemudian pindahkan ke depan antrian seperti diuraikan di atas.

#### **Menghapus pekerjaan dari antrian**

Dalam keadaan normal, pekerjaan tidak perlu dihapus dari antrian setelah dicetak, karena akan bergeser ke akhir antrian dengan bertambahnya file yang dikirimkan. Meskipun demikian, jika Anda salah mengirimkan file,dan ingin menghindari file dicetak ulang, Anda dapat menghapusnya, dengan memilihnya kemudian memilih **Delete** (pada Server Web Terpadu atau panel depan)

Dengan cara yang sama, Anda dapat menghapus pekerjaan yang belum dicetak.

Jika pekerjaan sedang dicetak (Status = **printing** pada server Web, atau posisi antrian 0 pada panel depan), dan Anda ingin membatalkan serta menghapusnya, pertama-tama klik ikon Cancel [Batal] pada server Web, atau tekan tombol Batal pada panel depan, kemudian hapus dari antrian.

#### **Membuat salinan pekerjaan di dalam antrian**

Untuk membuat salinan tambahan pekerjaan di dalam antrian, pilih pekerjaan tersebut pada Server Web Terpadu dan klik ikon **Reprint [Cetak Ulang]**, lalu tetapkan jumlah salinan yang Anda inginkan. Pekerjaan akan dipindahkan ke ujung atas antrian.

Anda dapat juga melakukannya dari panel depan: pilih pekerjaan dan pilih **Copies [Salinan]**, lalu tentukan jumlah salinan yang dibutuhkan dan tekan tombol Pilih. Ini mengalahkan sebarang nilai yang diatur oleh perangkat lunak Anda.

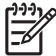

**Perhatikan** Jika **Rotate** diatur ke **On** pada saat Anda mengirim file, semua salinan akan diputar.

Jika pekerjaan telah dicetak, gunakan **Move to front** untuk memindahkannya ke ujung atas antrian.

#### **Memahami status pekerjaan**

Berikut ini pesan status pekerjaan yang mungkin, kurang lebih sesuai dengan urutan kemungkinkan ditampilkannya:

- receiving [menerima]: printer sedang menerima pekerjaan dari printer
- waiting to process [menunggu utk diproses]: pekerjaan telah diterima printer dan menunggu rendering (hanya untuk pekerjaan yang dikirimkan melalui Server Web Terpadu)
- **processing [memproses]**: printer menjalankan parsing dan rendering pekerjaan
- **preparing to print [bersiap untuk mencetak]**: printer menjalankan pemeriksaan sistem penulisan sebelum mencetak pekerjaan
- <span id="page-58-0"></span>● **waiting to print [menunggu utk dicetak]**: pekerjaan menunggu mesin cetak bebas untuk melanjutkan dengan pencetakan
- waiting for nest [menunggu pengumpulan]: printer diatur dengan Nesting=On [Pengumpulan=Aktif] dan menunggu pekerjaan lain untuk dikumpulkan lalu melanjutkan pencetakan.
- **on hold [ditahan]**: pekerjaan dikirim dengan opsi **on hold for preview [ditahan untuk pratayang]** dan ditahan

**Perhatikan** Jika printer berhenti saat mencetak pekerjaan, dan fasilitas antrian diaktifkan, pekerjaan yang sudah tercetak sebagian akan ditampilkan dalam antrian sebagai **on hold [ditahan]** apabila printer dihidupkan kemudian. Apabila Anda melanjutkan pekerjaan tersebut, ia akan dicetak pada halaman yang terputus.

- **on hold for paper [ditahan utk kertas]**: pekerjaan tidak dapat dicetak karena kertas yang diperlukan tidak diisikan ke printer (lihat Pesan "on hold for paper [ditahan [menunggu](#page-191-0) kertas]" [\[4500\]\)](#page-191-0): isikan kertas yang diperlukan lalu klik **Continue [Lanjutkan]** untuk melanjutkan pekerjaan
- **on hold for accounting [ditahan utk akunting]**: pekerjaan tidak dapat dicetak karena printer mengharuskan semua pekerjaan dilengkapi ID account: masukkan ID account lalu klik **Continue [Lanjutkan]** untuk melanjutkan pekerjaan
- **printing [mencetak]**
- **drying [mengeringkan]**
- **cutting paper [memotong kertas]**
- **ejecting page [mengeluarkan halaman]**
- **canceling [membatalkan]**: pekerjaan sedang dibatalkan, tetapi akan tetap berada dalam antrian pekerjaan printer
- deleting [menghapus]: pekerjaan sedang dihapus dari printer
- **printed [dicetak]**
- **canceled [dibatalkan]**: pekerjaan telah dibatalkan oleh printer
- canceled by user [dibatalkan oleh pengguna]
- empty job [pekerjaan kosong]: pekerjaan tidak berisi apa pun untuk dicetak

# **Mengumpulkan pekerjaan untuk menghemat kertas gulungan**

Pengumpulan berarti menempatkan halaman bersebelahan di kertas, alih-alih satu halaman setelah yang lain. Ini dilakukan untuk menghindari kertas yang terbuang.

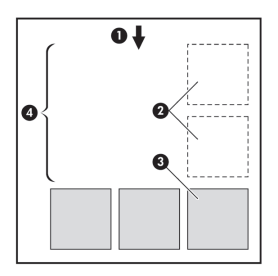

- **1.** Arah urutan kertas
- **2.** Pengumpulan nonaktif
- **3.** Pengumpulan aktif
- **4.** Kertas yang dihemat dengan pengumpulan

#### **Kapan printer mencoba mengumpulkan halaman?**

Apabila kedua kondisi berikut ini benar:

- Kertas gulungan diisikan ke printer, bukan kertas lembaran.
- Pada menu Job Management panel depan atau halaman Device Setup Server Web Terpadu, Nest **[Pengumpulan]** diatur ke On.

#### **Halaman mana saja yang dapat dikumpulkan?**

Semua halaman dapat dikumpulkan, kecuali begitu besar sehingga keduanya tidak muat berdampingan pada gulungan, atau kecuali terlalu banyak untuk dicetak di panjang gulungan yang tersisa. Satu grup halaman yang terkumpul dapat dibagi di antara dua gulungan.

#### **Halaman mana yang memenuhi syarat untuk pengumpulan?**

Untuk dapat dikumpulkan, masing-masing halaman harus kompatibel dalam semua hal berikut ini:

- Semua halaman harus memiliki pengaturan kualitas cetakan yang sama (Fast, Normal, atau Best).
- Semua halaman harus Optimized for Drawings/Text [Teroptimalkan untuk Gambar/Teks] atau semua Optimized for Images [Teroptimalkan untuk Gambar].
- Pengaturan Maximum Detail [Rincian Maksimal] harus sama pada semua halaman.
- Pengaturan margin harus sama untuk semua halaman (Extended atau Normal).
- Pengaturan Mirror [Cerminan] harus sama untuk semua halaman.
- Rendering Intent harus sama untuk semua halaman.
- Pengaturan Cutter [Pemotong] harus sama untuk semua halaman.
- Pengaturan penyesuaian warna harus sama untuk semua halaman. Ini dikenal dengan Advanced Color Settings pada driver Windows, dan CMYK Settings pada driver Mac OS.
- Semua halaman harus berwarna, atau semua skala abu-abu: tidak sebagian berwarna dan sebagian lain dalam skala abu-abu.
- Semua halaman harus dalam kelompok yang sama dari kedua grup berikut (kedua grup tidak dapat dicampur dalam kumpulan yang sama):
	- HP-GL/2, RTL, CALS G4
	- PostScript, PDF, TIFF, JPEG
- Dalam beberapa kasus halaman JPEG, TIFF, dan CALS G4 dengan resolusi di atas 300 dpi mungkin tidak dapat dikumpulkan dengan halaman lain.

#### **Berapa lama printer akan menunggu file yang lain?**

Agar printer dapat membuat pengumpulan yang terbaik, printer menunggu setelah sebuah file diterima apakah akan dikumpulkan dengan halaman berikutnya atau dengan halaman yang sudah ada dalam antrian. Jangka waktu ini disebut waktu tunggu pengumpulan; standar pabriknya adalah dua menit. Ini berarti printer akan menunggu sampai dua menit setelah file terakhir diterima sebelum mencetak

kumpulan akhir. Anda dapat mengubah waktu tunggu ini dari panel depan printer: pilih ikon *아*, lalu **Job management options** > **Nest options** > **Select wait time [Pilih waktu tunggu]**. Kisaran yang tersedia adalah 1 s/d 99 menit.

Selama printer menunggu waktu pengumpulan habis, waktu yang tersisa ditampilkan pada panel depan. Anda dapat mencetak kumpulan (membatalkan menunggu kumpulan) dengan menekan tombol Batal.

# **5 Bagaimana... (topik penumpuk) [4500]**

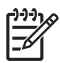

**Perhatikan** Bab ini hanya berlaku untuk Printer HP Designjet 4500 series.

Stacker [penumpuk] adalah aksesori opsional untuk Printer HP Designjet 4500 series. Penumpuk menumpuk cetakan dengan rata, satu di atas yang lain, alih-alih membiarkannya jatuh ke nampan.

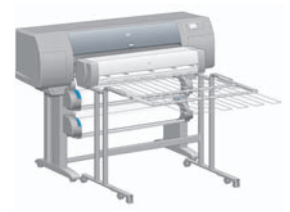

- [Memasang](#page-62-0) penumpuk
- [Melepaskan](#page-62-0) penumpuk
- Mengganti gulungan kertas saat [menggunakan](#page-63-0) penumpuk
- [Membersihkan](#page-63-0) roller penumpuk
- [Memindahkan](#page-64-0) atau menyimpan penumpuk

# <span id="page-62-0"></span>**Memasang penumpuk**

**1.** Sambungkan kabel antara penumpuk dan printer.

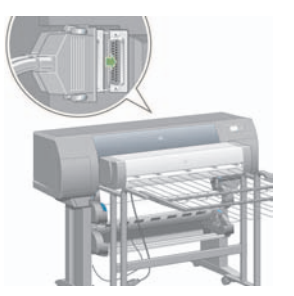

- **2.** Aktifkan penumpuk.
- **3.** Pilih ikon pada panel depan printer, lalu **Accessories** > **Stacker** > **Install stacker [Pasang penumpuk]**. Panel depan akan meminta Anda untuk memasang penumpuk ke printer.
- **4.** Ada dua kait pada penumpuk yang mengunci pada tekukan printer. Untuk memasang penumpuk ke printer, pasang satu sisi terlebih dahulu baru yang lain (karena membutuhkan lebih sedikit tenaga).

Diperlukan waktu pemanasan, terutama bila penumpuk baru saja diaktifkan.

**Perhatikan** Penumpuk bekerja pada kertas potongan lembaran. Setelah dihidupkan, pemotong otomatis diaktifkan. Penumpuk tidak bekerja jika pemotong dinonaktifkan atau bahan cetakan tidak dapat dipoting (misalnya, canvas).

# **Melepaskan penumpuk**

- **1.** Untuk melepaskan penumpuk, pilih ikon  $\Box$  pada panel depan printer, lalu **Accessories** > **Stacker** > **Uninstall stacker [Lepaskan penumpuk]**.
- **2.** Panel depan akan meminta Anda untuk melepaskan penumpuk dari printer. Tarik penumpuk dari satu sisi untuk melepaskannya di sisi tersebut, lalu lepaskan sisi yang lain.

<span id="page-63-0"></span>**3.** Lepaskan kabel penumpuk.

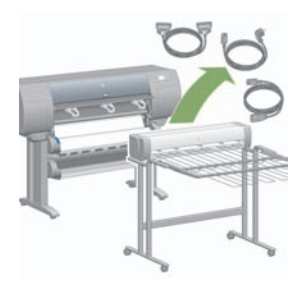

# **Mengganti gulungan kertas saat menggunakan penumpuk**

- **1.** Keluarkan kertas lembaran dari penumpuk untuk memudahkan penanganan.
- **2.** Lepaskan penumpuk dari printer: satu sisi terlebih dahulu, kemudian sisi yang lain.
- **3.** Ganti gulungan kertas seperti biasa: lihat [Melepaskan](#page-45-0) gulungan dari printer [4500] dan [Mengisikan](#page-41-0) [gulungan](#page-41-0) ke printer [4500].

# **Membersihkan roller penumpuk**

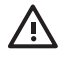

**PERINGATAN!** Penumpuk memanas selama digunakan. Sebelum dibersihkan, nonaktifkan dan biarkan mendingin.

Tinta cenderung menempel ke roller utam apenumpuk dan roller kecil keluaran penumpuk, yang karenanya harus dibersihkan secara rutin menggunakan kain tanpa serat yang dibasahi air.

Frekuensi pembersihan yang diperlukan sedikit banyak tergantung pada jenis kertas yang digunakan.

- Untuk kertas biasa, coated, atau heavyweight, sebulan sekali sudah memadai.
- Untuk kertas translucent, vellum, glossy, atau natural tracing, pembersihan mungkin diperlukan seminggu sekali bahakn dengan mode pencetakan yang terendah.

# <span id="page-64-0"></span>**Memindahkan atau menyimpan penumpuk**

Sebelum memindahkan atau menyimpan penumpuk, lakukan beberapa langkah untuk mengurangi ruang yang diperlukan.

**1.** Lepaskan sekrup di kedua sisi baki penumpuk, dan biarkan baki menggantung.

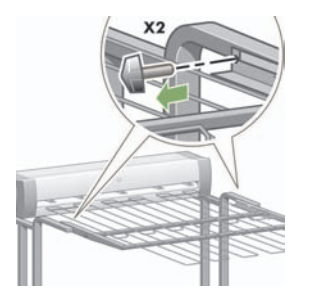

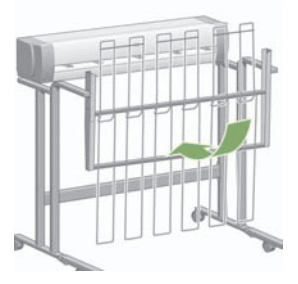

**2.** Lepaskan pin dari perpanjangan kaki, dan putar perpanjangan kaki ke atas.

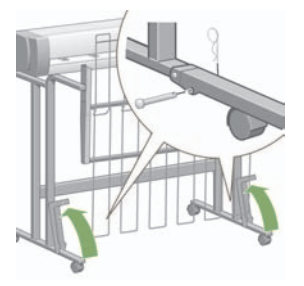

# **6 Bagaimana... (topik pengaturan gambar)**

- [Mengubah](#page-66-0) ukuran halaman
- [Mengubah](#page-66-0) kualitas cetak
- Memilih [pengaturan](#page-67-0) kualitas cetak
- Mencetak pada [kecepatan](#page-68-0) maksimal
- [Mengatur](#page-69-0) margin
- [Mencetak](#page-69-0) pada halaman oversize
- Mencetak tanpa margin [tambahan](#page-70-0)
- Memilih [orientasi](#page-71-0) gambar
- [Memutar](#page-71-0) gambar
- [Mencetak](#page-73-0) cerminan gambar
- [Mengatur](#page-73-0) skala gambar

# <span id="page-66-0"></span>**Mengubah ukuran halaman**

Ukuran halaman dapat ditetapkan dengan cara berikut:

- Dengan menggunakan driver printer Windows: pilih tab Paper/Quality, kemudian **Size is**.
- Menggunakan driver printer Mac OS: pilih tab **Page Setup [Peng. Awal kertas]** dari menu File, pilih printer Anda dari menu popup (munculan) **Format for [Format untuk]**, lalu **Paper size [Ukuran kertas]**.
- Dengan menggunakan Server Web Terpadu: pergi ke bagian Page Size [Ukuran Halaman] dari halaman Submit Job.
- Menggunakan panel depan: pilih ikon  $\Box$ , lalu **Default printing options [Opsi pencetakan**] **standar]** > **paper options [Opsi kertas]** > **Select paper size [Pilih ukuran kertas]**.

**Perhatikan** Jika ukuran halaman diatur dengan driver printer atau dengan Server Web Terpadu, pengaturan ini mengalahkan pengaturan ukuran kertas pada panel depan.

# **Mengubah kualitas cetak**

Printer Anda memiliki tiga opsi kualitas cetak yang berbeda: **Best [Terbaik]**, **Normal**, dan **Fast [Cepat]**. Tersedia juga dua pilihan tambahan yang berpengaruh pada kualitas cetak: **Optimize for drawings/ text [Optimalkan untuk gambar/teks]** atau **Optimize for images [Optimalkan untuk gambar]**, dan **Maximum detail [Rincian maksimal]**. Lihat Memilih [pengaturan](#page-67-0) kualitas cetak untuk panduan dalam memilih di antara opsi ini.

Anda dapat menetapkan ukuran halaman dengan cara berikut:

- Menggunakan driver printer Windows: ke bagian Print Quality [Kualitas Cetak] dari tab Paper/ Quality [Kertas/Kualitas].
- Menggunakan driver printer Mac OS: ke panel Image Quality [Kualitas Gambar].
- Menggunakan Server Web Terpadu: ke bagian Image Quality [Kualitas Gambar] dari halaman Submit Job [Kirim Pekerjaan].
- Menggunakan panel depan: pilih ikon  $\Box$ , kemudian**Default printing options [Opsi pencetakan standar]** > **Image quality [Kualitas gambar]**.

**Perhatikan** Jika kualitas cetak diatur pada driver printer atau Server Web Terpadu, pengaturan ini mengalahkan pengaturan kualitas cetak dari panel depan.

**Perhatikan** Anda tidak dapat mengubah kualitas cetak halaman yang sedang atau telah diterima printer (meskipun belum mulai dicetak).

# <span id="page-67-0"></span>**Memilih pengaturan kualitas cetak**

Tabel berikut ini menampilkan pengaturan dan jenis kertas yang dianjurkan untuk berbagai jenis pencetakan, dengan asumsi Anda menggunakan kertas gulungan. Anda tidak harus mengikutinya, tetapi saran tersebut mungkin berguna bagi Anda.

Jika menggunakan kertas lembaran, Anda dianjurkan untuk mengatur kualitas cetakan ke **Best [Terbaik]**.

Jika Anda tidak yakin bagaimana mengubah pengaturan kualitas cetak. lihat [Mengubah](#page-66-0) kualitas cetak.

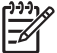

**Perhatikan** Gambar dengan kepadatan tinggi harus dicetak pada kertas berat (heavyweight atau glossy).

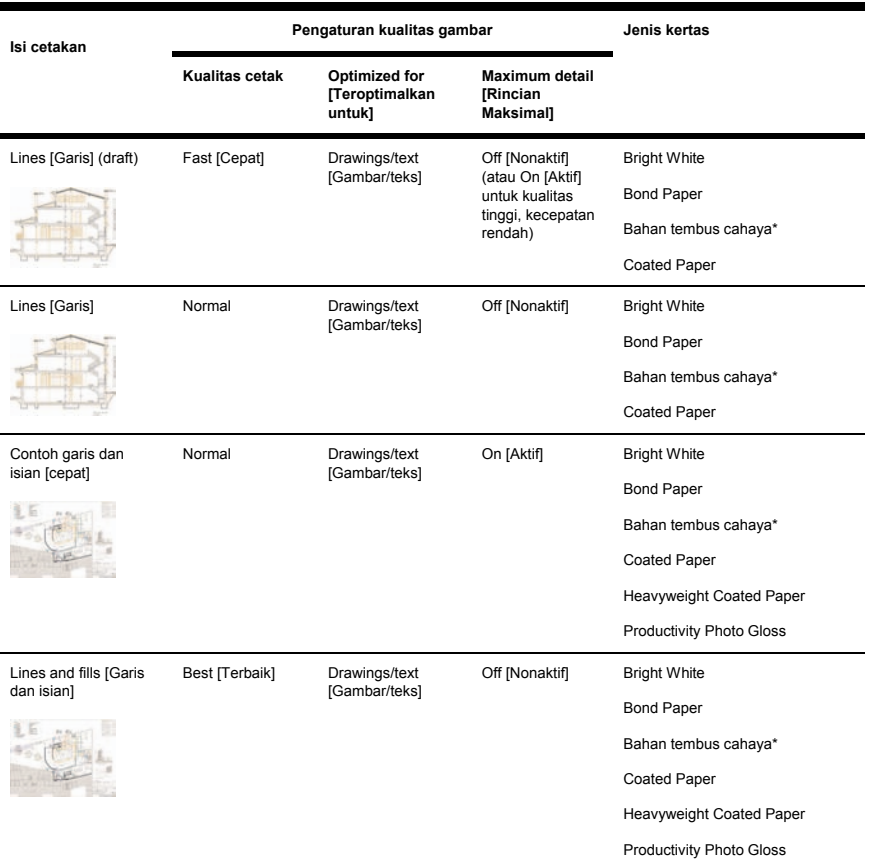

<span id="page-68-0"></span>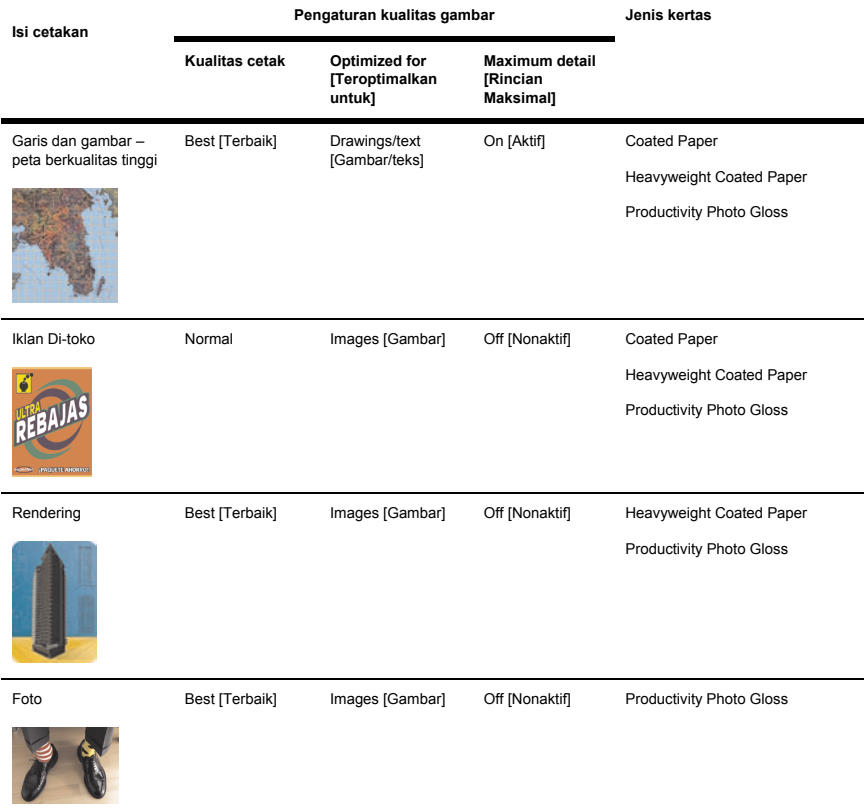

\* Bahan tembus cahaya termasuk Vellum, Translucent Bond, Natural Tracing Paper, Clear Film, dan Matte Film.

Untuk rincian teknis resolusi cetakan, lihat *Menggunakan printer Anda* pada CD.

# **Mencetak pada kecepatan maksimal**

Tersedia dua pengaturan jenis kertas pada panel depan yang khusus dirancang untuk mencetak dengan kecepatan maksimal.

<span id="page-69-0"></span>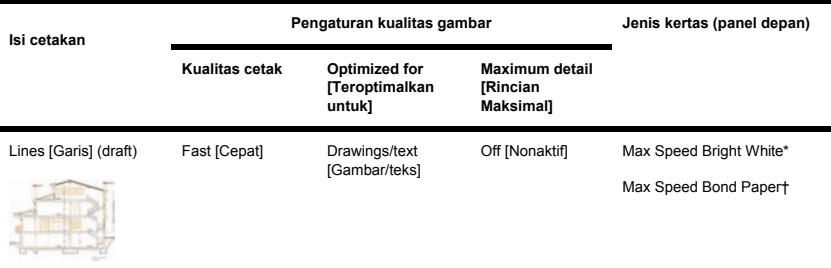

\* Untuk menggunakan Max Speed Bright White, isikan kertas HP Bright White Inkjet Bond Paper dan pilih Max Speed Bright White dari daftar jenis kertas pada panel depan.

† Untuk menggunakan Max Speed Bond Paper, isikan kertas HP Universal Inkjet Bond Paper dan pilih Max Speed Bond Paper dari daftar jenis kertas pada panel depan.

# **Mengatur margin**

Margin printer menentukan daerah cetakan halaman yang dapat digunakan oleh aplikasi Anda. Tersedia tiga opsi margin: Small [Kecil], Normal, dan Extended [Diperluas] (lihat juga [Mencetak](#page-70-0) tanpa margin [tambahan\)](#page-70-0). Untuk dimensi margin, lihat *Menggunakan printer Anda* pada CD.

Anda dapat menetapkan margin dengan beberapa cara berikut ini:

- Dengan menggunakan driver printer HP-GL/2 Windows: margin Normal dipilih sebagai standar. Untuk memilih opsi lain, pilih tab Paper/Quality [Kertas/Kualitas] lalu tekan tombol **Margins/Layout [Margin/Layout]**.
- Dengan menggunakan driver printer PostScript Windows: pilih tab Paper/Quality [Kertas/Kualitas], lalu **Size is [Ukurannya adalah]**. Anda memilih ukuran dan margin halaman pada saat yang sama.
- Menggunakan driver printer Mac OS: pilih tab **Page Setup [Peng. Awal kertas]** dari menu **File**, lalu **Paper size [Uk. kertas]**. Anda memilih ukuran dan margin halaman pada saat yang sama.
- Dengan menggunakan Server Web Terpadu: pilih dari daftar Margins [Margin] pada halaman Submit Job [Kirim Pekerjaan].
- Menggunakan panel depan: pilih ikon  $\Box$ , lalu Default printing options [Opsi pencetakan **standar]** > **paper options [Opsi kertas]** > **Select margins [Pilih margin]**.

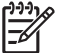

**Perhatikan** Jika margin diatur dengan driver printer atau Server Web Terpadu, pengaturan tersebut mengalahkan margin yang diatur dengan panel depan.

# **Mencetak pada halaman oversize**

Untuk alasan teknis, tidak mungkin mencetak gambar yang memenuhi lebar atau panjang kertas. Harus selalu ada margin di sekeliling gambar. Jika Anda ingin mencetak, misalnya, gambar ukuran-A3 tanpa

<span id="page-70-0"></span>margin di sekelilingnya, Anda dapat mencetak di kertas yang lebih besar dari A3 (meninggalkan margin seperti biasa), lalu memotong margin tersebut setelah mencetak.

Layout halaman Oversize dirancang untuk keperluan ini. Setiap ukuran halaman oversize cukup besar untuk menampung ukuran kertas standar ditambah margin.

Anda dapat menetapkan layout halaman oversize dengan cara berikut ini:

- Menggunakan driver printer Windows HP-GL/2: pilih tab Paper/Quality [Kertas/Kualitas] lalu tekan tombol **Margins/Layout [Margin/Layout]**, lalu pilih **Oversize** dari opsi layout.
- Dengan menggunakan driver printer PostScript Windows: pilih tab Paper/Quality [Kertas/Kualitas], lalu **Size is [Ukurannya adalah]**. Anda memilih halaman oversize dan margin pada saat yang sama.
- Dengan menggunakan driver printer Mac OS 9 atau 10.1: buat ukuran halaman khusus dengan margin nol, kemudian pertimbangkan bahwa margin yang akan ditambahkan ke pekerjaan final yang akan diatur pada panel depan printer.
- Menggunakan driver printer Mac OS yang lebih baru: pilih printer dari menu popup (munculan) **Format for [Format untuk]**, pilih ukuran kertas, lalu opsi margin akan ditampilkan. Anda dapat memilih halaman oversize dan margin pada saat yang sama.
- Menggunakan Server Web Terpadu: pada halaman Submit Job [Kirim Pekerjaan], pilih **Oversize** dari daftar layout Margin.
- Menggunakan panel depan: pilih **Default printing options** > **Paper options** > **Select layout** > **Oversize**.

Apabila menggunakan halaman oversize, Anda dapat memilih lebar margin seperti biasa (lihat [Mengatur](#page-69-0) margin).

Lihat juga Mencetak tanpa margin tambahan.

# **Mencetak tanpa margin tambahan**

Untuk alasan teknis, tidak mungkin mencetak gambar yang memenuhi lebar atau panjang kertas. Harus selalu ada margin di sekeliling gambar. Tetapi, jika gambar Anda sudah memiliki margin yang memadai (ruang putih di sekeliling gambar) Anda dapat memberitahu printer untuk tidak menambahkan margin ke gambar saat mencetak. Dalam hal ini printer akan, sebenarnya, memotong tepi gambar Anda, dengan asumsi tidak ada yang perlu dicetak di tepi gambar.

Anda dapat meminta tidak ada margin tambahan dengan beberapa cara berikut:

- Menggunakan driver printer Windows HP-GL/2: pilih tab Paper/Quality [Kertas/Kualitas] lalu tekan tombol **Margins/Layout [Margin/Layout]**, lalu pilih **Clip Contents By Margins [Potong Isi Menurut Margin]** dari opsi layout.
- Menggunakan Server Web Terpadu: pada halaman Submit Job [Kirim Pekerjaan], pilih **Clip Contents By Margins [Potong Isi Menurut Margin]** dari opsi layout Margin.
- Menggunakan panel depan: pilih **Default printing options** > **Paper options** > **Select layout** > **Clip Contents By Margins [Potong Isi Menurut Margin]**.

Opsi ini tidak tersedia dari driver PostScript Windows atau driver Mac OS.

<span id="page-71-0"></span>Apabila menggunakan opsi ini, Anda dapat memilih lebar margin seperti biasa (lihat [Mengatur](#page-69-0) margin). Printer tetap menggunakan margin: printer hanya memotongnya dari gambar bukan menambahkannya ke gambar.

## **Memilih orientasi gambar**

Orientasi gambar dapat berupa portrait [tegak] atau landscape [melebar]. Apabila Anda melihatnya pada layar:

Tinggi gambar portrait [tegak] lebih besar dari lebarnya (gambar tinggi).

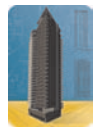

Lebar gambar landscape [melebar] lebih besar dari tingginya (gambar lebar).

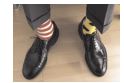

Anda harus memilih orientasi sesuai gambar Anda seperti yang Anda lihat pada layar. Jika Anda memiliki gambar melebar dan Anda memilih tegak, atau Anda memiliki gambar tegak dan Anda memilih melebar, gambar mungkin terpotong saat dicetak.

Anda dapat memilih orientasi menggunakan driver printer atau Server Web Terpadu.

- Dengan menggunakan driver printer PostScript untuk Windows NT: pergi ke bagian Orientation dari tab Page Setup.
- Dengan menggunakan sebarang driver printer untuk Windows: pergi ke bagian Orientation dari tab Finishing.
- Dengan menggunakan driver printer untuk Mac OS: pilih **Page Setup** dari menu **File**, kemudian pergi ke bagian Orientation dari panel Page Attributes.
- Dengan menggunakan Server Web Terpadu: pergi ke bagian Orientation dari halaman Submit Job.

#### **Memutar gambar**

Secara standar, gambar dicetak dengan sisi pendek sejajar dengan tepi depan kertas, seperti ini:
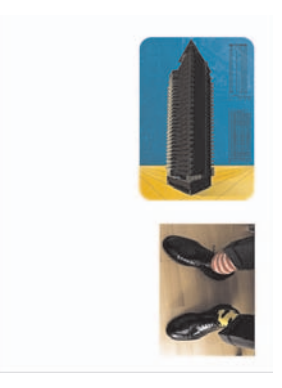

Anda mungkin ingin memutar gambar 90 derajat untuk menghemat kertas, seperti ini:

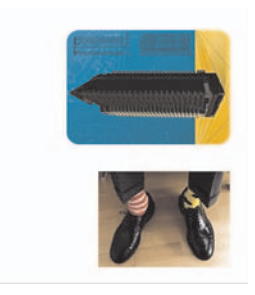

Anda dapat melakukannya dengan beberapa cara berikut ini:

- Dengan menggunakan driver printer Windows: pilih tab Finishing, kemudian **Rotate by 90 degrees [Putar 90 derajat]**.
- Menggunakan driver printer Mac OS: pilih panel Finishing, kemudian **Rotate [Putar]**.
- Dengan menggunakan Server Web Terpadu: pilih halaman Submit Job, kemudian **Rotate**.
- Menggunakan panel depan: pilih ikon **日**, lalu **Default printing options [Opsi pencetakan standar]** > **paper options [Opsi kertas]** > **Rotate [Putar]**.

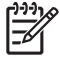

**Perhatikan** Jika perputaran diatur dengan driver printer atau dengan Server Web Terpadu, pengaturan ini mengalahkan pengaturan di panel depan.

**Perhatikan** Apabila Anda memutar suatu pekerjaan, panjang halaman mungkin ditambah untuk menghindari gambar terpotong, karena margin atas dan bawah biasanya lebih besar daripada margin samping.

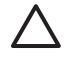

**AWAS** Baik dengan gulungan atau lembaran, jika Anda memutar gambar ke landscape [melebar] dari orientasi portrait [tegak], kertas mungkin tidak cukup untuk gambar tersebut. Misalnya, memutar gambar tegak ukuran-D/A1 pada kertas ukuran-D/A1 90 derajat mungkin akan melebihi lebar kertas. Jika Anda menggunakan Server Web Terpadu, layar pratayang akan mengkonfirmasi hal ini dengan segitiga peringatan. Jika Anda menggunakan Printer HP Designjet 4500 series, pekerjaan akan "on hold for paper" [ditahan utk kertas].

#### **Autorotate [Rotasi Otomatis]**

Driver printer HP-GL/2 menyediakan opsi **Autorotate [Rotasi Otomatis]**, yang secara otomatis akan memutar 90 derajat semua gambar tegak oversize untuk menghemat kertas.

#### **Mencetak cerminan gambar**

Jika Anda menggunakan kertas gambar bening, yang sering disebut dengan backlit [lampu latar], Anda mungkin ingin mencetak cerminan gambar Anda, sehingga apabila kertas disinari dari belakang orientasinya benar. Untuk melakukannya tanpa mengganti gambar dalam aplikasi Anda:

- Dengan menggunakan driver printer Windows: pilih tab Finishing, kemudian **Mirror image**.
- Dengan menggunakan driver printer Mac OS: pilih panel Finishing, kemudian **Mirror image**.
- Menggunakan Server Web Terpadu: pilih halaman Submit Job, kemudian **Mirror image [Cerminan gambar]**.
- Menggunakan panel depan: pilih ikon **, et alu Default printing options [Opsi pencetakan**] **standar]** > **paper options [Opsi kertas]** > **Enable mirror [Aktifkan cerminan]**.

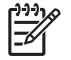

**Perhatikan** Jika cerminan gambar diatur dengan driver printer atau dengan Server Web Terpadu, pengaturan ini mengalahkan pengaturan di panel depan.

### **Mengatur skala gambar**

Anda dapat mengirim gambar ke printer dengan ukuran tertentu tetapi meminta printer untuk mengatur skalanya ke ukuran lain (umumnya lebih besar). Ini akan berguna:

- Jika perangkat lunak Anda tidak mendukung format besar
- Jika file Anda terlalu besar untuk memori printer—dalam hal ini Anda dapat mengurangi ukuran halaman di perangkat lunak Anda dan membesarkannya lagi menggunakan pilihan panel depan

Anda dapat mengatur skala gambar dengan beberapa cara berikut ini:

- Dengan menggunakan driver printer Windows: pilih tab Effects, kemudian **Resizing options**.
	- Pilihan **Print document on [Mencetak dokumen pada]** mengatur ukuran gambar ke ukuran halaman yang dipilih untuk printer Anda. Misalnya, jika Anda memilih ISO A2 sebagai ukuran halaman dan Anda mencetak gambar ukuran-A4, gambar akan diperbesar untuk menyesuaikan dengan halaman A2. Jika ukuran halaman ISO A3 dipilih, printer akan mengurangi gambar besar untuk menyesuaikan dengan ukuran A3.
	- Pilihan **% of normal size [% dari ukuran asli]** memperbesar daerah cetakan halaman asli sesuai persentase yang ditunjukkan dan menambah margin printer untuk menyesuaikan ukuran halaman keluaran.
- Dengan menggunakan driver printer Mac OS: pilih panel Finishing, kemudian **Print document on [Cetak dokumen pada]**.

Driver mengatur ukuran gambar ke ukuran halaman yang dipilih untuk printer Anda.

- Menggunakan Server Web Terpadu: pilih halaman Submit Job, kemudian **Resizing [Ubah ukuran]**.
- Menggunakan panel depan: pilih ikon  $\Box$ , lalu **Default printing options [Opsi pencetakan**] **standar]** > **paper options [Opsi kertas]** > **Scale [Skala]**.

Jika Anda mencetak ke lembaran tunggal, Anda harus memastikan bahwa gambar masuk dalam halaman tersebut, jika tidak gambar akan terpotong.

# **7 Bagaimana... (topik warna)**

- [Mengkalibrasi](#page-76-0) warna
- [Menjalankan](#page-76-0) kompensasi titik hitam
- [Mengatur](#page-77-0) rendering intent

#### <span id="page-76-0"></span>**Mengkalibrasi warna**

Kalibrasi warna meningkatkan konsistensi warna antar cetakan, dan dari satu printer ke printer yang lain.

Kalibrasi warna dilakukan apabila kepala cetak diganti, dan apabila ada jenis kertas baru yang diperkenalkan dan yang belum pernah dikalibrasi dengan kepala cetak baru. Meskipun demikian, fitur ini dapat dinonaktifkan, dan koreksi warna standar digunakan untuk setiap jenis kertas yang diketahui.

**1.** Dari panel depan, pilih ikon  $\Box$ , lalu **Printer configuration** > **Color calibration [Kalibrasi warna]**.

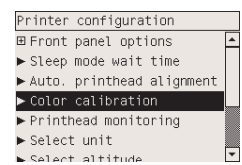

- **2.** Pilihan yang tersedia untuk kalibrasi warna adalah:
	- **On [Aktif]**: Printer melakukan kalibrasi warna setiap kali Anda memperkenalkan jenis kertas baru yang belum dikalibrasi dengan kepala cetak yang digunakan. Koreksi warna yang dihasilkan oleh kalibrasi kemudian digunakan untuk pencetakan berikutnya pada jenis kertas tersebut dengan pengaturan kualitas cetakan yang sama.
	- Off [Nonaktif]: printer menggunakan koreksi warna standar, yang berbeda untuk masingmasing jenis kertas dan pengaturan kualitas cetakan.
- **3.** Printer mengkalibrasi warna dengan mencetak strip kalibrasi, memindai strip tersebut dengan sensor optik built-in, dan menghitung koreksi warna yang diperlukan. Strip kalibrasi warna lebarnya 269 mm, dan panjang 18 mm apabila menggunakan kertas glossy; untuk jenis kertas lainnya, panjangnya 109 mm. Kalibrasi warna memakan waktu kurang lebih tiga s/d enam menit, tergantung pada jenis kertasnya.

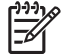

**Perhatikan** Kalibrasi warna dapat diminta secara manual sewaktu-waktu dari panel depan, dengan memilih ikon <sup>0</sup>0, lalu **Printhead management > Calibrate color [Kalibrasi warna]**.

**AWAS** Kalibrasi warna hanya dapat dilakukan dengan baik pada bahan yang tidak tembus cahaya. Jangan mencoba mengkalibrasi film transparan.

## **Menjalankan kompensasi titik hitam**

Pilihan kompensasi titik hitam mengontrol penyesuaian perbedaan titik hitam pada waktu mengkonversi warna antar ruang warna. Apabila pilihan ini diambil, rentang dinamis penuh dari ruang sumber dipetakan ke rentang dinamis penuh dari ruang tujuan. Pilihan ini akan sangat berguna untuk mencegah penutupan bayangan apabila titik hitam dari ruang sumber lebih gelap dari ruang tujuan. Pilihan ini hanya dimungkinkan jika rendering intent colorimetric dipilih (lihat [Mengatur](#page-77-0) rendering intent).

<span id="page-77-0"></span>Kompensasi titik hitam dapat ditentukan dengan cara berikut ini:

- Dengan menggunakan driver printer Windows PostScript: pilih tab Color, lalu **Black point compensation**.
- Dengan menggunakan driver printer Mac OS: pilih panel Color Options, kemudian **Black point compensation**.
- Dengan menggunakan Server Web Terpadu: pilih halaman Submit Job, kemudian **Black point compensation**.
- Menggunakan panel depan: pilih ikon  $\Box$  lalu **Default printing options [Opsi pencetakan**] **standar]** > **Color options [Opsi warna]** > **Black point compensation [Kompensasi titik hitam]**.

#### **Mengatur rendering intent**

Rendering intent adalah salah satu pengaturan yang digunakan untuk melakukan transformasi warna. Seperti mungkin telah Anda ketahui, beberapa warna yang ingin Anda cetak mungkin tidak dapat direproduksi oleh printer. Rendering intent memungkinkan Anda untuk memilih salah satu cara menangani apa yang disebut warna di-luar-gamut.

- **Saturation (graphics):** terbaik digunakan untuk presentasi grafis, grafik, atau gambar yang tersusun dari warna terang, tersaturasi.
- Perceptual (images): terbaik digunakan untuk foto atau gambar dengan warna yang bercampur. Penampilan warna secara keseluruhan dicoba untuk dipertahankan.
- **Relative colorimetric (proofing):** terbaik digunakan apabila Anda ingin mencocokkan dengan warna tertentu. Metode ini terutama digunakan untuk proofing. Ini menjamin bahwa, jika warna dapat dicetak dengan akurat, ia akan tercetak dengan akurat. Metode lainnya mungkin akan memberikan rentang warna yang lebih menarik tetapi tidak menjamin bahwa sebuah warna tertentu akan dicetak dengan akurat. Warna putih ruang masukan dipetakan ke warna putih dari kertas yang Anda cetak.
- **Absolute colorimetric:** Sama dengan relative colorimetric, tetapi tanpa pemetaan warna putih. Rendering ini juga digunakan terutama untuk proofing, di mana tujuannya adalah mensimulasikan keluaran salah satu printer (termasuk titik putihnya).

Rendering intent dapat ditetapkan dengan beberapa cara berikut ini:

- Dengan menggunakan driver printer Windows PostScript: pilih tab Color, lalu **Rendering intent**.
- Dengan menggunakan driver printer Mac OS: pilih panel Color Options, kemudian **Rendering intent**.
- Dengan menggunakan Server Web Terpadu: pilih halaman Submit Job, kemudian **Rendering intent**.
- Menggunakan panel depan: pilih ikon 日, lalu **Default printing options [Opsi pencetakan**] **standar]** > **paper options [Opsi kertas]** > **Select rendering intent [Pilih rendering intent]**.

## **8 Bagaimana... (topik sistem tinta)**

- [Melepaskan](#page-80-0) kartrid tinta
- [Memasukkan](#page-83-0) kartrid tinta
- [Melepaskan](#page-85-0) kepala cetak
- [Memasukkan](#page-88-0) kepala cetak
- Mengatur [pemantauan](#page-92-0) kepala cetak
- Memulihkan [\(membersihkan\)](#page-92-0) kepala cetak
- [Membersihkan](#page-92-0) kontak listrik kepala cetak
- [Mengatur](#page-97-0) kepala cetak
- [Melepaskan](#page-98-0) pembersih kepala cetak:
- [Memasukkan](#page-100-0) pembersih kepala cetak:
- [Memeriksa](#page-102-0) status sistem tinta
- [Mendapatkan](#page-103-0) statistik kartrid tinta
- [Mendapatkan](#page-104-0) statistik kepala cetak

IDWW 69

#### <span id="page-80-0"></span>**Melepaskan kartrid tinta**

Ada dua jenis pelepasan kartrid tinta.

- Tinta kartrid hampir habis dan Anda ingin menggantinya dengan kartrid penuh untuk pencetakan tanpa ditunggu (Anda dapat menghabiskan sisa tinta pada kartrid pertama di waktu lain).
- Kartrid tinta kosong dan Anda harus menggantinya untuk melanjutkan pencetakan.

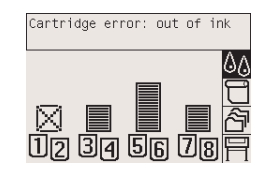

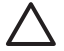

**AWAS** Jangan mencoba melepaskan kartrid tinta sewaktu mencetak.

**AWAS** Lepaskan kartrid tinta hanya jika Anda sudah siap untuk memasukkan kartrid lain.

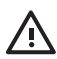

**PERINGATAN!** Pastikan bahwa roda printer terkunci (tuas rem ditekan ke bawah) untuk mencegah printer bergerak.

**1.** Pada panel depan printer, pilih ikon  $\%$ , lalu **Replace ink cartridges [Ganti kartrid tinta].** 

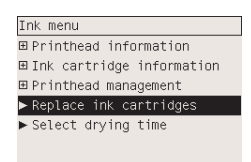

**2.** Pintu kartrid tinta terletak di samping kiri printer.

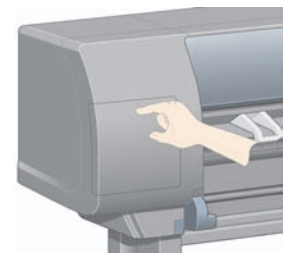

**3.** Lepaskan kait pintu dengan menekan bagian atas sampai berbunyi klik.

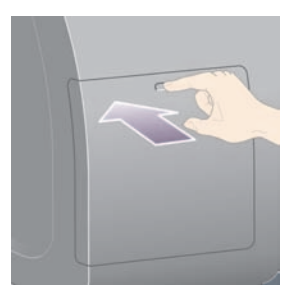

**4.** Tarik untuk membuka pintu sepenuhnya.

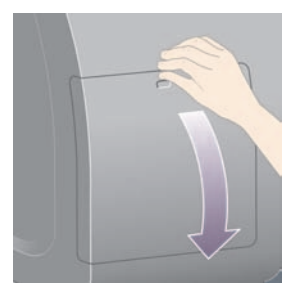

**5.** Pegang tab biru di depan kartrid yang ingin Anda lepaskan.

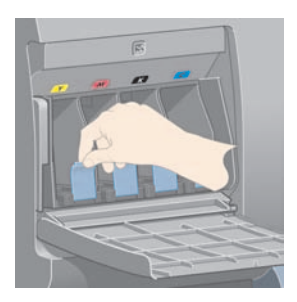

**6.** Tarik tab biru ke bawah.

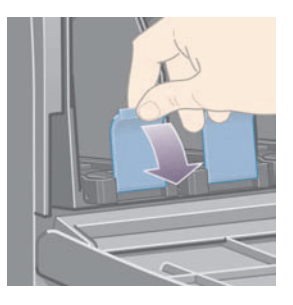

**7.** Lalu tarik keluar, ke arah Anda.

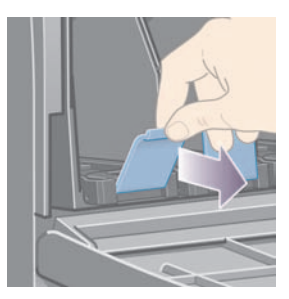

**8.** Kartrid keluar, pada dudukannya.

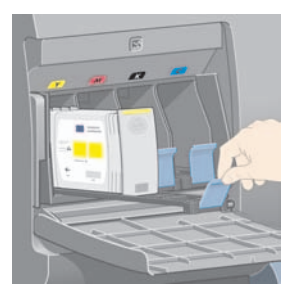

<span id="page-83-0"></span>**9.** Angkat kartrid keluar dari dudukannya.

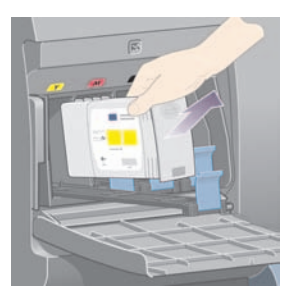

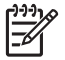

**Perhatikan** Hindari menyentuh tepi kartrid yang dimasukkan ke dalam printer, mungkin ada tinta pada kontaknya.

**Perhatikan** Hindari penyimpan kartrid tinta setengah pakai pada sisinya.

**10.** Tampilan panel depan akan mengenali kartrid tinta yang hilang.

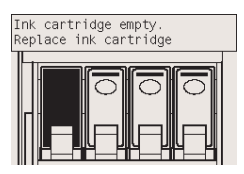

### **Memasukkan kartrid tinta**

- **1.** Ambil kartrid tinta baru dan temukan label yang menunjukkan warna tinta. Pegang kartrid tinta sehingga Anda dapat melihat label penunjuk berwarna pada bagian atas sisi yang menghadap Anda.
- **2.** Periksa apakah kabel berwarna di atas celah kosong pada printer cocok dengan warna label pada kartrid.

**3.** Masukkan kartrid tinta ke dalam dudukan kartrid.

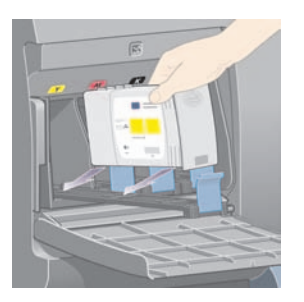

Tempatkan kartrid tinta di bagian belakang dudukan seperti ditunjukkan di bawah ini.

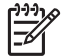

**Perhatikan** Tersedia kartrid tinta hitam besar yang memenuhi seluruh panjang dudukan.

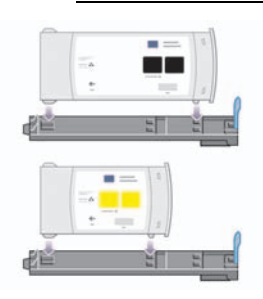

**4.** Geser dudukan dan kartrid ke dalam celah sampai terkunci di tempatnya.

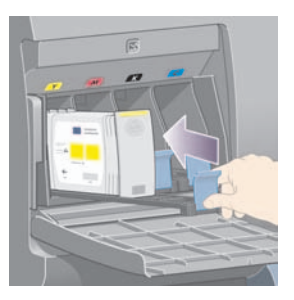

Jika Anda mengalami kesulitan, lihat Saya tidak dapat [memasukkan](#page-176-0) kartrid tinta.

<span id="page-85-0"></span>**5.** Setelah semua kartrid dimasukkan, tutup pintunya (dorong sampai berbunyi klik).

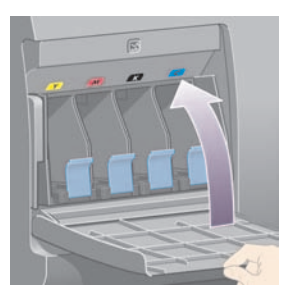

**6.** Tampilan panel depan mengkonfirmasi bahwa semua kartrid telah dimasukkan dengan benar.

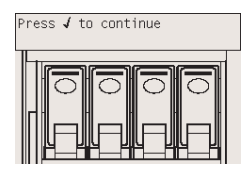

#### **Melepaskan kepala cetak**

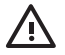

**PERINGATAN!** Pastikan bahwa roda printer terkunci (tuas rem ditekan ke bawah) untuk mencegah printer bergerak.

Penggantian kepala cetak harus dilakukan dengan printer dimatikan pada saklar pemutus daya.

**1.** Pada panel depan printer, pilih ikon  $\delta\phi$ , lalu **Printhead management** > **Replace printheads [Ganti kepala cetak]**.

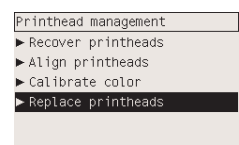

**2.** Printer memindahkan carriage ke posisinya yang benar.

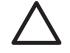

**AWAS** Jika carriage tetap berada di bagian tengah printer lebih dari tujuh menit. Carriage akan mencoba bergeser kembali ke posisi normalnya di ujung kanan.

**3.** Setelah carriage berhenti bergerak, panel depan akan meminta Anda untuk membuka jendela.

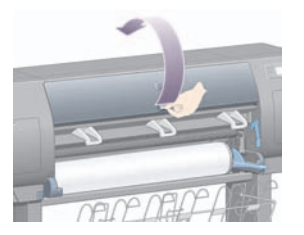

**4.** Menemukan carriage.

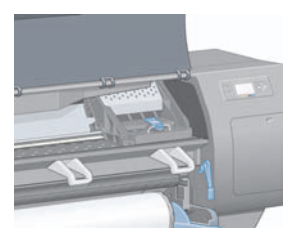

**5.** Tarik ke atas dan lepaskan kait di atas carriage.

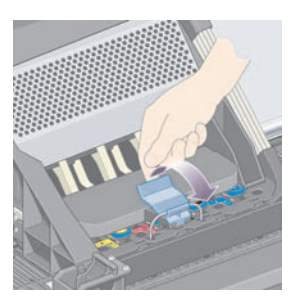

**6.** Angkat penutup carriage Ini akan memberi Anda akses ke kepala cetak.

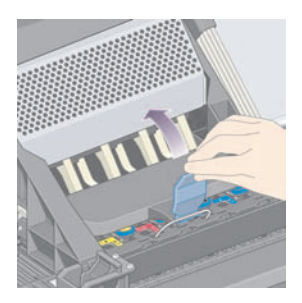

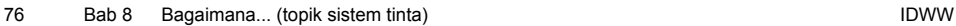

**7.** Untuk melepaskan kepala cetak, angkat tangkai berwarna biru.

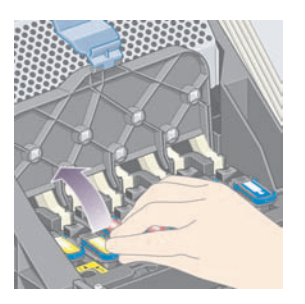

**8.** Dengan menggunakan tangkai biru, dengan hati-hati lepaskan kepala cetak.

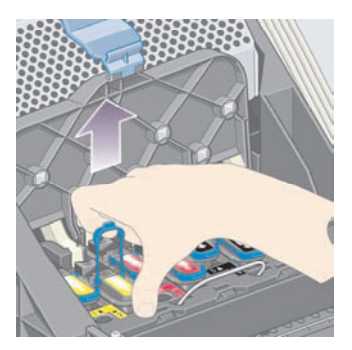

**9.** Dengan hati-hati tarik tangkai biru ke atas sampai kepala cetak terlepas dari carriage.

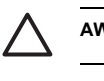

**AWAS** Jangan menarik paksa karena dapat merusak kepala cetak.

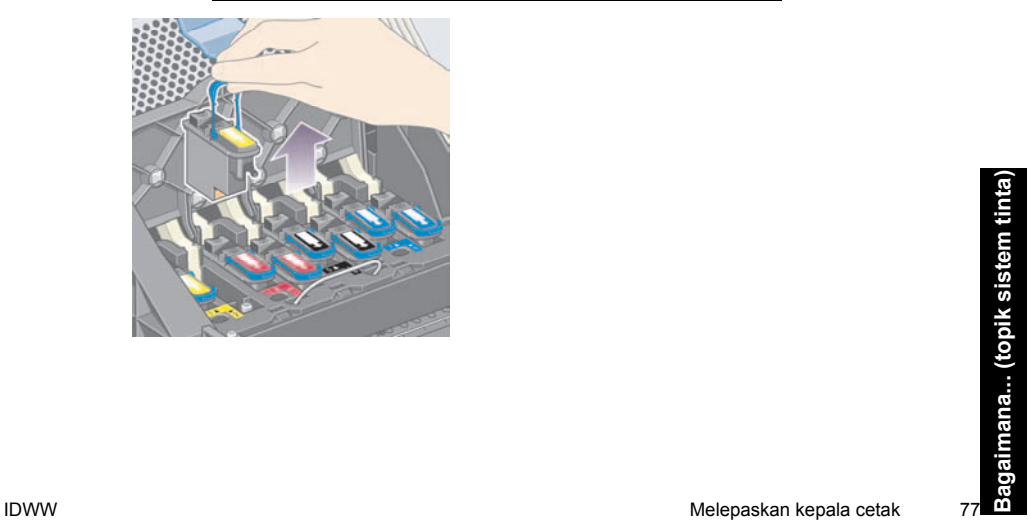

<span id="page-88-0"></span>**10.** Tampilan panel depan mengenali kepala cetak yang hilang.

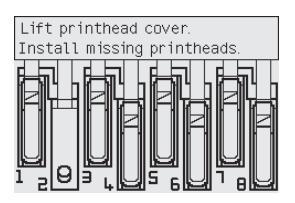

#### **Memasukkan kepala cetak**

- **1.** Jika kepala cetak masih baru:
	- **a.** Lepaskan tutup pelindung biru dengan menariknya ke bawah.
	- **b.** Lepaskan pita pelindung bening dari ujung semprot kepala cetak dengan menarik tab kertas.

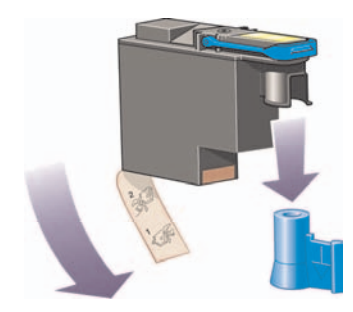

Kepala cetak dirancang untuk mencegah Anda memasukkannya ke tempat yang salah tanpa sengaja Periksa apakah label berwarna pada kepala cetak cocok dengan label berwarna di bagian carriage di mana kepala cetak akan dimasukkan.

**2.** Masukkan kepala cetak baru ke posisinya yang benar di dalam carriage.

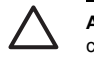

**AWAS** Masukkan kepala cetak dengan perlahan, dan tegak lurus ke bawah. Kepala cetak bisa rusak jika Anda memasukkannya terlalu cepat, atau menyudut, atau jika Anda memutarnya sewaktu memasukkannya.

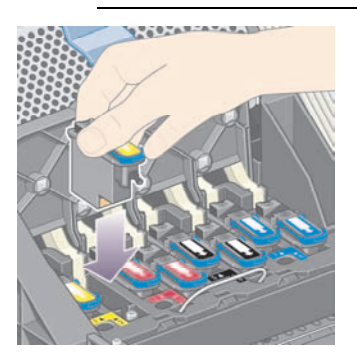

**3.** Dorong ke bawah seperti ditunjukkan anak panah di bawah ini.

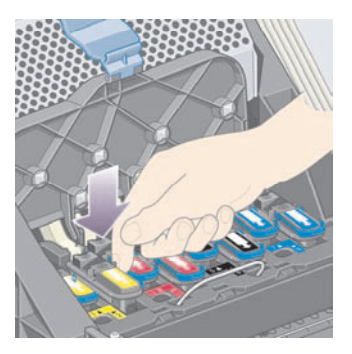

Saat memasang kepala cetak baru mungkin ada hambatan, maka Anda perlu menekannya dengan kuat tetapi lembut.

Jika Anda mengalami kesulitan, lihat Saya tidak dapat [memasukkan](#page-176-0) kepala cetak.

**4.** Masukkan kepala cetak lain yang perlu diinstalasi, dan tutup penutup carriage.

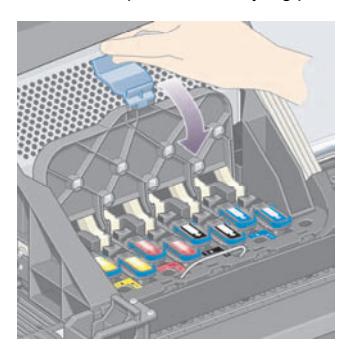

Setelah semua kepala cetak dimasukkan dengan benar dan diterima printer, printer akan mengeluarkan bunyi biip.

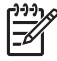

**Perhatikan** Jika printer tidak berbunyi biip sewaktu Anda memasukkan kepala cetak dan pesan **Replace** [Ganti] muncul pada panel depan, kepala cetak mungkin perlu disetel ulang.

**5.** Kunci penutup carriage.

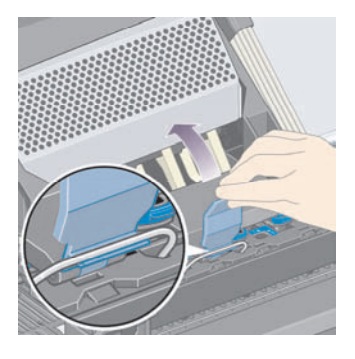

Apabila terkunci dengan benar, carriage tampak seperti ini:

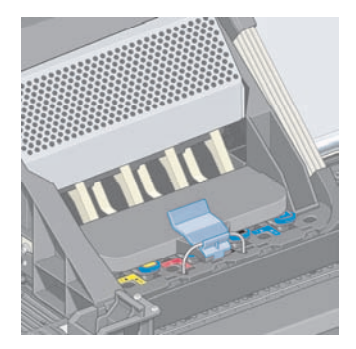

- **6.** Tutup jendela.
- **7.** Panel depan mengkonfirmasikan bahwa semua kepala cetak terpasang dengan benar.

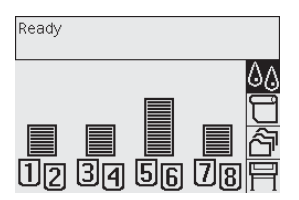

**8.** Sekarang ganti pembersih kepala cetak untuk setiap kepala cetak yang telah diganti. Lihat [Melepaskan](#page-98-0) pembersih kepala cetak: dan [Memasukkan](#page-100-0) pembersih kepala cetak:.

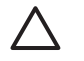

**AWAS** Membiarkan pembersih kepala cetak lama di dalam printer akan memperpendek masa pakai kepala cetak baru dan dapat merusak printer.

#### <span id="page-92-0"></span>**Mengatur pemantauan kepala cetak**

Printer otomatis memeriksa status kepala cetak dari waktu ke waktu untuk memantau kesehatannya dan mendeteksi masalah apa pun yang dapt mempengaruhi kualitas cetakan. Frekuensi pemeriksaan ini dioptimalkan untuk menjaga kecepatan mencetak.

Jika Anda ingin meningkatkan frekuensi pemantauan kepala cetak untuk mendeteksi masalah lebih dini,

pilih ikon , lalu **Printer configuration [Konfigurasi printer]** > **Printhead monitoring [Pemantauan kepala cetak]** > **Intensive [Intensif]**. Apabila printer sedang mencetak dan pemantauan kepala cetak diatur ke **Intensive**, panel depan dan baris status printer pada Server Web Terpadu akan menampilkan pesan berikut ini: **Printing. Printhead monitoring** (tidak hanya **Printing**).

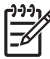

**Perhatikan** Apabila **Intensive** dipilih, kecepatan mencetak akan menurun karena meningkatnya frekuensi pemeriksaan kepala cetak.

Untuk kembali ke frekuensi standar pemantauan kepala cetak, pilih ikon **日**, lalu **Printer configuration** > **Printhead monitoring** > **Optimized [Teroptimalkan]**.

#### **Memulihkan (membersihkan) kepala cetak**

Untuk membersihkan kepala cetak (yang sering memulihkannya dari masalah), ke panel depan printer dan pilih ikon , lalu **Printhead management** > **Recover printheads [Pulihkan kepala cetak]**. Pembersihan berlangsung sekitar dua sampai empat menit.

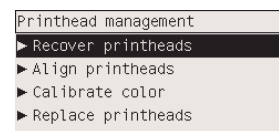

#### **Membersihkan kontak listrik kepala cetak**

Pada kasus yang ekstrim printer mungkin idak dapat mengenali kepala cetak yang telah diinstalasi. Hal ini disebabkan oleh penumpukan tinta pada kontak listrik antara kepala cetak dan carriage kepala cetak. Dalam hal ini Anda dianjurkan untuk membersihkan kontak listrik kepala cetak. Pembersihan rutin kontak apabila tidak ada masalah, tidak dianjurkan.

Penghapus antarkontak carriage disertakan dengan printer Anda (di dalam kotak Kit Perawatan).

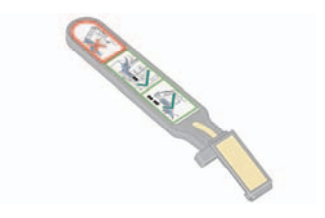

Alat ini harus digunakan untuk membersihkan antarkontak listrik dari carriage kepala cetak dan kepala cetak, yang harus dilakukan jika panel depan terus-menerus menampilkan pesan **Reseat** atau **Replace** di samping kepala cetak.

**1.** Lepaskan spons pengganti yang dilembabkan dari kantongnya.

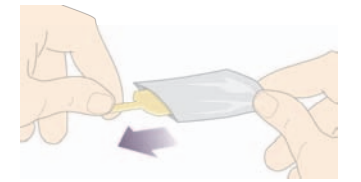

Suplai spons disertakan di dalam kotak bersama penghapus. Jika semua spons telah digunakan, Anda dapat memesannya dengan menghubungi perwakilan layanan pelanggan Anda.

**2.** Buka penghapus antarkontak carriage.

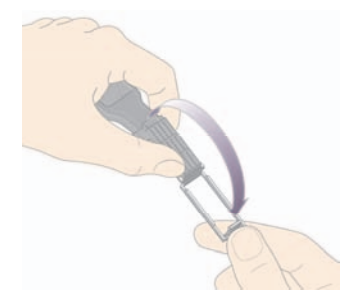

**3.** Masukkan spons ke dalam penghapus antarkontak carriage dengan meletakkan spons di pemukaan penghapus antarkontak carriage dengan tab yang pendek pada celah penempatan.

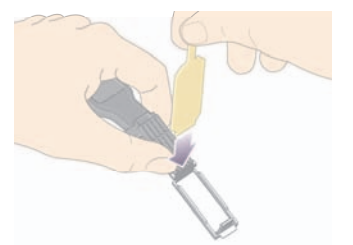

**4.** Tutup penghapus antar kontak carriage, dengan menjepit spons di tempatnya.

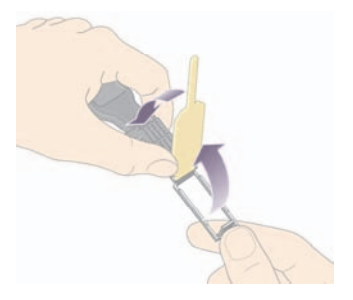

**5.** Buka kait carriage kepala cetak dan keluarkan kepala cetak yang bermasalah, seperti ditunjukkan pada panel depan. Lihat [Melepaskan](#page-85-0) kepala cetak.

**6.** Masukkan penghapus antarkontak carriage ke dalam celah kepala cetak di bagian belakang. Usap kontak listrik dengan memasukkan alat tersebut di antara kontak listrik di belakang celah dan per baja dengan spons membelakangi Anda ke arah kontak listrik. Cobalah menghindari menyentuh sisa tinta yang mungkin menumpuk di permukaan dasar celah.

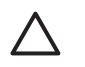

**AWAS** Jika carriage tetap berada di bagian tengah printer lebih dari tujuh menit. Carriage akan mencoba bergeser kembali ke posisi normalnya di ujung kanan.

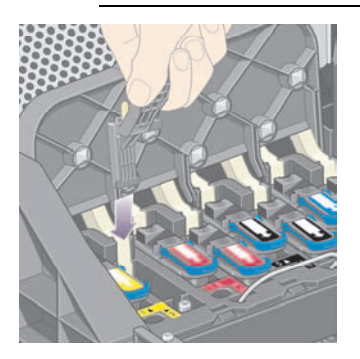

**7.** Gosok spons pada kontak dengan **sedikit** tekanan di sepanjang konektor fleksibel sejauh dimungkinkan oleh penahan mekanis pada alat.

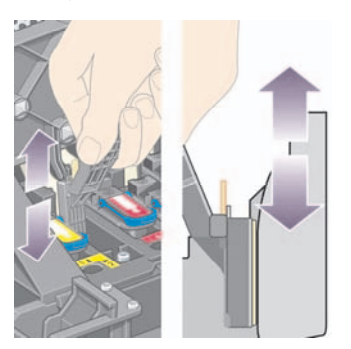

**8.** Berhati-hatilah untuk membersihkan semua kontak dengan tuntas, termasuk pada titik terbawah konektor.

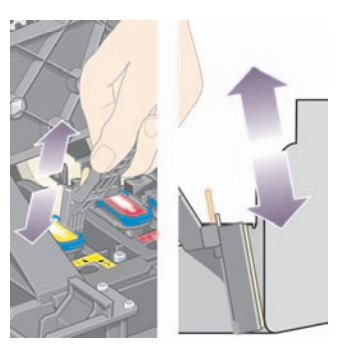

**9.** Dengan menggunakan spons yang sama, bersihkan strip bawah kontak listrik pada kepala cetak (kecuali kepala cetaknya baru), hindari menyentuh bagian atas kontak listrik.

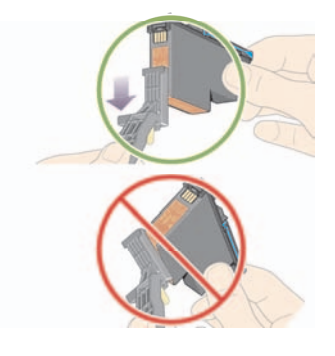

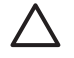

**AWAS** Jangan menyentuh permukaan kepala cetak yang berisi ujung semprot, yang mudah rusak.

**10.** Setelah menunggu beberapa saat sampai kedua konektor kering, pasang kembali kepala cetak ke dalam carriage kepala cetak. Lihat [Memasukkan](#page-88-0) kepala cetak.

<span id="page-97-0"></span>**11.** Setelah selesai membersihkan, buka penghapus antarkontak carriage dengan menarik tab spons.

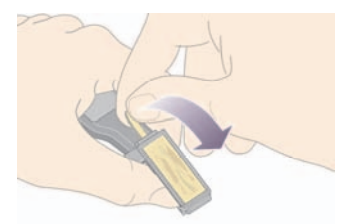

**12.** Membuka spons kotor dari penghapus antarkontak carriage.

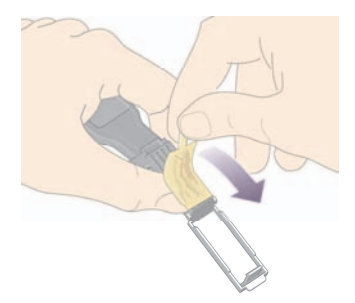

**13.** Buang spons kotor di tempat yang aman untuk mencegah tinta mengenai tangan dan pakaian.

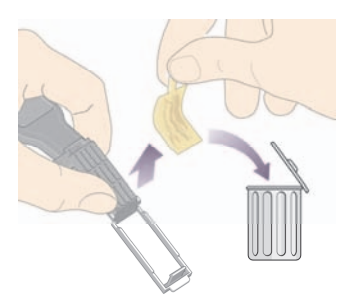

Jika panel depan terus menampilkan pesan **Reseat [Setel ulang dudukan]** atau **Replace [Ganti]**, ganti kepala cetak atau hubungi perwakilan layanan pelanggan Anda.

#### **Mengatur kepala cetak**

Printer biasanya menjalankan pengaturan kepala cetak setiap kali kepala cetak diganti. Jika tidak ada kertas yang diisikan, printer akan menjalankan pengaturan apabila Anda kemudian mengisikan kertas.

<span id="page-98-0"></span>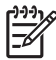

**Perhatikan** Anda dapat menonaktifkan pengaturan kepala cetak otomatis dari panel depan: pilih ikon , lalu **Printer configuration [Konfigurasi printer]** > **Auto printhead alignment [Peng. kepala cetak oto.]** > **Off [Nonaktif]**.

Di samping itu, Anda harus mengatur kepala cetak jika Cetakan Diagnostik Gambar menunjukkan kesalahan pengaturan. Lihat [Bagaimana...](#page-105-0) (topik Cetakan Diagnostik Gambar).

- **1.** Pastikan bahwa mengisikan gulungan kertas buram ke dalam printer; hasil terbaik akan didapatkan dengan jenis kertas yang bisa Anda gunakan. Lembaran tunggal kertas, dan bahan transparan seperti translucent bond, clear film, matte film, tracing paper, dan vellum tidak sesuai untuk pengaturan kepala cetak.
- **2.** Untuk meminta pengaturan kepala cetak (jika pengaturan tidak otomatis dilakukan), ke panel depan, pilih ikon <sup> $\Diamond \Diamond$ </sup>, lalu **Printhead management > Align printheads [Atur kepala cetak].**

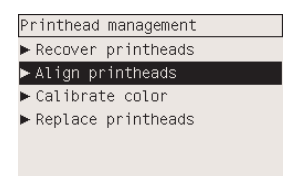

- **3.** Jika Anda mendekati akhir gulungan, panel depan akan melaporkan bahwa printer mungkin perlu memasukkan kertas sampai 3 m (≈ 10 ft) sebelum memulai pengaturan kepala cetak. Ini diperlukan untuk memastikan keberhasilan pengaturan. Dalam hal ini, Anda akan memiliki pilihan berikut ini:
	- Melanjutkan pengaturan kepala cetak, membiarkan printer memasukkan kertas sebanyak yang diperlukan
	- Menjadwalkan ulang pengaturan kepala cetak, setelah Anda menggunakan beberapa meter kertas yang tersisa untuk mencetak
	- Membatalkan pengaturan kepala cetak
- **4.** Jika Anda memilih untuk melanjutkan pengaturan kepala cetak, proses akan segera dimulai, kecuali ada gambar yang sedang di cetak, di mana pengaturan akan dilakukan segera setelah pekerjaan pencetakan tersebut selesai.

Proses pengaturan memakan waktu kurang lebih dua belas menit.

### **Melepaskan pembersih kepala cetak:**

Setelah Anda mengganti kepala cetak, panel depan akan meminta Anda untuk mengganti pembersih kepala cetak.

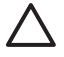

**AWAS** Pada waktu mengganti kepala cetak, selalu ganti pembersih kepala cetak yang sesuai. Membiarkan pembersih kepala cetak lama di dalam printer akan memperpendek masa pakai kepala cetak baru dan dapat merusak printer. Pembersih kepala cetak baru disertakan dengan setiap kepala cetak baru.

Apabila melepaskan pembersih kepala cetak:

- Hati-hati jangan sampai tinta mengenai tangan Anda. Mungkin ada tinta pada, di sekitar, dan di dalam pembersih kepala cetak yang diganti.
- Selalu pegang dan simpan pembersih kepala cetak yang diganti secara tegak untuk menghindari tinta tumpah.

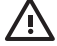

**PERINGATAN!** Pastikan bahwa roda printer terkunci (tuas rem ditekan ke bawah) untuk mencegah printer bergerak.

**1.** Pembersih kepala cetak terletak di dalam celah di bawah panel depan, di bagian depan printer. Tekan bagian atas pintu stasiun servis untuk melepaskan kuncinya.

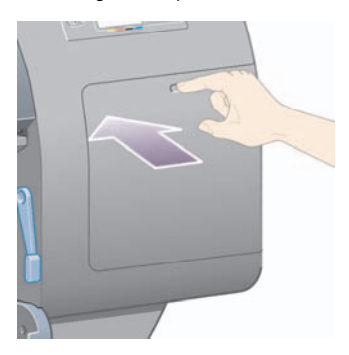

**2.** Buka pintu

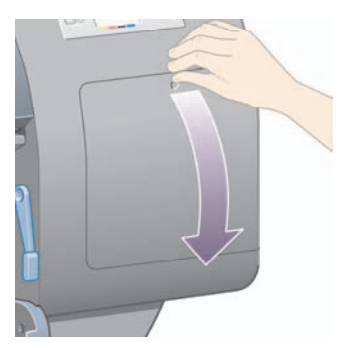

<span id="page-100-0"></span>**3.** Setiap pembersih kepala cetak dilengkapi tangkai di bagian depan. Untuk melepaskan pembersih, tekan ke dalam dan ke atas seperti ditunjukkan anak panah di sini, sampai pembersih terlepas.

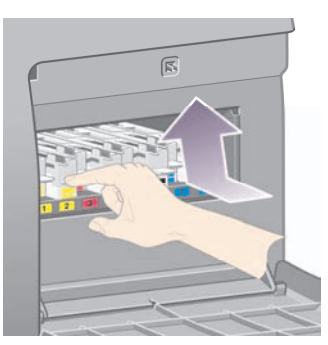

**4.** Angkat pembersih kepala cetak untuk melepaskannya dari celah, dan geser keluar secara horisontal seperti ditunjukkan di bawah ini.

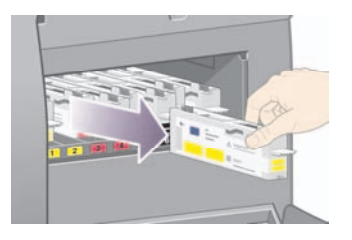

Lihat juga Memasukkan pembersih kepala cetak:.

#### **Memasukkan pembersih kepala cetak:**

Kantong plastik tempat pembersih kepala cetak baru dapat digunakan untuk membuang kepala cetak dan pembersih kepala cetak lama.

**1.** Masukkan setiap pembersih kepala cetak ke dalam lokasi celah warna yang benar, di dalam stasiun servis, sesuai arah yang ditunjukkan oleh anak panah di sini.

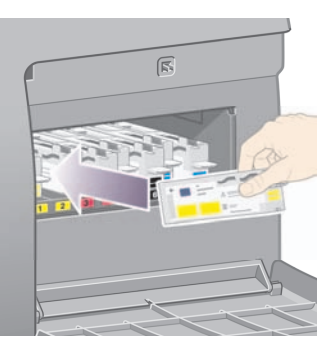

**2.** Setelah pembersih kepala cetak didorong masuk sepenuhnya, tekan ke dalam dan ke bawah seperti ditunjukkan anak panah di sini, sampai berbunyi klik di tempatnya.

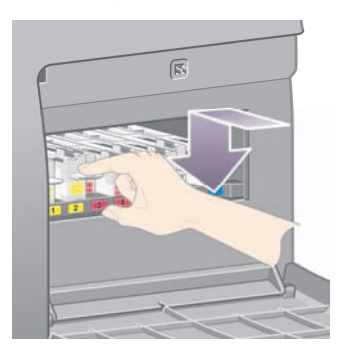

Jika Anda mengalami kesulitan, lihat Saya tidak dapat [memasukkan](#page-176-0) pembersih kepala cetak.

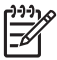

**Perhatikan** Panel depan tidak akan menampilkan pembersih kepala cetak baru sebelum pintu sisi-kanan ditutup.

<span id="page-102-0"></span>**3.** Setelah Anda memasukkan pembersih kepala cetak ke dalam printer, tutup pintunya.

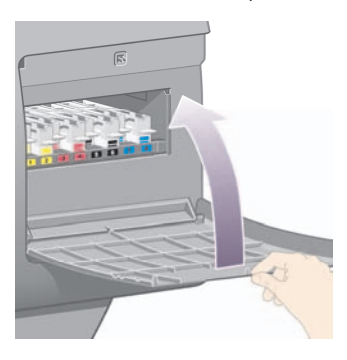

**Perhatikan** Printer memerlukan semua kartrid tinta, kepala cetak, dan pembersih kepala cetak terpasang sebelum melanjutkan.

**4.** Jika tidak ada kertas yang diisikan, panel depan akan meminta Anda untuk mengisinya.

Apabila Anda memasukkan kepala cetak baru, printer biasanya akan melakukan pengaturan kepala cetak dan kalibrasi warna. Keduanya dianjurkan untuk kualitas cetakan terbaik. Dalam beberapa kasus, Anda mungkin memutuskan untuk menunda pengaturan kepala cetak setelah pencetakan Anda selesai.

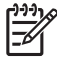

**Perhatikan** Jika Anda ingin menghemat waktu dengan mengorbankan kualitas cetakan, Anda dapat menonaktifkan prosedur ini dari panel depan, dengan memilih ikon  $\boxdot$  icon. lalu**Printer configuration** > **Auto printhead alignment** > **Off [Nonaktif]** dan **Printer configuration** > **Color calibration** > **Off [Nonaktif]**.

Panel depan mungkin meminta Anda untuk mengisikan kertas yang sesuai untuk pengaturan kepala cetak. Prosedur pengaturan kepala cetak membutuhkan gulungan kertas buram: bukan lembaran tunggal, dan bukan bahan transparan atau tembus cahaya.

Setelah panel depan menampilkan **Ready**, Anda siap untuk mencetak.

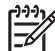

**Perhatikan** Pastikan jendela printer dan pintu sisi-kanan sudah ditutup setelah Anda mengganti suplai. Printer tidak akan mencetak bila keduanya terbuka.

#### **Memeriksa status sistem tinta**

- **1.** Mengakses Server Web Terpadu (lihat [Mengakses](#page-23-0) Server Web Terpadu).
- **2.** Pergi ke halaman **Supplies [Suplai]**.

<span id="page-103-0"></span>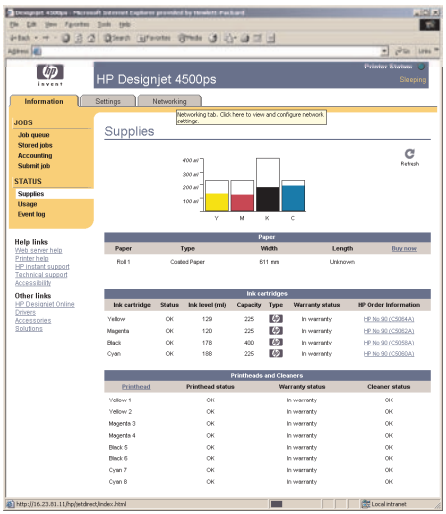

Halaman **Supplies** menunjukkan status kartrid tinta (termasuk level tinta), kepala cetak, pembersih kepala cetak, dan kertas yang diisikan.

#### **Mendapatkan statistik kartrid tinta**

Untuk mendapatkan informasi tentang kartrid tinta:

- **1.** Ke panel depan lalu pilih ikon  $\sqrt[3]{6}$ .
- **2.** Pilih **Ink cartridge information [Informasi kartrid tinta]**, lalu pilih kartrid mana yang Anda inginkan informasinya.
- **3.** Panel depan menampilkan:
	- Warnanya
	- Nama produknya
	- Nomor produknya
	- Nomor serinya
	- Statusnya
	- Level tintanya, jika diketahui
	- Kapasitas total tinta dalam milliliter
	- Pabrik pembuatnya
	- Status garansinya

<span id="page-104-0"></span>Anda dapat juga mendapatkan sebagian besar informasi ini tanpa meninggalkan komputer Anda dengan menggunakan Server Web Terpadu.

Untuk penjelasan tentang pesan status kartrid tinta, lihat [Pesan](#page-177-0) status kartrid tinta.

#### **Mendapatkan statistik kepala cetak**

Untuk mendapatkan informasi tentang kepala cetak Anda:

- **1.** Ke panel depan lalu pilih ikon  $\sqrt[3]{6}$ .
- **2.** Pilih **Printhead information [Informasi kepala cetak]**, lalu pilih kepala cetak mana yang Anda inginkan informasinya.
- **3.** Panel depan menampilkan:
	- Warnanya
	- Nama produknya
	- Nomor produknya
	- Nomor serinya
	- **Statusnya**
	- Volume tinta yang telah digunakan
	- Status garansinya
	- Status dari pembersihnya

Anda dapat juga mendapatkan sebagian besar informasi ini tanpa meninggalkan komputer Anda dengan menggunakan Server Web Terpadu.

Untuk penjelasan tentang pesan status kepala cetak dan pembersih kepala cetak, lihat [Pesan](#page-177-0) status [kepala](#page-177-0) cetak dan Pesan status [pembersih](#page-178-0) kepala cetak.

Jika status jaminannya **See warranty note [Lihat keterangan jaminan]**, hal ini menunjukkan bahwa tinta non-HP digunakan. Lihat Jaminan Terbatas Di Seluruh [Dunia—Printer](#page-198-0) HP Designjet 4000/4500 series dan [4500mfp](#page-198-0) untuk rincian dari implikasi jaminan.

# <span id="page-105-0"></span>**9 Bagaimana... (topik Cetakan Diagnostik Gambar)**

- Mencetak Cetakan [Diagnostik](#page-106-0) Gambar
- [Menanggapi](#page-106-0) Cetakan Diagnostik Gambar
- [Menafsirkan](#page-107-0) Diagnostik Gambar bagian 1
- [Menafsirkan](#page-108-0) Diagnostik Gambar bagian 2
- [Menafsirkan](#page-111-0) Diagnostik Gambar bagian 3
- Jika masih tetap [bermasalah](#page-112-0)

### <span id="page-106-0"></span>**Mencetak Cetakan Diagnostik Gambar**

Image Diagnostics Print (Cetakan Diagnostik Gambar) berisi pola yang dirancang untuk menyorot masalah kualitas cetakan. Ini membantu Anda memeriksa apakah Anda mengalami masalah kualitas gambar, dan jika ada, apa penyebab masalah tersebut dan bagaimana mengatasinya.

Sebelum menggunakan Cetakan Gambar Diagnostik, periksa apakah Anda telah menggunakan pengaturan kualitas cetakan yang sesuai (lihat Memilih [pengaturan](#page-67-0) kualitas cetak).

Untuk mencetak Cetakan Diagnostik Gambar:

- **1.** Pastikan bahwa Anda mengisikan kertas setidaknya berukuran A3 (29,7 × 42 cm = 11,7 × 16,5 in) ke dalam printer. Gunakan jenis kertas yang sama yang Anda gunakan sewaktu mendeteksi masalah.
- **2.** Pastikan bahwa panel depan memiliki pengaturan yang sama sewaktu Anda mendeteksi masalah (lihat [Mengubah](#page-66-0) kualitas cetak). Pada Cetakan Diagnostik Gambar, satu-satunya perbedaan antara **Drawings/text** dan **Images** adalah bahwa yang terakhir menggunakan lebih banyak tinta pada bagian 2, sehingga warnanya tampak lebih gelap.

Pencetakan Cetakan Diagnostik Gambar memakan waktu kurang lebih dua menit jika Anda memilih **Images**; mungkin kurang jika Anda memilih **Drawings/text** (tergantung pada jenis kertas).

**3.** Pada panel depan printer, pilih ikon , lalu **Internal prints** > **Image diagnostics prints** > **Print drawings/text [Mencetak garis/teks]** atau **Print images [mencetak gambar]**.

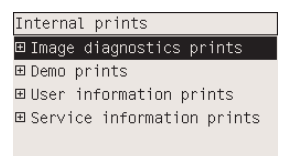

Apabila cetakan sudah siap, lihat Menanggapi Cetakan Diagnostik Gambar.

### **Menanggapi Cetakan Diagnostik Gambar**

Cetakan Diagnostik Gambar terdiri dari tiga bagian bernomor.

- **1.** Bagian 1 menguji pengaturan kepala cetak. Lihat [Menafsirkan](#page-107-0) Diagnostik Gambar bagian 1.
- **2.** Bagian 2 menguji kinerja kepala cetak dan mekanisme gerak maju kertas. Lihat [Menafsirkan](#page-108-0) [Diagnostik](#page-108-0) Gambar bagian 2.
- **3.** Jika Bagian 2 menunjukkan masalah kepala cetak, bagian 3 mengenali dari delapan kepala cetak mana yang menyebabkannya. Lihat [Menafsirkan](#page-111-0) Diagnostik Gambar bagian 3.

Jika Bagian 2 tidak menunjukkan masalah, Anda dapat dan sebaiknya mengabaikan Bagian 3.

#### <span id="page-107-0"></span>**Menafsirkan Diagnostik Gambar bagian 1**

Bagian 1 bertujuan untuk mengenali masalah ketepatan pengaturan warna-ke-warna dan pengaturan dua arah.

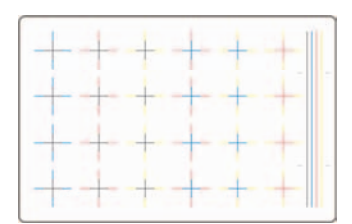

Jika Anda mengalami kesalahan pengaturan horisontal, Anda akan melihat seperti ini:

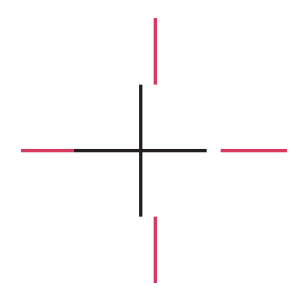

Jika Anda mengalami kesalahan pengaturan vertikal, Anda akan melihat seperti ini:

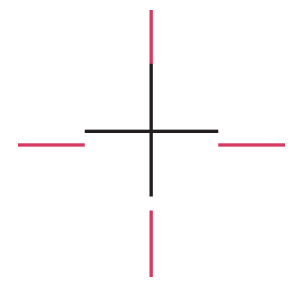

Jika Anda mengalami kesalahan pengaturan dua arah, Anda akan melihat seperti ini:
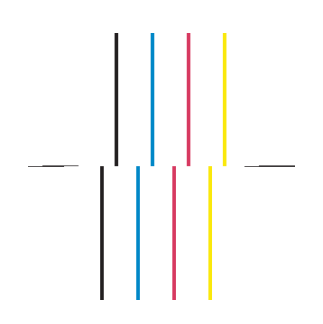

#### **Tindakan perbaikan**

- **1.** Atur kepala cetak, dengan menggunakan jenis kertas yang sama dengan kualitas gambar yang tidak dapat diterima, jika memungkinkan (beberapa jenis kertas tidak sesuai untuk pengaturan kepala cetak). Lihat [Mengatur](#page-97-0) kepala cetak.
- **2.** Jika tidak ada peningkatan kualitas cetakan, hubungi perwakilan layanan pelanggan Anda.

# **Menafsirkan Diagnostik Gambar bagian 2**

Bagian 2 bertujuan untuk menguji apakah kepala cetak dan mekanisme gerak maju kertas bekerja dengan benar. Bagian cetakan ini tidak boleh digunakan untuk memeriksa konsistensi atau akurasi warna.

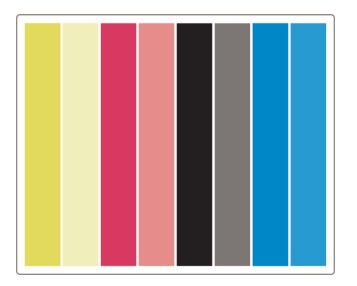

#### **Cacat penjaluran**

Catat penjaluran terjadi jika Anda melihat jalur horisontal yang berulang pada gambar yang tercetak. Cacat ini tampak seperti jalur terang:

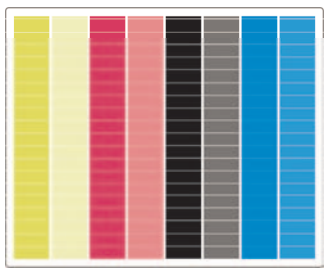

atau jalur gelap:

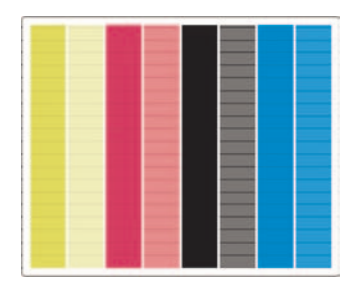

atau lebih seperti efek gelombang:

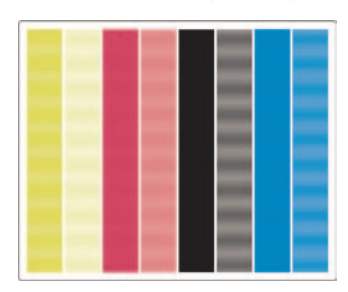

#### **Jalur horisontal hanya di sepanjang strip satu warna**

Jika kepala cetak rusak, Anda akan melihat jalur horisontal hanya di sepanjang satu strip warna; atau setidaknya jalur horisontal tersebut lebih jelas pada satu warna dibandingkan pada warna lainnya.

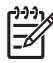

**Perhatikan** Jalur pada strip hijau lebih sulit untuk dilihat; dan bisa disebabkan oleh kepala cetak kuning atau kepala cetak cyan. Jika Anda hanya melihat cacat penjaluran pada strip hijau, hal itu disebabkan oleh kepala cetak; jika Anda melihat cacat penjaluran pada strip hijau dan cyan, hal itu disebabkan oleh kepala cetak cyan.

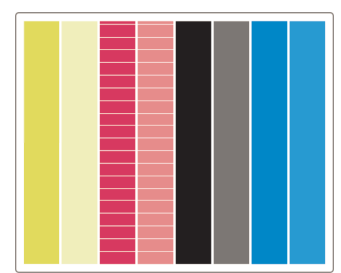

#### **Tindakan perbaikan**

- **1.** Periksa apakah Anda menggunakan pengaturan kualitas cetakan yang sesuai. Lihat [Memilih](#page-67-0) [pengaturan](#page-67-0) kualitas cetak.
- **2.** Membersihkan kepala cetak Lihat Memulihkan [\(membersihkan\)](#page-92-0) kepala cetak.
- **3.** Cetak kembali Cetakan Diagnostik Gambar. Jika Anda masih melihat cacat penjaluran, lanjutkan dengan langkah 4 dan 5.
- **4.** Karena ada dua kepala cetak untuk setiap warna, periksa kepala cetak mana yang menimbulkan masalah tersebut, menggunakan bagian 3 dari Cetakan Diagnostik Gambar. Lihat [Menafsirkan](#page-111-0) [Diagnostik](#page-111-0) Gambar bagian 3Bagian 3.
- **5.** Ganti kepala cetak yang bermasalah. Lihat [Melepaskan](#page-85-0) kepala cetak dan [Memasukkan](#page-88-0) kepala cetak.

#### **Jalur horisontal di semua strip warna.**

Jika printer mengalami masalah gerak maju kertas Anda akan melihat cacat penjaluran di semua strip warna.

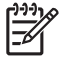

**Perhatikan** Cacat penjaluran pada strip hijau lebih sulit untuk dilihat.

#### **Tindakan perbaikan**

- **1.** Periksa apakah Anda menggunakan pengaturan kualitas cetakan yang sesuai. Lihat [Memilih](#page-67-0) [pengaturan](#page-67-0) kualitas cetak.
- **2.** Jika Anda menggunakan kertas kualitas-rendah, coba kertas dengan kualitas lebih tinggi. Unjuk kerja printer Anda hanya akan terjamin jika Anda menggunakan kertas yang didukung. Lihat *Menggunakan printer Anda* pada CD.
- **3.** Lakukan kalibrasi gerak maju kertas dengan jenis kertas yang sama dengan yang akan Anda gunakan untuk pencetakan akhir. Lihat [Bagaimana...](#page-113-0) (topik kalibrasi gerak maju kertas).
- **4.** Jika tidak ada peningkatan kualitas cetakan, hubungi perwakilan layanan pelanggan Anda.

# <span id="page-111-0"></span>**Menafsirkan Diagnostik Gambar bagian 3**

Jika bagian 2 menunjukkan masalah kepala cetak, bagian 3 bertujuan untuk mengenali kepala cetak mana yang bermasalah. Setiap kotak di dalam plot ini diberi label nomor kepala cetak yang menghasilkannya.

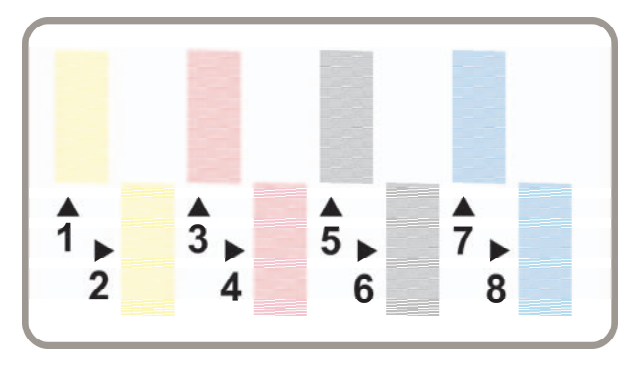

Berikut ini tiga contoh kotak hitam dalam close-up, menampilkan garis lembut yang dihasilkannya:

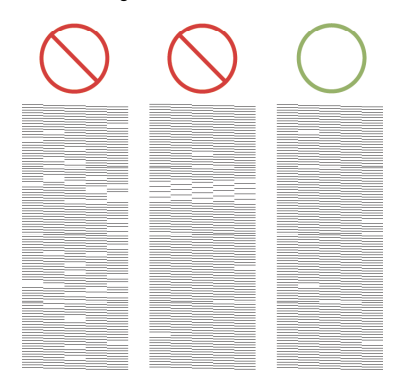

Pada kedua contoh pertama di atas, beberapa garis hilang yang menjukkan bahwa kepala cetak mungkin bermasalah. Pada kasus terakhir hanya ada beberapa garis hilang, yang dapat diterima, karena printer dapat mengkompensasi masalah kecil tersebut.

#### **Tindakan perbaikan**

Jika bagian 3 menunjukkan masalah dengan satu kepala cetak, tetapi bagian 2 tidak menunjukkan masalah, tindakan perbaikan tidak perlu dilakukan, karena printer dapat mengkompensasi masalah tersebut dan menjaga kualitas cetakan. Meskipun demikian, jika bagian 2 juga menunjukkan masalah, lanjutkan sebagai berikut:

- **1.** Membersihkan kepala cetak Lihat Memulihkan [\(membersihkan\)](#page-92-0) kepala cetak.
- **2.** Jika tidak ada peningkatan kualitas cetakan, ganti kepala cetak yang menunjukkan masalah. Lihat [Melepaskan](#page-85-0) kepala cetak dan [Memasukkan](#page-88-0) kepala cetak.

# **Jika masih tetap bermasalah**

Jika seluruh Cetakan Diagnostik Gambar tidak menunjukkan kerusakan dan Anda masih mengalami masalah kualitas cetakan, ada beberapa hal yang harus diperiksa:

- Coba gunakan pilihan kualitas cetakan lebih tinggi. Lihat Memilih [pengaturan](#page-67-0) kualitas cetak dan [Mengubah](#page-66-0) kualitas cetak.
- Periksa driver yang akan Anda gunakan untuk mencetak. Jika driver bukan dari non-HP, kunjungi <http://www.hp.com/go/designjet/> dan download driver HP yang benar.
- Jika Anda menggunakan RIP non-HP, pengaturannya mungkin tidak benar. Rujuk pada dokumentasi yang disertakan dengan RIP.
- Periksa apakah firmware printer Anda terbaru. Lihat *Menggunakan printer Anda* pada CD.
- Periksa apakah pengaturan dalam aplikasi perangkat lunak Anda sudah benar.
- Jika Anda hanya melihat masalah di bagian atas halaman, lihat [Kerusakan](#page-162-0) di awal cetakan.

# <span id="page-113-0"></span>**10 Bagaimana... (topik kalibrasi gerak maju kertas)**

Printer Anda dikalibrasi di pabrik untuk memastikan ia memajukan kertas secara akurat dengan menggunakan jenis kertas yang didukung dalam kondisi lingkungan normal. Meskipun demikian, pada keadaan tertentu Anda mungkin perlu mengkalibrasinya:

- Kertas yang tidak didukung: berbagai pabrik pembuat menghasilkan kertas dengan sifat yang berbeda seperti ketebalannya atau kekakuannya, yang akan diuntungkan dengan kalibrasi. Anda dapat mengharapkan kualitas cetakan terbaik apabila menggunakan kertas yang dianjurkan HP (lihat *Menggunakan printer Anda* pada CD).
- Kondisi lingkungan abnormal tetapi stabil: jika Anda mencetak dalam kondisi suhu atau kelembaban yang tidak normal (lihat *Menggunakan printer Anda* pada CD), dan kondisi tersebut diharapkan akan tetap stabil, rekalibrasi mungkin berguna.

Meskipun demikian, kalibrasi gerak maju kertas mengasumsikan bahwa Anda mengalami masalah kualitas gambar dan Anda telah mengikuti prosedur pemecahan masalah yang sesuai untuk masalah tersebut. Jika Anda tidak mengalami masalah, kalibrasi tidak perlu dilakukan.

Sebelum melakukan kalibrasi gerak maju kertas, gunakan Cetakan Diagnostik Gambar untuk memeriksa apakah pengaturan semua kepala cetak sudah benar (lihat Mencetak Cetakan [Diagnostik](#page-106-0) [Gambar](#page-106-0)).

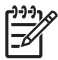

**Perhatikan** Secara teori, kalibrasi gerak maju kertas akan meningkatkan kualitas cetakan. Meskipun demikian, jika Anda sulit menafsirkan cetakan kalibrasi, Anda mungkin memilih pengaturan gerak maju kertas yang salah dan akibatnya menurunkan kualitas cetakan. Dalam

kasus ini, Anda dapat mengembalikan ke pengaturan pabrik dengan memilih ikon  $\Box$  atau  $\Box$ pada panel depan, lalu **Paper advance calibration** > **Optim. for drawings/text** atau **Optimize for images** > **Select Pattern** > **Factory Default [Standar Pabrik]**.

- [Gambaran](#page-114-0) umum proses kalibrasi
- Proses kalibrasi secara [terperinci](#page-114-0)
- Setelah [kalibrasi](#page-117-0)

### <span id="page-114-0"></span>**Gambaran umum proses kalibrasi**

- **1.** Gunakan panel depan untuk mencetak pola berwarna yang tersimpan dalam printer tujuh kali, setiap kali dengan pengaturan gerak maju kertas yang berbeda.
- **2.** Tentukan pola mana yang tercetak paling baik.
- **3.** Gunakan panel depan untuk memberitahu printer pola mana yang terbaik—dan oleh karenanya pengaturan gerak maju kertas mana yang akan digunakan.

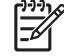

**Perhatikan** Terdapat pengaturan gerak maju kertas yang berbeda untuk setiap jenis kertas: masing-masing harus dikalibrasi terpisah. Apabila Anda mengkalibrasi jenis kertas tertentu, pengaturan untuk semua jenis kertas lainnya tidak terpengaruh.

**Perhatikan** Pengaturan gerak maju kertas terpisah untuk **Optimized for drawings/text** dan **Optimized for images**: masing-masing harus dikalibrasi terpisah.

**Perhatikan** Kertas dari pabrik pembuat yang berbeda mungkin memerlukan pengaturan gerak maju yang berbeda meskipun jenisnya sama, oleh karenanya kalibrasi hanya akan berguna untuk jenis spesifik kertas yang Anda kalibrasi. Perhatikan bahwa, sewaktu Anda melakukan kalibrasi, Anda akan menghapus semua pengaturan gerak maju kertas untuk jenis kertas ini.

# **Proses kalibrasi secara terperinci**

Langkah 1. Isikan printer dengan jenis kertas yang Anda rencanakan untuk mencetak kemudian. Kertas harus setidaknya berukuran lebar 41 cm (16 in) dan panjang 75 cm (30 in).

Langkah 2. Pada panel depan, sorot ikon  $\Box$ atau  $\Box$  . Jika Anda menggunakan printer HP Designiet 4500 series, dan dua gulungan terpasang, pastikan bahwa gulungan yang hendak Anda kalibrasi siap untuk mencetak (gulungan tersebut harus disorot pada panel depan).

Langkah 3. Tekan tombol Pilih, lalu **Paper advance calibration [Kalibrasi gerak maju kertas]**.

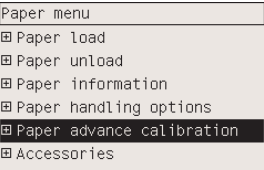

Langkah 4. Pilih **Optim. for drawings/text [Optimalkan utk gambar/teks]** atau **Optimize for images [Optimalkan utk gambar]**, tergantung pada jenis cetakan yang akan Anda cetak kemudian.

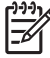

**Perhatikan** Adalah **sangat penting** untuk menggunakan pengaturan yang sama yang akan Anda gunakan untuk mencetak pada driver, Server Web Terpadu, atau panel depan (**Optimized for drawings/text** atau **Optimized for images**). Jika tidak kalibrasi tidak akan berpengaruh.

Langkah 5. Pilih **Print Patterns**. Printer akan mencetak serangkaian pola bernomor (1 s/d 7), masingmasing tampak seperti ini jika Anda memilih **Drawings/text**:

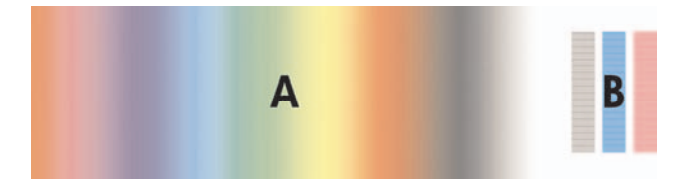

atau seperti ini jika Anda memilih **Images**:

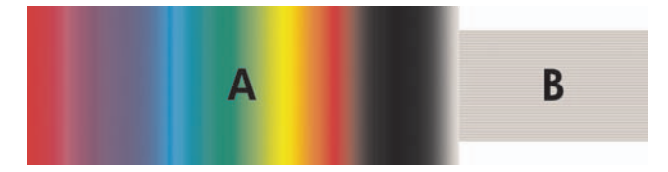

Pencetakan **Optim. for drawings/text [Optimalkan untuk gambar/teks]** memakan waktu sekitar tiga menit, pencetakan **Optimize for Images [Optimalkan untuk gambar]** memakan waktu sekitar lima menit. Setelah cetakan kalibrasi selesai dicetak, printer akan memotong kertas.

Langkah 6. Perhatikan setiap pola yang tercetak (1 s/d 7) dan putuskan pola mana yang menampilkan kualitas terbaik. Setiap pola memiliki satu bagian di sebelah kiri dengan gradien warna kontinyu (A), dan bagian lain di kanan (B). Masing-masing bagian dapat digunakan untuk membantu Anda memutuskan rangkaian pola mana yang terbaik, hal itu akan tergantung pada keadaan Anda. Meskipun demikian, jika Anda menggunakan kertas glossy atau canvas, Anda dianjurkan untuk mengabaikan bagian A dan membuat pilihan Anda hanya dengan melihat bagian B.

Pada bagian gradien warna (A), Anda harus mencari cacat penjaluran horisontal terang atau gelap (banding), yang menunjukkan bahwa gerak maju kertas tidak benar. Biasanya Anda akan melihat jalur gelap di sepanjang pola pertama dan jalur terang di sepanjang pola terakhir (lihat contoh di bawah ini). Pola yang terbaik adalah tanpa cacat penjaluran; jika ragu-ragu, pilih pola di tengah, di antara pola terakhir dengan jalur gelap dan pola pertama dengan jalur terang.

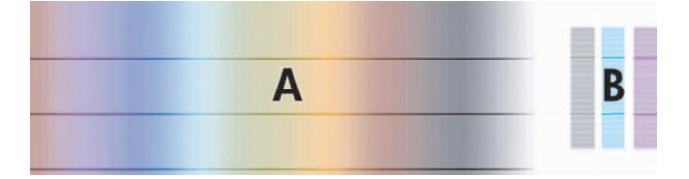

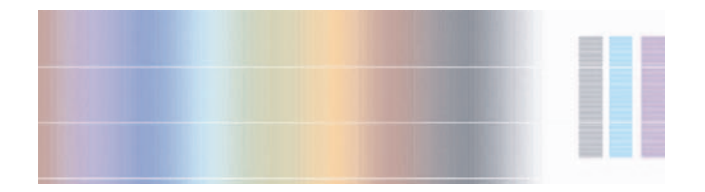

Jika Anda sulit untuk menemukan pola terbaik, uraian skenario berikut ini mungkin dapat membantu Anda.

Apabila Anda hanya memiliki satu pola yang jelas terbaik dan pola di bawah dan di atasnya berisi jalur terang/gelap seperti di bawah, pilih pola ini.

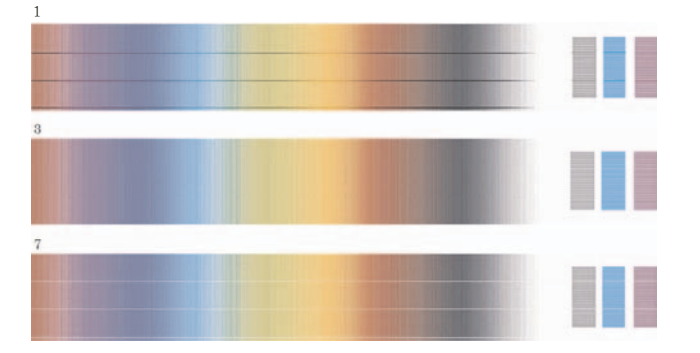

<span id="page-117-0"></span>● Apabila Anda memiliki dua pola berdampingan yang tidak menunjukkan cacat penjaluran, lihat di bawah ini, gunakan pola di atas dan di bawah keduanya untuk membantu Anda memilih. Misalnya, jika pola di atas dua pola yang sama berisi lebih sedikit cacat penjaluran maka pilih pola tepat di bawahnya.

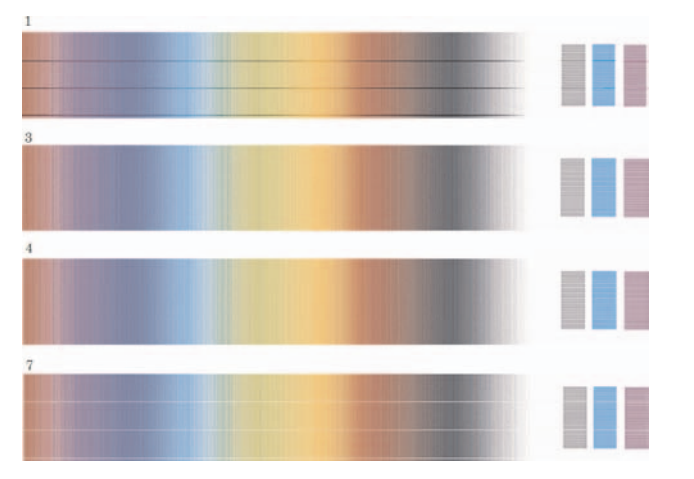

Apabila Anda memiliki tiga pola yang tidak menunjukkan cacat penjaluran, pilih pola di tengah.

Jika Anda melihat bagian B cetakan, Anda mungkin melihat bagian tersebut tampak lebih gelap di sebagian pola. Pola yang terbaik adalah yang tampak paling terang, seragam, dan halus.

Langkah 7. Pilih ikon  $\Box$  atau  $\Box$ , lalu **Paper advance calibration** > **Optim. for drawings/text** atau **Optimize for images** > **Select pattern**.

Langkah 8. Pilih nomor pola (1 s/d 7) yang tercetak paling baik. Jika Anda sulit untuk memilih di antara dua pola mis. pola 3 dan 4, maka pilih "Between pattern 3 and 4 [Antara pola 3 dan 4]".

Kalibrasi sudah selesai.

#### **Setelah kalibrasi**

Jika kalibrasi gerak maju kertas mengurangi tetapi tidak menghilangkan masalah kualitas cetakan Anda, coba kembali langkah 7 dan pilih nomor yang berbeda. Jika Anda melihat jalur terang, coba pilih nomor di bawah pilihan Anda sebelumnya; jika Anda melihat jalur gelap,coba nomor yang lebih tinggi.

Jika kemudian Anda ingin membatalkan kalibrasi Anda dan mengembalikan pengaturan gerak maju kertas pada saat meninggalkan pabrik, pilih ikon  $\Box$  atau  $\Box$ , lalu **Paper advance calibration > Optim. for drawings/text** atau **Optimize for images** > **Select pattern** > **Factory default [Standar Pabrik]**.

Bagaimana... (topik kalibrasi<br>gerak maju kertas) **Bagaimana... (topik kalibrasi gerak maju kertas)**

# **11 Bagaimana... (topik scanner) [4500]**

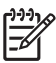

**Perhatikan** Bab ini hanya berlaku untuk Printer HP Designjet 4500 series.

- [Mengkalibrasi](#page-120-0) scanner
- [Mengkalibrasi](#page-120-0) penunjuk layar sentuh
- [Membuat](#page-121-0) profil media baru
- [Memfotokopi](#page-121-0) dokumen
- [Memindai](#page-124-0) dokumen ke file
- [Mencetak](#page-125-0) file
- Melihat atau [menghapus](#page-126-0) file
- [Memindai](#page-126-0) kertas berat atau karton
- [Mengatur](#page-128-0) warna
- Mengaktifkan atau [menonaktifkan](#page-128-0) account scanner
- [Memeriksa](#page-129-0) antrian printer
- [Menyusun](#page-129-0) salinan
- [Membersihkan](#page-129-0) kaca
- [Mengatur](#page-130-0) timer tidur dan timer bangun

# <span id="page-120-0"></span>**Mengkalibrasi scanner**

Scanner Anda harus dikalibrasi sebulan sekali untuk mendapatkan kualitas pemindaian yang terbaik.

- **1.** Sebelum mengkalibrasi, bacalah petunjuk online scanner tentang cara membersihkan daerah pemindaian. Kemudian matikan scanner lalu bersihkan daerah pemindaian. Kalibrasi tidak akan berhasil jika daerah pemindaian tidak bersih.
- **2.** Setelah Anda selesai membersihkan daerah pemindaian, hidupkan scanner dan tinggalkan setidaknya selama satu jam sebelum melanjutkan ke langkah berikutnya.
- **3.** Tekan tombol **Options [Opsi]** pada tab Setup [Peng. Awal].

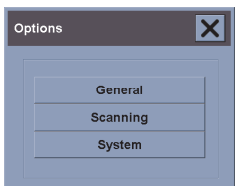

**4.** Tekan tombol **Scanning [Pindai]** dalam kotak Options [Opsi].

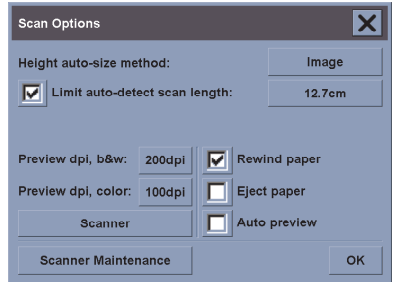

- **5.** Tekan tombol **Scanner Maintenance [Perawatan Scanner]** dalam kotak Options [Opsi].
- **6.** Wizard Perawatan akan memandu Anda langkah demi langkah prosedur pengaturan kamera, stitching, dan kalibrasi. Anda akan memerlukan Maintenance Sheet [Lembar Perawatan] yang disertakan dengan scanner Anda.

# **Mengkalibrasi penunjuk layar sentuh**

- **1.** Tekan Page Setup [Peng. Awal Halaman].
- **2.** Tekan tombol **Options [Opsi]**.
- **3.** Tekan tombol **System [Sistem]**.
- **4.** Tekan tombol **Calibrate Touch Screen [Kalibrasi Layar Sentuh]** lalu ikuti petunjuk pada layar.

<span id="page-121-0"></span>Kalibrasi dilakukan dengan menekan sasaran yang ditampilkan di posisi berbeda pada layar. Tekan masing-masing sasaran dengan penunjuk yang biasa Anda gunakan untuk mengoperasikan layar sentuh (jari Anda, atau benda lain) dan tekan terus sampai sasaran tersebut menghilang.

## **Membuat profil media baru**

Sebelum memulai prosedur ini, pastikan Anda telah mengkalibrasi scanner (lihat [Mengkalibrasi](#page-120-0) [scanner](#page-120-0)) dan isikan jenis kertas yang benar ke dalam printer.

- **1.** Tekan Page Setup [Peng. Awal Halaman].
- **2.** Jika printer yang benar belum dipilih, tekan tombol **Printer** untuk memilihnyat.
- **3.** Tekan tombol **Media Profile [Profil Media]**. Anda akan melihat daftar profil media yang ada. Jika salah satunya sedang dipilih, profil tersebut berwarna abu-abu. Jenis kertas yang sedang diisikan ke printer, yang hendak Anda buat profil medianya, juga terdapat dalam daftar.
- **4.** Tekan tombol **Print Color Sheet [Cetak Lembar Warna]**.
- **5.** Printer akan mengkalibrasi sendiri, lalu mencetak lembar referensi patch warna. Tunggu sampai proses ini selesai.
- **6.** Dalam daftar profil media, pilih jenis kertas yang diisikan ke printer. Anda akan diminta untuk membuat profil media baru.
- **7.** Tekan tombol **Media Profile [Profil Media]**.

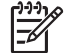

**Perhatikan** Jendela layar Media Setup [Peng. Awal Media] berbeda-beda tergantung pada model printer.

- **8.** Tempatkan lembar warna ke dalam scanner menghadap ke bawah, tepat di tengah scanner seperti biasa.
- **9.** Tekan tombol **Scan Color Sheet [Pindai Lembar Warna]**.
- **10.** Tutup jendela setelah lembar warna dipindai.

Profil media sekarang masuk ke dalam daftar profil media yang tersedia.

Anda dapat menggunakan tombol **Delete [Hapus]** untuk menghapus profil media. Hanya profil yang dibuat pengguna yang dapat dihapus.

#### **Memfotokopi dokumen**

- **1.** Jika Anda belum memiliki profil media untuk jenis kertas yang hendak Anda cetak, Anda harus membuatnya. Lihat Membuat profil media baru.
- **2.** Masukkan dokumen Anda.
	- **a.** Tempatkan dokumen menghadap ke bawah dengan tepi atas ke arah celah masukan scanner. Atur bagian tengah dokumen tepat di tengah celah masukan.
	- **b.** Geser masuk dokumen dengan perlahan ke dalam celah masukan sampai kertas terasa tertarik ke posisi awal.

**3.** Pilih fotokopi warna atau hitam putih.

Pilihan Anda menentukan template jenis-orisinal mana yang tersedia dalam langkah berikut.

- **4.** Pilih template jenis-orisinal.
	- **a.** Tekan tombol **Type of original [Jenis orisinal]** pada tab Copy [Fotokopi].

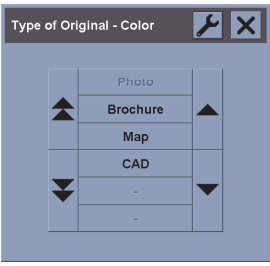

- **b.** Jika Anda ingin mengubah pengaturan opsi ini atau membuat opsi baru, tekan tombol Tool [Piranti].
- **c.** Pilih template jenis-orisinal yang paling mendekati masukan Anda.
- **5.** Pilih ukuran masukan.
	- **a.** Tekan tombol **Input size [Ukuran masukan]** pada tab Copy [Fotokopi].

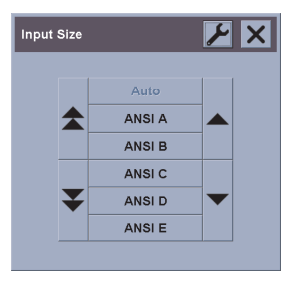

- **b.** Jika Anda ingin mengubah pengaturan opsi ini atau membuat opsi baru, tekan tombol Tool [Piranti].
- **c.** Pilih ukuran yang sesuai dengan orisinal Anda dari daftar ini. Deteksi otomatis lebar dan panjang juga dapat dipilih.
- **6.** Pilih ukuran keluaran.
	- **a.** Tekan tombol **Output size [Ukuran keluaran]** pada tab Copy [Fotokopi].

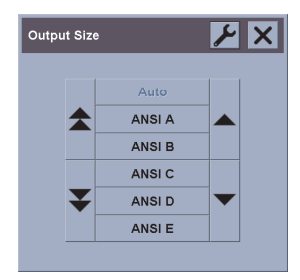

- **b.** Jika Anda ingin mengubah pengaturan opsi ini atau membuat opsi baru, tekan tombol Tool
- **c.** Pilih dari daftar ukuran keluaran fotokopi yang Anda inginkan.

Jika Anda memilih ukuran keluaran yang berbeda dari ukuran masukan, scanner akan menghitung persentase skala dan menampilkannya pada tombol Scale [Skala] dalam tab Copy [Fotokopi] setelah pratayang pertama. Atau dapat juga, Anda memilih sendiri persentase skala dengan menekan tombol tersebut.

**7.** Mengatur jumlah salinan.

[Piranti].

- **a.** Tekan tombol Copies [Salinan] jika Anda ingin membuat lebih dari satu salinan dari dokumen yang diisikan.
- **b.** Masukkan jumlah salinan dalam kolom edit.

Opsi ini memungkinkan Anda untuk meninggalkan sistem bekerja tanpa ditunggu.

**8.** Mulai memfotokopi.

Tombol Copy [Fotokopi]  $\Box$  memulai proses fotokopi dengan pengaturan yang Anda pilih.

Anda dapat menggunakan tombol Stop [Berhenti] untuk membatalkan proses pratayang atau fotokopi.

Tekan tombol Reset [Setel ulang] **W** untuk menghapus pengaturan Anda sendiri dan menyetel ulang program ke semua nilai standar scanner.

# <span id="page-124-0"></span>**Memindai dokumen ke file**

**1.** Pilih tab Scan [Pindai] dan atur opsi pemindaian Anda: jenis, ukuran, nama file orisinal, dll. Untuk mengatur format file (TIFF, JPEG), tekan tombol Settings [Pengaturan] untuk menampilkan dialog Scan Settings [Peng. Pindai].

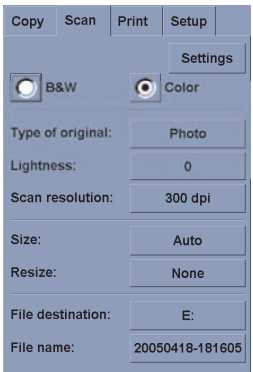

Opsi seperti margin, layout, dan profil media dapat diatur kemudian pada tab Setup [Peng. Awal] sebelum Anda mencetak dari file.

**2.** Tekan tombol **File name [Nama file]** untuk memasukkan nama baru. Nama file standar adalah tanggal dan waktu saat itu.

Anda dapat mengganti folder tujuan dengan menekan tombol **File destination [Tujuan file]**.

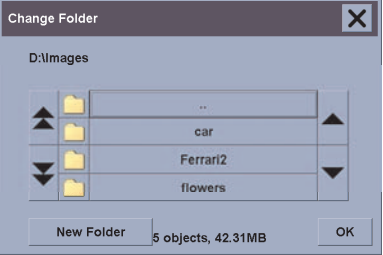

- Gunakan tombol panah untuk mencari folder yang Anda inginkan dalam daftar.
- tekan tombol dengan tiga titik (...) untuk kembali ke folder asal.
- Tekan nama folder untuk masuk ke folder tersebut.
- <span id="page-125-0"></span>Buat folder baru dalam folder yang aktif dengan tombol **New Folder [Folder Baru]**.
- Klik tombol OK untuk kembali ke tab Scan [Pindai].
- **3.** Tekan tombol Scan to file [Pindai ke file]  $\Box$  untuk mulai memindai.

#### **Mencetak file**

Pencetakan file Anda diatur dan dikendalikan melalui daftar cetak yang mudah digunakan. Anda dapat mengatur jumlah salinan yang Anda inginkan dengan menentukan jumlah untuk masing-masing file secara terpisah, dengan menetapkan jumlah set (berapa kali seluruh daftar akan dicetak), atau dengan kombinasi keduanya.

- **1.** Jika Anda belum memiliki profil media untuk jenis kertas yang hendak Anda cetak, Anda harus membuatnya. Lihat [Membuat](#page-121-0) profil media baru.
- **2.** Tekan tab Print [Cetak].

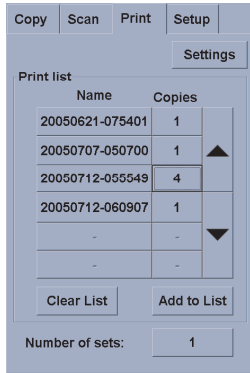

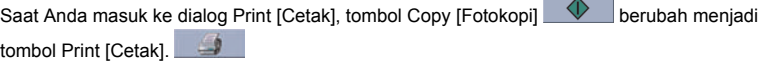

Print list group [Grup daftar cetak] menampilkan semua file yang dipilih untuk dicetak. Jika daftar kosong atau perlu diubah, Anda dapat memilih file dengan menekan tombol **Add to List [Tambahkan ke daftar]**.

- **3.** Periksa atau ubah pengaturan tab Setup [Peng. Awal]. Pengaturan tab Setup [Peng. Awal] yang aktif, seperti margin, layout, profil printer dan media, akan diterapkan ke seluruh pekerjaan cetak.
- **4.** Tekan tombol Print [Cetak] **4.** untuk mengirim daftar file ke printer.

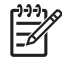

**Perhatikan** Tab Print [Cetak] dirancang untuk mencetak file yang dibuat dengan tab Scan [Pindai]; tidak dapat digunakan untuk mencetak file dari sumber lain.

# <span id="page-126-0"></span>**Melihat atau menghapus file**

- **1.** Tekan tab Print [Cetak].
- **2.** Tekan tombol **Add to List [Tambahkan ke Daftar]**.
- **3.** Tekan nama file dalam daftar.
- **4.** Tekan tombol **View [Lihat]** atau **Delete [Hapus]**.

### **Memindai kertas berat atau karton**

Scanner Anda mampu memindai kertas coated berat dan karton.

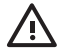

**PERINGATAN!** Bahan tebal lainnya tidak didukung dan dapat menyebabkan kerusakan. Lepaskan kawat jepit dan semua tempelan keras sebelum memindai.

**1.** Tekan tombol Automatic Thickness Adjustment Control [Kontrol Peng. Tebal Oto.] pada panel kontrol scanner Anda.

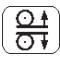

- **2.** Tekan terus tombol panah ke atas untuk menambah ketinggian celah masukan sampai tersedia cukup ruangan untuk memasukkan dokumen. Anda dapat mengubah ketinggian celah masukan dari 2 s.d 15 mm (0,08 s.d 0,59 inci).
- **3.** Masukkan dokumen.
- **4.** Tekan terus tombol ke bawah sampai celah masukan berhenti mengatur sendiri.
- **5.** Lakukan pemindaian percobaan untuk mengetahui jika ada kesalahan. Kesalahan akan lebih mudah terlihat pada gambar dengan garis diagonal yang jelas.

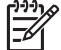

**Perhatikan** Dokumen besar mungkin perlu ditopang dengan tangan saat masuk dan keluar dari scanner.

Jika garis tampak tidak rata, lanjutkan sebagai berikut:

**1.** Pada tab Setup, pilih tombol **Options [Opsi]**, lalu tombol **Scanning [Pemindaian]**.

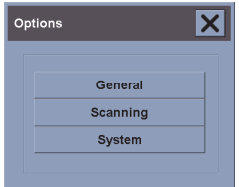

**2.** Dalam dialog Scan Options [Opsi Pemindaian], tekan tombol **Scanner**.

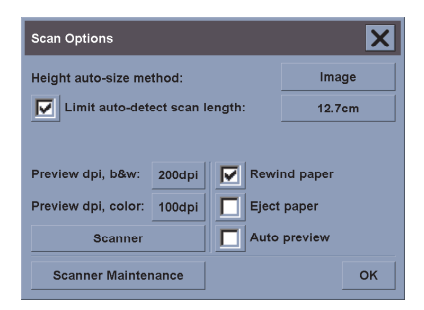

**3.** Dalam dialog Scanner, tekan tombol **Setup [Peng. Awal]**.

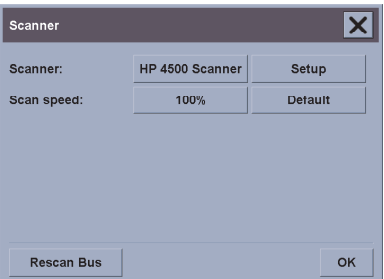

**4.** Pilih tab Extended Thickness, lalu tandai kotak berlabel "Use extended thickness paper handling".

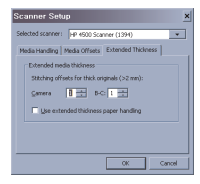

- **5.** Ubah nilai untuk masing-masing kamera scanner. Umumnya, hanya nilai positif yang digunakan.
- **6.** Lakukan uji pindai dan atur ulang nilainya sampai Anda puas dengan kelurusah garis yang dibuat.
- **7.** Klik **OK** untuk menerima pengaturan Anda.

Ulangi prosedur ini sampai Anda puas dengan hasilnya.

Untuk mengembalikan celah masukan ke posisi normal:

- **1.** Keluarkan semua bahan dari celah masukan.
- **2.** Tekan tombol Automatic Thickness Adjustment Control (ATAC).
- **3.** Tekan terus tombol panah ke bawah sampai celah masukan berhenti mengatur sendiri.

<span id="page-128-0"></span>Hindari meninggalkan celah masukan di atas tinggi minimal untuk waktu yang lama. Scanner menjalankan prosedur pengaturan sendiri secara berkala, tetapi hanya pada celah masukan minimal.

#### **Mengatur warna**

Jika Anda menekan tombol Type of Original [Jenis Orisinal] pada tab Copy [Fotokopi] atau Scan [Pindai], kotak Type of Original Setup [Peng. Awal Jenis Orisinal] memberi Anda berbagai opsi untuk mengatur warna gambar yang dipindai.

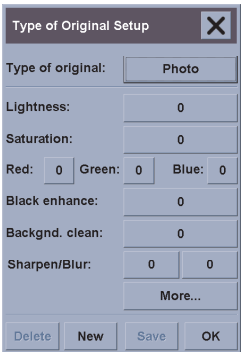

Tekan tombol **Save [Simpan]** untuk menyimpan perubahan yang Anda buat.

**Perhatikan** Perubahan tersebut disimpan dalam profil media yang aktif.

#### **Mengaktifkan atau menonaktifkan account scanner**

- **1.** Tekan Page Setup [Peng. Awal Halaman].
- **2.** Tekan tombol **Account**.
- **3.**

Tekan tombol Tool [Piranti] ika perlu.

- **4.** Dalam kotak Accounting [Akunting]:
	- Tekan tombol **Delete [Hapus]** untuk menghapus account yang aktif (yang namanya ditampilkan dalam kotak).
	- Tekan tombol **New [Baru]** untuk membuat account baru, lalu masukkan nama untuk account baru tersebut. Account baru ini akan otomatis menjadi account yang aktif.
- <span id="page-129-0"></span>Tekan tombol **Rename [Ganti nama]** untuk mengganti nama account yang aktif.
- Tekan tombol **Reset [Setel ulang]** untuk menyetel ulang account yang aktif (semua angka dikembalikan ke nol).

Setelah menekan salah satu tombol di atas, Anda akan diminta untuk memberikan password administrator.

#### **Memeriksa antrian printer**

Tekan tombol Print Queue [Antrian Cetak] di bagian bawah layar.

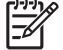

**Perhatikan** Tombol ini hanya bekerja jika Anda menggunakan Printer HP Designjet 4500 series.

Kotak Print Queue [Antian Cetak] memungkinkan Anda untuk mengatur semua pekerjaan yang menunggu untuk dicetak. Anda dapat berpindah di dalam daftar dan menghapus pekerjaan yang tidak diinginkan.

Bagian Properties [Properti] berisi jendela untuk pratayang pekerjaan yang dipilih dalam antrian dan melihat informasi tambahan.

#### **Menyusun salinan**

- **1.** Tekan tab Print [Cetak].
- **2.** Tekan tombol **Add to List [Tambahkan ke Daftar]**.
- **3.** Menggunakan kotak penanda, pilih beberapa file untuk dicetak.
- **4.** Tekan tombol **Number of Sets [Jumlah Set]** lalu pilih jumlah salinan yang hendak Anda cetak.
- **5.** Tekan tombol **Print [Cetak]**.

Semua file yang Anda pilih merupakan suatu set, yang dicetak sebanyak jumlah yang telah Anda pilih.

#### **Membersihkan kaca**

- **1.** Matikan daya scanner dan lepaskan kabel daya scanner.
- **2.** Dorong ke bawah kedua tombol tuas di dekat celah masukan di setiap sisi tutup daerah pemindaian. Mekanisme pengunci tutup daerah pemindaian harus dilepaskan.
- **3.** Sambil menekan kedua tombol tuas di bawah, letakkan tiga jari Anda ke dalam celah masukan dan balik tutup daerah pemindaian sampai terbuka. Daerah pemindaian terbuka untuk dibersihkan.
- **4.** Seka pelat kaca dengan lembut menggunakan kain tanpa serat yang dibasahi dengan cairan pembersih kaca yang lembut, tanpa menggores.

<span id="page-130-0"></span>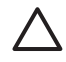

**AWAS** Jangan gunakan bahan abrasif, aseton, benzena, atau cairan yang mengandung bahan kimia tersebut. Jangan menyemprotkan cairan langsung ke pelat kaca scanner atau ke bagian scanner apa pun lainnya.

Masa pakai pelat kaca tergantung pada jenis kertas yang melewatinya. Kertas abrasif seperti mylar dapat menyebabkan penurunan kualitas dini, di mana penggantian pelat adalah tanggung jawab pelanggan.

**5.** Keringkan kaca sepenuhnya menggunakan kain tanpa serat lain yang bersih, kering seperti yang disertakan dengan kit perawatan.

### **Mengatur timer tidur dan timer bangun**

- **1.** Tekan Page Setup [Peng. Awal Halaman].
- **2.** Tekan tombol **Options [Opsi]**.
- **3.** Tekan tombol **System [Sistem]**.
- **4.** Tekan tombol **WIDEsystem**.
	- Untuk mengaktifkan hidup otomatis, pilih kotak penanda hari tersebut pada kolom On [Aktif].

Untuk mengubah waktu, pilih digit jam dan tekan tombol ke atas atau ke bawah kemudian pilih digit menit dan ulangi proses tersebut. Pilih AM atau PM, lalu tekan tombol ke atas atau ke bawah.

- Untuk mengaktifkan mati otomatis, pilih kotak penanda hari tersebut pada kolom Off [Nonaktif], lalu atur waktunya seperti di atas.
- **5.** Tekan tombol **Apply [Terapkan]** untuk mengkonfirmasi perubahan Anda atau tekan tombol **OK** untuk mengkonfirmasi perubahan dan keluar dari WIDEsystem.

# **12 Masalahnya adalah... (topik kertas)**

- Kertas tidak dapat diisikan [dengan](#page-132-0) baik [4000]
- Kertas tidak dapat diisikan [dengan](#page-133-0) baik [4500]
- Kertas macet (teriepit di dalam printer) [4000]
- Kertas macet [\(terjepit](#page-136-0) di dalam printer) [4500]
- [Kertas](#page-147-0) macet di dalam laci 2 [4500]
- Cetakan tidak [tertumpuk](#page-154-0) baik dalam nampan [4000]
- Cetakan tidak [tertumpuk](#page-154-0) baik dalam nampan [4500]
- Printer [menggunakan](#page-155-0) banyak kertas untuk mengatur kepala cetak
- Kertas [bergeser](#page-155-0) saat printer berada pada mode siaga [4500]
- Printer [mengeluarkan](#page-155-0) atau memotong rata kertas setelah tidak digunakan dalam jangka waktu lama [\[4500\]](#page-155-0)
- Printer [mengeluarkan](#page-155-0) kertas saat dimatikan [4500]
- Printer [mengeluarkan](#page-155-0) gulungan saat dihidupkan [4500]

# <span id="page-132-0"></span>**Kertas tidak dapat diisikan dengan baik [4000]**

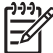

**Perhatikan** Topik ini hanya berlaku untuk Printer HP Designjet 4000 series.

- Kertas mungkin tidak diisikan dengan lurus (miring atau salah letak). Periksa apakah tepi kanan kertas tepat rata dengan setengah lingkaran di sisi kanan pelat cetak dan, khususnya pada kertas lembaran, tepi depan kertas rata dengan palang logam pada pelat cetak.
- kertas mungkin kusut atau melengkung, atau tepinya tidak rata

#### **Gulungan**

- Jika kertas macet di jalur kertas ke pelat cetak, mungkin karena tepi depan kertas tidak lurus atau bersih, dan harus dirapikan. Potong 2 cm (1 in) pertama dari gulungan dan coba kembali. Ini mungkin perlu bahkan untuk gulungan kertas baru.
- Periksa apakah tangkai gulungan dimasukkan dengan benar. Tuas tangkai gulungan di sebelah kanan harus dalam posisi horisontal.
- Periksa apakah kertas diisikan dengan benar ke tangkai gulungan, dan tergulung ke arah Anda.
- Periksa apakah kertas tergulung rapat ke gulungan.

#### **Lembaran**

- Periksa apakah tepi depan lembaran tepat rata dengan jalur pemotong pada pelat cetak.
- Jangan menggunakan lembaran yang dipotong dengan tangan, karena bentuknya mungkin tidak rata. Gunakan hanya lembaran yang dibeli.

Berikut ini adalah daftar pesan panel depan yang terkait dengan pengisian kertas, dengan tindakan perbaikan yang dianjurkan.

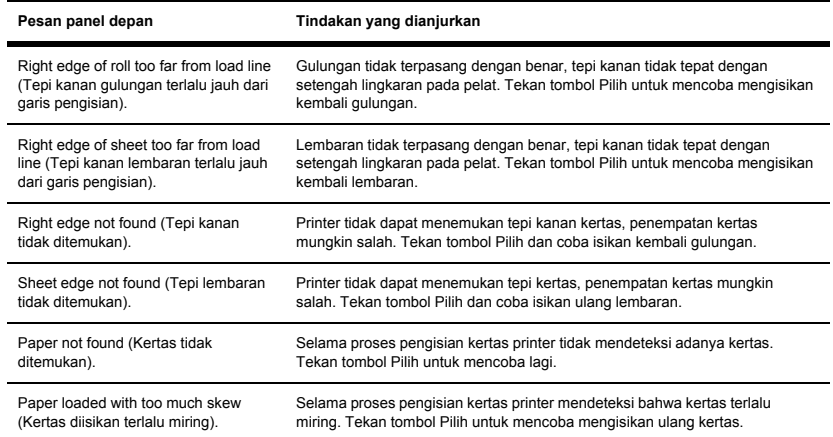

<span id="page-133-0"></span>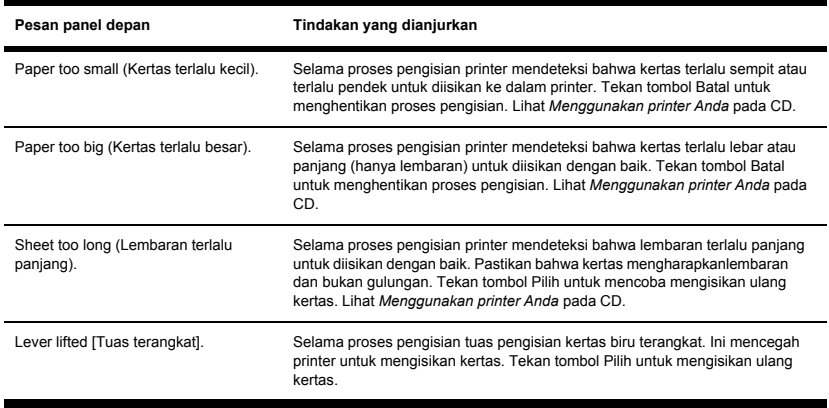

# **Kertas tidak dapat diisikan dengan baik [4500]**

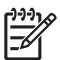

**Perhatikan** Topik ini hanya berlaku untuk Printer HP Designjet 4500 series.

- Kertas mungkin tidak diisikan dengan lurus (miring atau salah letak).
- kertas mungkin kusut atau melengkung, atau tepinya tidak rata
- Jika kertas macet di jalur kertas ke pelat cetak, mungkin karena tepi depan kertas tidak lurus atau bersih, dan harus dirapikan (lihat [Memotong](#page-47-0) rata kertas dengan pemotong manual [4500]). Potong 2 cm (1 in) pertama dari gulungan dan coba kembali. Ini mungkin perlu bahkan untuk gulungan kertas baru.
- Periksa apakah laci ditutup dengan benar.
- Periksa apakah tangkai gulungan dimasukkan dengan benar.
- Periksa apakah kertas diisikan dengan benar ke tangkai gulungan, dan tergulung ke arah Anda.
- Periksa apakah kertas tergulung rapat ke gulungan.

Berikut ini adalah daftar pesan panel depan yang terkait dengan pengisian kertas, dengan tindakan perbaikan yang dianjurkan.

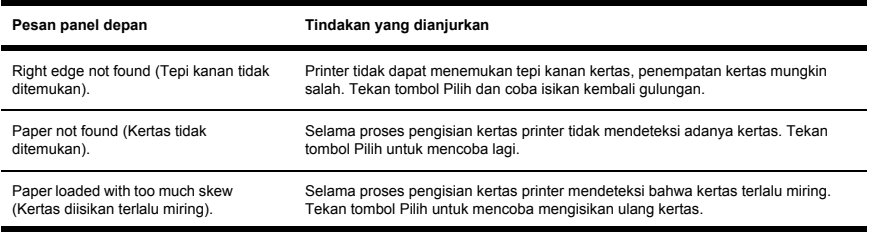

<span id="page-134-0"></span>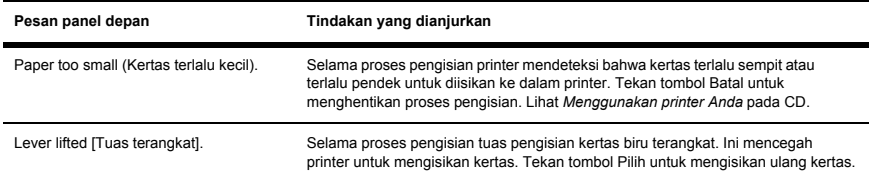

# **Kertas macet (terjepit di dalam printer) [4000]**

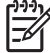

**Perhatikan** Topik ini hanya berlaku untuk Printer HP Designjet 4000 series.

Apabila kertas macet, Anda umumnya akan melihat pesan **Possible paper jam** pada panel depan, dengan salah satu daru dua kode kesalahan:

- 81:01 menunjukkan kertas tidak dapat maju ke dalam printer.
- 86:01 menunjukkan bahwa carriage kepala cetak tidak dapat bergerak menyamping.

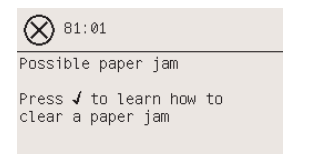

#### **Periksa jalur kepala cetak**

**1.** Matikan printer pada panel depan, kemudian matikan juga saklar daya di bagian belakang.

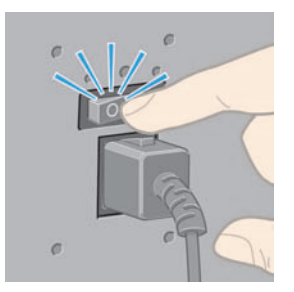

#### **2.** Buka jendela.

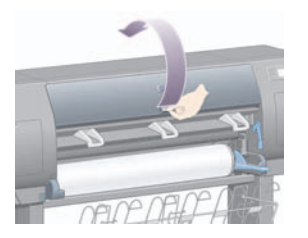

**3.** Coba pindahkan carriage kepala cetak supaya tidak menghalangi.

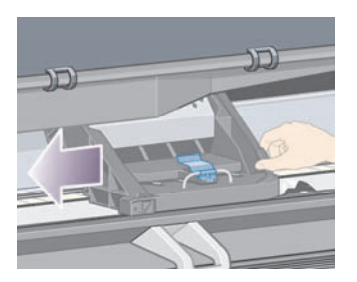

**4.** Angkat tuas pengisian kertas setinggi mungkin.

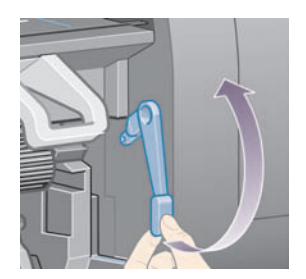

<span id="page-136-0"></span>**5.** Dengan hati-hati keluarkan semua kertas macet yang dapat Anda angkat ke atas dan keluar dari bagian atas printer.

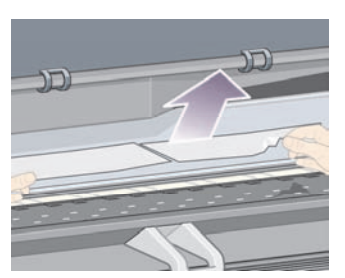

- **6.** Dengan hati-hati tarik sisa gulungan atau lembaran ke bawah dan keluar dari printer.
- **7.** Aktifkan printer
- **8.** Isikan ulang gulungan, atau isikan lembaran baru. Lihat [Mengisikan](#page-30-0) gulungan ke printer [4000] atau [Mengisikan](#page-35-0) lembaran tunggal [4000]
- **9.** Jika Anda melihat masih ada kertas yang menghambat di dalam printer, biasanya hal itu dapat diatasi dengan mengisikan kertas jenis kaku ke dalam printer.
- **10.** Jika Anda masih memiliki masalah kualitas gambar setelah kertas macet, coba atur kembali kepala cetak. Lihat [Mengatur](#page-97-0) kepala cetak.

#### **Periksa jalur kertas**

- Masalah ini dapat terjadi bila gulungan habis dan tepi gulungan terjepit ke inti karton. Jika hal ini terjadi, potong tepi gulungan dari inti; Anda dapat memasukkan kertas melalui printer, dan mengisikan gulungan baru.
- Atau dapat juga, ikuti prosedur yang diuraikan di atas, pada [Periksa](#page-134-0) jalur kepala cetak.

## **Kertas macet (terjepit di dalam printer) [4500]**

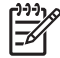

**Perhatikan** Topik ini hanya berlaku untuk Printer HP Designjet 4500 series.

Bila kertas macet, biasanya Anda akan melihat pesan **Possible paper jam [Kertas mungkin macet]** pada panel depan, dengan salah satu kode kesalahan berikut:

- 81:01 menunjukkan kertas tidak dapat maju ke dalam printer.
- 84.1:01 menunjukkan kertas macet di dalam laci 1.
- 84.2:01 menunjukkan kertas macet di dalam laci 2 (lihat [Kertas](#page-147-0) macet di dalam laci 2 [4500]).
- 86:01 menunjukkan bahwa carriage kepala cetak tidak dapat bergerak menyamping.

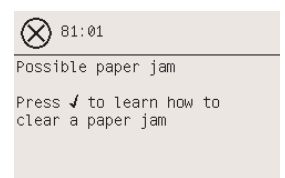

Jika Anda menekan tombol Pilih, panel depan akan menampilkan animasi cara memulihkan dari kertas macet. Atau dapat juga, Anda merujuk pada dokumen ini (lihat di bawah ini).

#### **Periksa jalur kepala cetak**

**1.** Matikan printer pada panel depan, kemudian matikan juga saklar daya di bagian belakang.

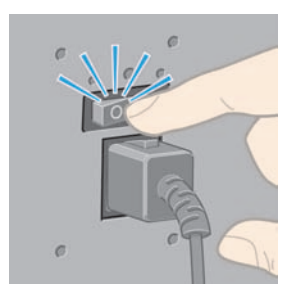

- **2.** Lepaskan nampan atau penumpuk dari printer.
- **3.** Buka jendela.

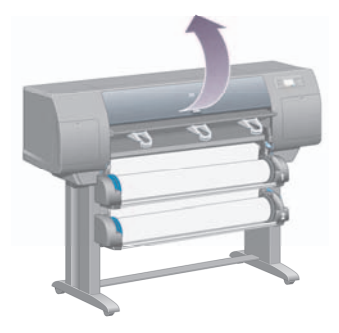

**4.** Angkat tuas drive pinch setinggi mungkin.

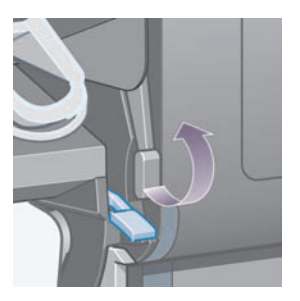

**5.** Angkat tuas pemasok kertas gulungan 1

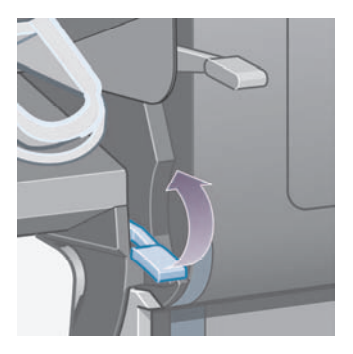

**6.** Angkat tuas pemasok kertas gulungan 2

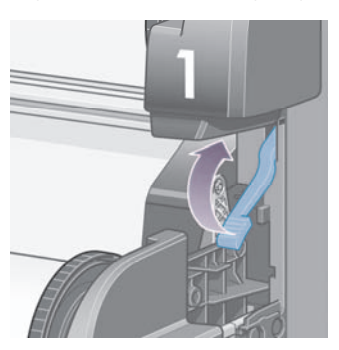

**7.** Angkat sedikit laci bawah, lalu tarik ke atas ke arah Anda sejauh mungkin.

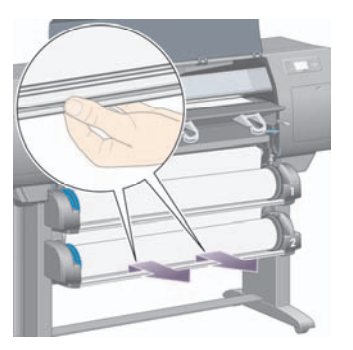

**8.** Potong kertas.

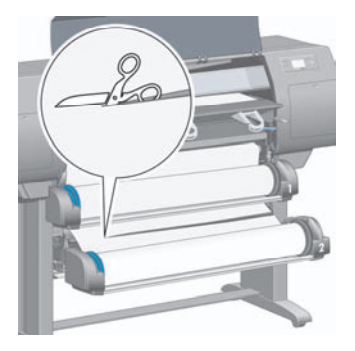

**9.** Lepaskan gulungan.

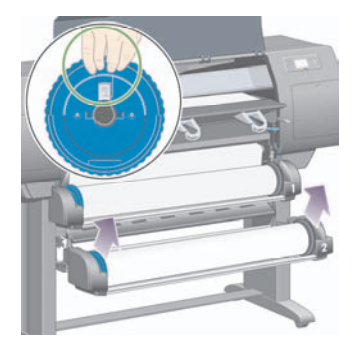

**10.** Angkat sedikit laci atas, lalu tarik ke arah Anda sejauh mungkin.

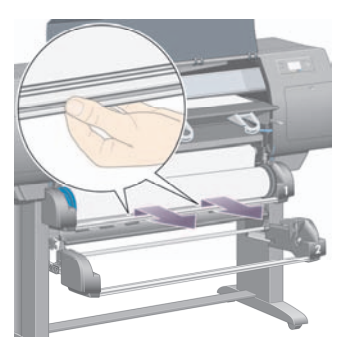

**11.** Potong kertas.

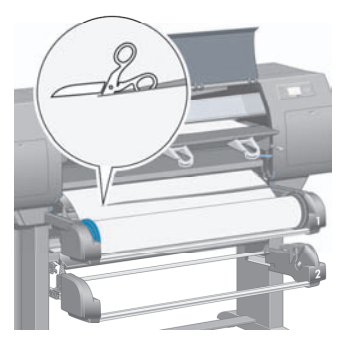

**12.** Lepaskan gulungan.

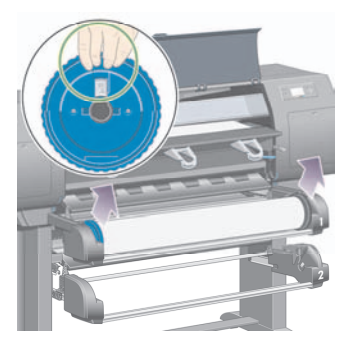

**13.** Turunkan tuas kunci di sebelah kiri.

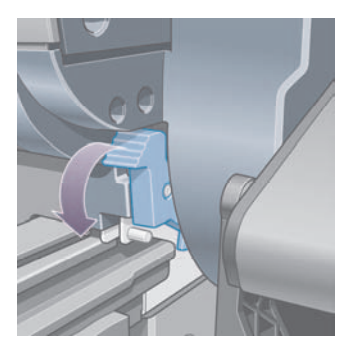

**14.** Turunkan tuas kunci di sebelah kanan.

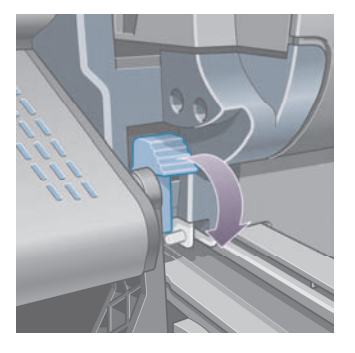

**15.** Tarik celah depan ke arah Anda sejauh mungkin.

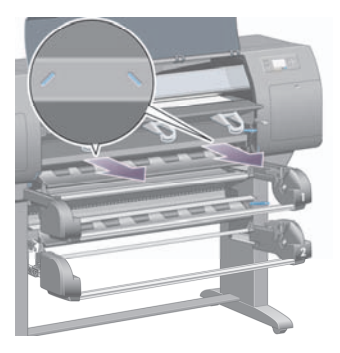

**16.** Coba pindahkan carriage kepala cetak supaya tidak menghalangi.

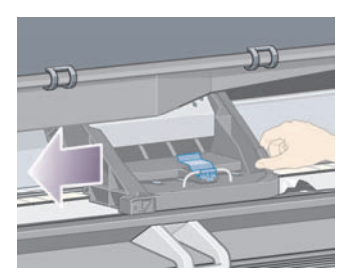

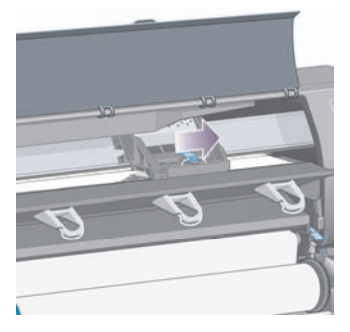

**17.** Dengan hati-hati keluarkan semua kertas macet yang dapat Anda angkat ke atas dan keluar dari bagian atas printer.

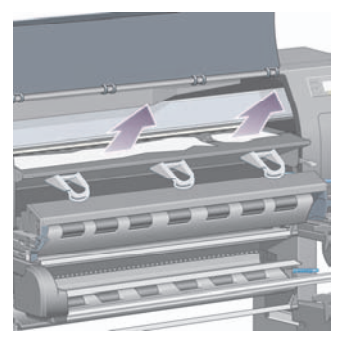

**18.** Dorong kertas masuk pada pelat cetak.

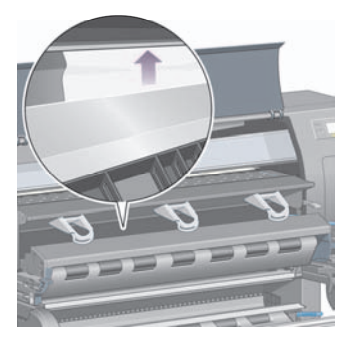

**19.** Dengan hati-hati tarik sisa kertas ke bawah dan keluar dari printer. Periksa apakah ada sobekan kertas yang tersisa dalam jalur kertas.

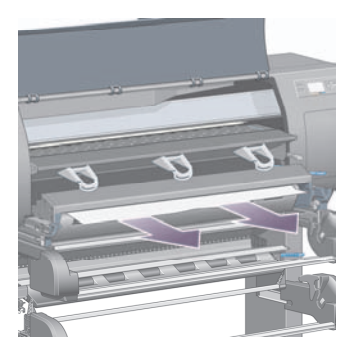

**20.** Dorong kembali celah depan ke tempatnya.

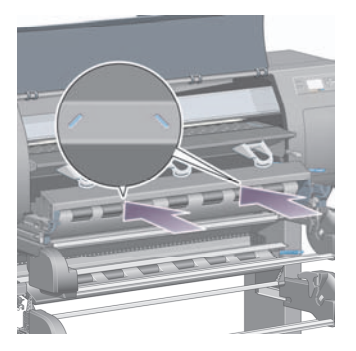
**21.** Angkat tuas kunci di sebelah kiri.

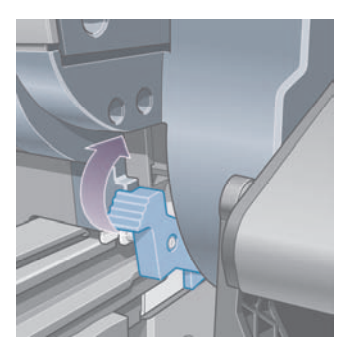

**22.** Angkat tuas kunci di sebelah kanan.

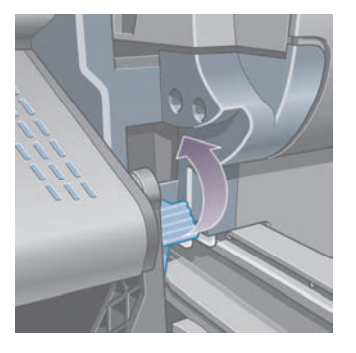

**23.** Dorong kembali laci depan ke tempatnya.

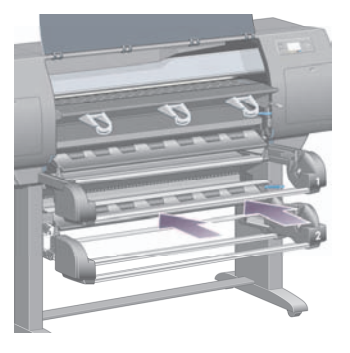

**24.** Dorong kembali laci bawah ke tempatnya.

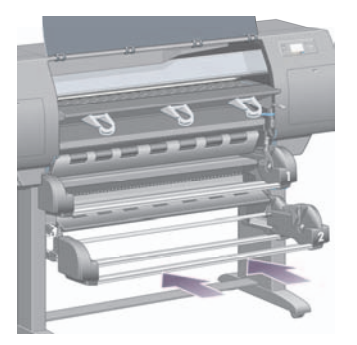

**25.** Turunkan tuas drive pinch.

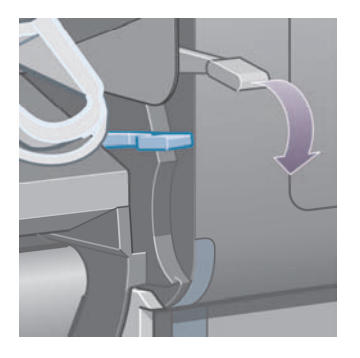

**26.** Turunkan tuas pemasok kertas gulungan 1.

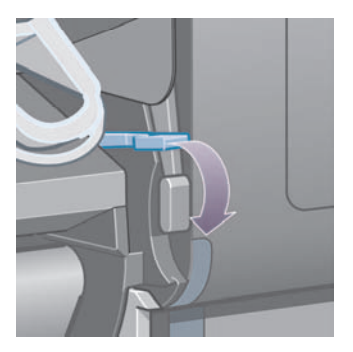

**27.** Turunkan tuas pemasok kertas gulungan 2

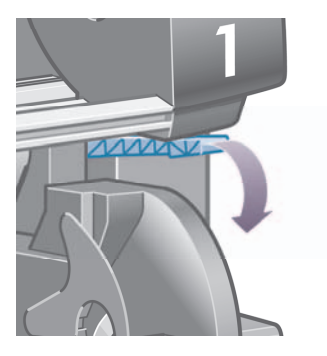

**28.** Tutup jendela.

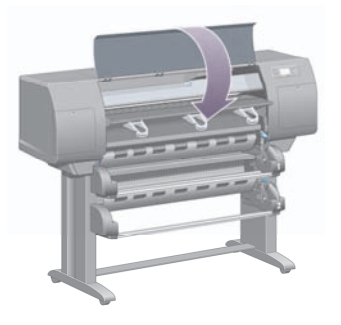

- **29.** Aktifkan printer
- **30.** Mengisikan ulang gulungan. Lihat [Mengisikan](#page-41-0) gulungan ke printer [4500].

Jika Anda melihat masih ada kertas yang menghambat di dalam printer, biasanya hal itu dapat diatasi dengan mengisikan kertas jenis kaku ke dalam printer.

- **31.** Pasang kembali nampan atau penumpuk ke printer.
- **32.** Jika Anda masih memiliki masalah kualitas gambar setelah kertas macet, coba atur kembali kepala cetak. Lihat [Mengatur](#page-97-0) kepala cetak.

#### **Periksa jalur kertas**

- Masalah ini dapat terjadi bila gulungan habis dan tepi gulungan terjepit ke inti karton. Jika hal ini terjadi, potong tepi gulungan dari inti; Anda dapat memasukkan kertas melalui printer, dan mengisikan gulungan baru.
- Atau dapat juga, ikuti prosedur yang diuraikan di atas, pada [Periksa](#page-137-0) jalur kepala cetak.

# **Kertas macet di dalam laci 2 [4500]**

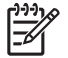

**Perhatikan** Topik ini hanya berlaku untuk Printer HP Designjet 4500 series.

Kertas macet di dalam laci 2 ditunjukkan pada panel depan dengan pesan **Possible paper jam [Kertas mungkin macet]** dengan kode kesalahan 84.2:01.

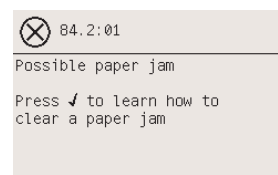

Jika Anda menekan tombol Pilih, panel depan akan menampilkan animasi cara memulihkan dari kertas macet. Atau dapat juga, Anda merujuk pada dokumen ini (lihat di bawah ini).

Untuk membersihkan kertas macet:

**1.** Matikan printer pada panel depan, kemudian matikan juga saklar daya di bagian belakang.

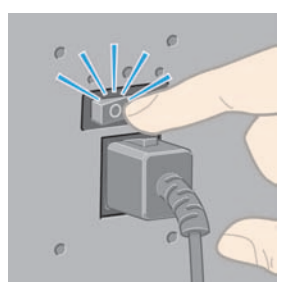

**2.** Lepaskan nampan atau penumpuk dari printer.

**3.** Buka jendela.

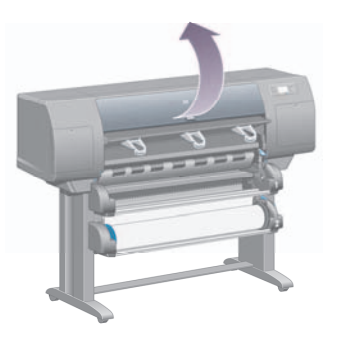

**4.** Angkat tuas drive pinch setinggi mungkin.

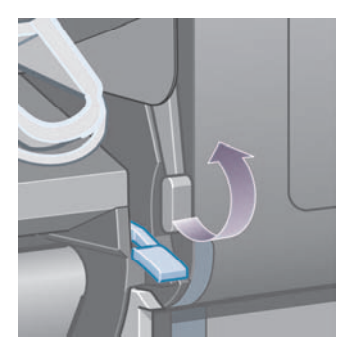

**5.** Angkat tuas pemasok kertas gulungan 2

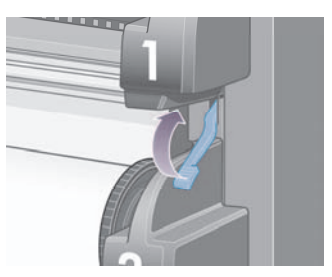

**6.** Angkat sedikit laci bawah, lalu tarik ke atas ke arah Anda sejauh mungkin.

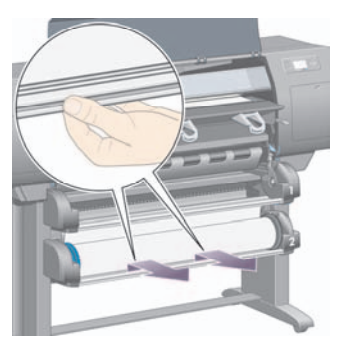

**7.** Potong kertas.

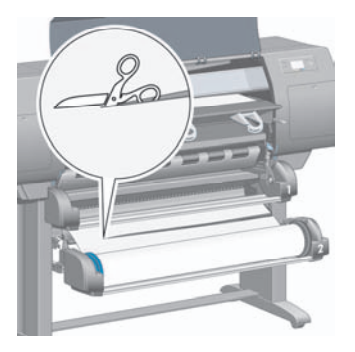

**8.** Lepaskan gulungan.

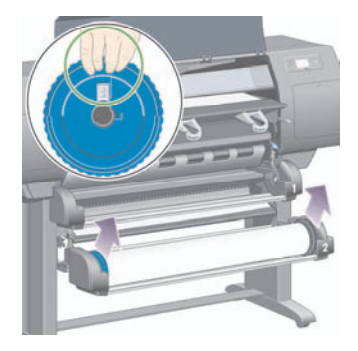

**9.** Angkat sedikit laci atas, lalu tarik ke arah Anda sejauh mungkin.

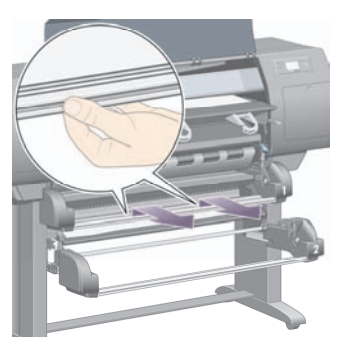

**10.** Dengan hati-hati keluarkan tepi bawah potongan kertas.

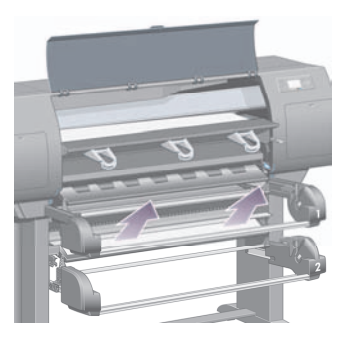

**11.** Dengan hati-hati keluarkan semua kertas yang dapat Anda angkat ke atas dan keluar dari bagian atas printer.

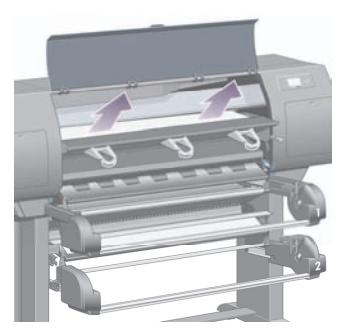

**12.** Selidiki bagian depan modul gulungan, di balik laci.

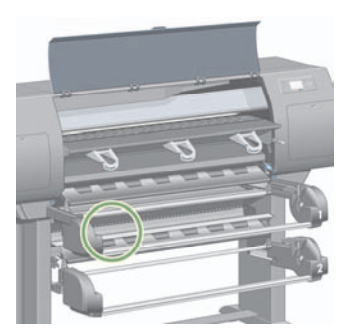

**13.** Keluarkan semua kertas yang Anda lihat di sana.

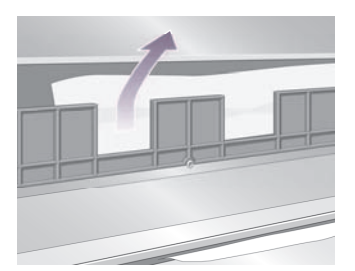

**14.** Keluarkan semua kertas yang terjepit antara gulungan dan roller plastik kecil.

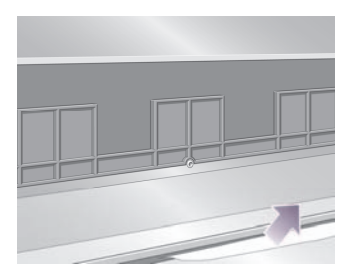

**15.** Ke bagian belakang printer dan temukan tiga celah vertikal di bagian belakang modul gulungan.

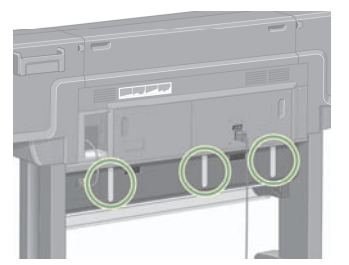

**16.** Jika Anda dapat melihat kertas melalui celah, coba keluarkan dengan mendorongnya ke atas atau ke bawah.

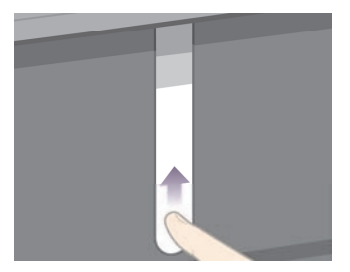

**17.** Kembali ke bagian depan printer, lalu dorong laci atas kembali ke tempatnya.

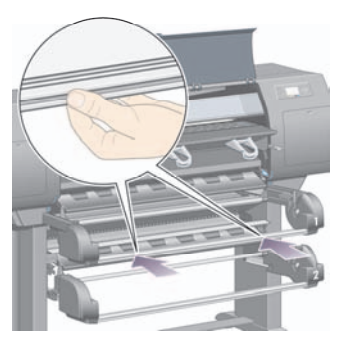

**18.** Dorong kembali laci bawah ke tempatnya.

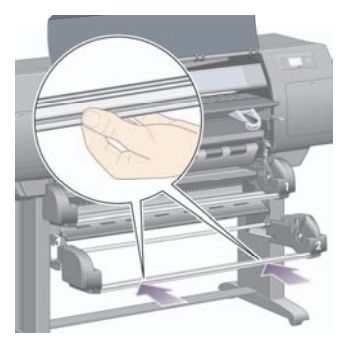

**19.** Turunkan tuas drive pinch.

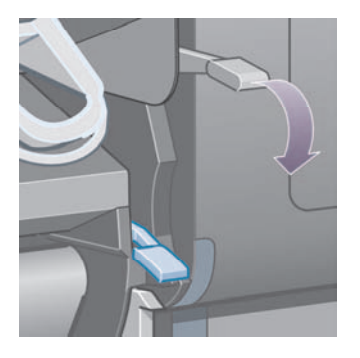

**20.** Turunkan tuas pemasok kertas gulungan 2

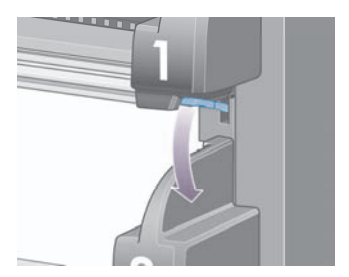

**21.** Tutup jendela.

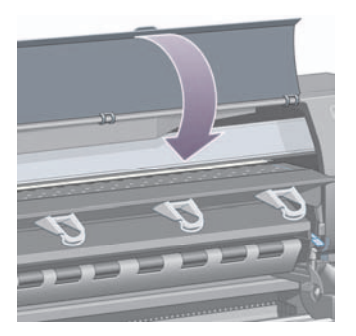

- **22.** Aktifkan printer
- **23.** Mengisikan ulang gulungan. Lihat [Mengisikan](#page-41-0) gulungan ke printer [4500].

Jika Anda melihat masih ada kertas yang menghambat di dalam printer, biasanya hal itu dapat diatasi dengan mengisikan kertas jenis kaku ke dalam printer.

- **24.** Pasang kembali nampan atau penumpuk ke printer.
- **25.** Jika Anda masih memiliki masalah kualitas gambar setelah kertas macet, coba atur kembali kepala cetak. Lihat [Mengatur](#page-97-0) kepala cetak.

# **Cetakan tidak tertumpuk baik dalam nampan [4000]**

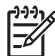

**Perhatikan** Topik ini hanya berlaku untuk Printer HP Designjet 4000 series.

- Angkat ketiga kait penahan apabila mencetak lembaran kecil.
- Kertas cenderung tertekuk di ujung gulungan, yang dapat menyebabkan masalah penumpukan. Isikan gulungan baru, atau lepaskan cetakan secara manual setelah selesai dicetak.
- Jika Anda mencampur pencetakan atau mengumpulkan beberapa ukuran kertas, Anda mungkin mengalami masalah penumpukan karena ukuran kertas yang berbeda pada nampan.

# **Cetakan tidak tertumpuk baik dalam nampan [4500]**

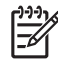

**Perhatikan** Topik ini hanya berlaku untuk Printer HP Designjet 4500 series.

- Cetakan di dasar keranjang mungkin rusak karena berat cetakan di atasnya. Oleh karenanya, kami menganjurkan untuk mengambil cetakan dari keranjang sebelum penuh.
- Kertas coated dengan kandungan tinta tinggi mungkin melengkung saat jatuh ke dalam keranjang. Dalam kasus ini cetakan perlu diambil lebih sering dari biasanya.

# **Printer menggunakan banyak kertas untuk mengatur kepala cetak**

Untuk mengatur kepala cetak secara akurat, printer kadang-kadang perlu memajukan kertas sampai 3 m (≈10 ft) sebelum memulai prose pengaturan. Ini perilaku yang normal dan Anda sebaiknya tidak mencoba memotong atau mencegahnya. Lihat [Mengatur](#page-97-0) kepala cetak.

# **Kertas bergeser saat printer berada pada mode siaga [4500]**

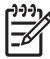

**Perhatikan** Topik ini hanya berlaku untuk Printer HP Designjet 4500 series.

Saat berada pada mode siaga, printer mungkin sesekali aktif fan sedikit menggeser kertas untuk menjaga agar kertas selalu dalam kondisi terbaik. Ini hanya dilakukan pada jenis kertas tertentu (film, kertas glossy, dan kertas heavyweight coated).

# **Printer mengeluarkan atau memotong rata kertas setelah tidak digunakan dalam jangka waktu lama [4500]**

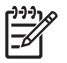

**Perhatikan** Topik ini hanya berlaku untuk Printer HP Designjet 4500 series.

Printer mungkin mengeluarkan atau memotong rata gulungan jika tidak digunakan selama beberapa hari, untuk menjaga agar kertas selalu dalam kondisi terbaik. Ini hanya dilakukan pada jenis kertas tertentu (kertas glossy dan heavyweight coated).

# **Printer mengeluarkan kertas saat dimatikan [4500]**

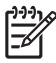

**Perhatikan** Topik ini hanya berlaku untuk Printer HP Designjet 4500 series.

Saat dimatikan dari panel depan, printer mungkin mengeluarkan gulungan secara otomatis untuk menjaga agar kertas selalu dalam kondisi terbaik. Ini hanya dilakukan pada jenis kertas tertentu (film, kertas glossy, dan kertas heavyweight coated).

# **Printer mengeluarkan gulungan saat dihidupkan [4500]**

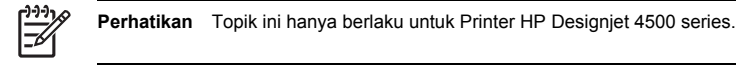

Jika printer dimatikan menggunakan saklar daya di bagian belakang, atau dengan melepaskan kabel listrik, atau karena listrik mati, apabila dihidupkan kembali printer mungkin mengeluarkan gulungan

secara otomatis untuk menjaga agar kertas selalu dalam kondisi terbaik. Ini hanya dilakukan pada jenis kertas tertentu (film, kertas glossy, dan kertas heavyweight coated).

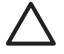

**AWAS** Jika Anda ingin mematikan printer, Anda sangat dianjurkan untuk menggunakan tombol Daya pada panel depan sebelum menggunakan saklar di bagian belakang atau melepaskan kabel listrik.

# **13 Masalahnya adalah... (topik kualitas cetakan)**

- [Anjuran](#page-158-0) umum
- Cacat [penjaluran](#page-158-0) (garis horisontal di sepanjang gambar)
- Garis hilang atau lebih tipis dari yang [diharapkan](#page-159-0)
- Jalur atau garis padat tercetak di [sepanjang](#page-160-0) gambar
- Cetakan luntur apabila [disentuh](#page-161-0)
- [Bekas](#page-161-0) tinta pada kertas
- [Kerusakan](#page-162-0) di awal cetakan
- Garis [bergerigi](#page-162-0)
- Garis tercetak ganda atau [warnanya](#page-163-0) salah
- Garis [putus-putus](#page-164-0)
- Garis kabur (tinta [melebar](#page-164-0) dari garis)
- Garis sedikit [melengkung](#page-165-0)
- [Akurasi](#page-165-0) warna
- akurasi warna [PANTONE](#page-165-0)
- [Pencocokan](#page-166-0) warna antara HP Designjet yang berbeda

## <span id="page-158-0"></span>**Anjuran umum**

Apabila Anda mengalami masalah kualitas cetakan:

- Untuk mendapatkan unjuk kerja terbaik dari printer Anda, gunakan hanya aksesori dan suplai pabrik pembuat yang asli, yang keandalan dan unjuk kerjanya telah diuji tuntas untuk memberikan unjuk kerja bebas masalah dan cetakan berkualitas terbaik. Untuk rincian kertas yang dianjurkan, lihat *Menggunakan printer Anda* pada CD.
- Pastikan bahwa **paper type [jenis kertas]** yang dipilih di panel depan sama dengan jenis kertas yang Anda gunakan. Untuk memeriksanya, sorot ikon  $\exists$  atau  $\Box$  pada panel depan.
- Ingatlah bahwa kertas gulungan umumnya akan memberikan kualitas cetakan lebih baik dari pada kertas lembaran dengan jenis yang sama. Apabila Anda menggunakan kertas lembaran, kami sangat menganjurkan Anda untuk selalu mengatur kualitas cetakan ke **Best [Terbaik]**.
- Periksa apakah Anda menggunakan pengaturan kualitas cetakan yang paling sesuai untuk keperluan Anda (lihat Memilih [pengaturan](#page-67-0) kualitas cetak). Anda lebih cenderung melihat masalah kualitas cetakan jika Anda mengatur kualitas cetakan ke **Fast [Cepat]**.
- Untuk menjaga kualitas cetakan terbaik dengan mengorbankan kecepatan, ubah pengaturan **Printhead monitoring** ke **Intensive**. Lihat Mengatur [pemantauan](#page-92-0) kepala cetak.
- Periksa apakah kondisi lingkungan Anda (suhu, kelembaban) sesuai untuk pencetakan kualitastinggi. Lihat *Menggunakan printer Anda* pada CD.

# **Cacat penjaluran (garis horisontal di sepanjang gambar)**

Jika cetakan Anda mendapatkan garis-garis horisontal tambahan seperti ditunjukkan (warnanya dapat berbeda):

<span id="page-159-0"></span>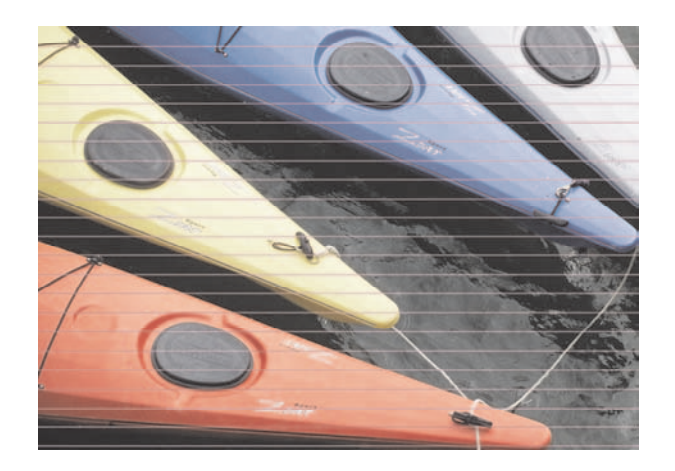

- **1.** Periksa apakah Anda menggunakan pengaturan kualitas cetakan yang sesuai. Lihat [Memilih](#page-67-0) [pengaturan](#page-67-0) kualitas cetak.
- **2.** Jika masih bermasalah, bersihkan kepala cetak. Lihat Memulihkan [\(membersihkan\)](#page-92-0) kepala cetak.
- **3.** Pertimbangkan untuk beralih ke kertas yang lebih berat: kami anjurkan HP Heavyweight Coated Paper atau HP Productivity Photo Gloss apabila mencetak penuh warna.
- **4.** Jika masih bermasalah, gunakan Cetakan Diagnostik Gambar untuk mengetahui lebih lanjut. Lihat [Bagaimana...](#page-105-0) (topik Cetakan Diagnostik Gambar).

# **Garis hilang atau lebih tipis dari yang diharapkan**

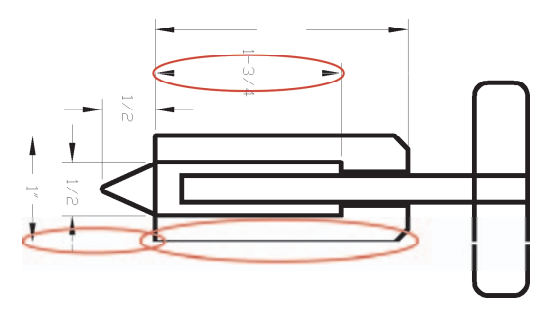

- **1.** Periksa apakah pengaturan tebal dan warna garis pada aplikasi Anda sudah benar.
- **2.** Periksa apakah Anda menggunakan pengaturan kualitas cetakan yang sesuai. Lihat [Memilih](#page-67-0) [pengaturan](#page-67-0) kualitas cetak.
- <span id="page-160-0"></span>**3.** Jika masih bermasalah, bersihkan kepala cetak. Lihat Memulihkan [\(membersihkan\)](#page-92-0) kepala cetak.
- **4.** Jika masih bermasalah, gunakan Cetakan Diagnostik Gambar untuk mengetahui lebih lanjut. Lihat [Bagaimana...](#page-105-0) (topik Cetakan Diagnostik Gambar).

### **Jalur atau garis padat tercetak di sepanjang gambar**

Masalah jenis ini mungkin terlihat dalam beberapa cara, digambarkan di bawah ini dengan magenta:

- **1.** Jalur berwarna tebal
- **2.** Jalur berwarna tipis
- **3.** Blok berwarna terputus-putus
- **4.** Garis tipis

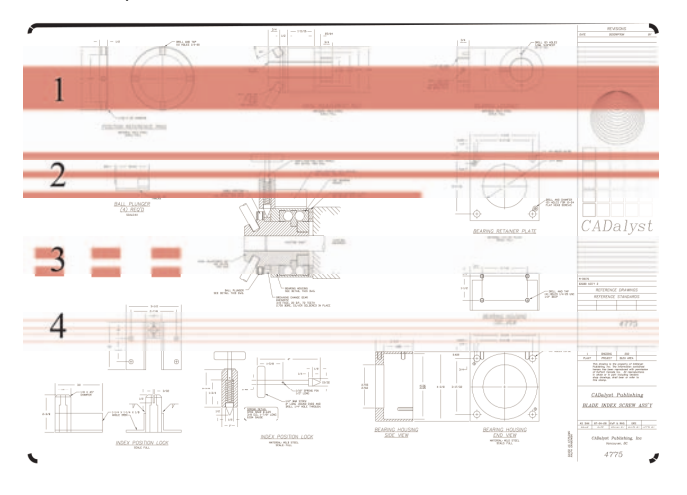

Dalam semua kasus prosedur yang dianjurkan adalah sebagai berikut:

- **1.** Bersihkan kontak listrik kepala cetak yang mungkin menjadi penyebabnya (dalam contoh ini, kepala cetak magenta). Lihat [Membersihkan](#page-92-0) kontak listrik kepala cetak.
- **2.** Membersihkan kepala cetak Lihat Memulihkan [\(membersihkan\)](#page-92-0) kepala cetak.
- **3.** Cetak ulang gambar Anda dengan pengaturan yang sama.
- **4.** Jika masih bermasalah, ganti kepala cetak yang tampaknya menjadi sumber masalah Jika Anda tidak yakin kepala cetak mana yang dimaksud, gunakan Cetakan Diagnostik Gambar untuk mengenalinya. Lihat [Bagaimana...](#page-105-0) (topik Cetakan Diagnostik Gambar).

# <span id="page-161-0"></span>**Cetakan luntur apabila disentuh**

Pigmen tinta hitam dapat luntur apabila tersentuh jari atau bolpen. Ini terutama terlihat pada material berikut ini: vellum, translucent bond, film, productivity photo paper, dan natural tracing paper.

Untuk mengurangi kelunturan:

- Coba mencetak pada lingkungan yang tidak terlalu lembab untuk printer. Lihat *Menggunakan printer Anda* pada CD.
- Ganti benda hitam murni di dalam gambar Anda ke warna gelap, seperti coklat tua, sehingga akan dicetak dengan tinta berwarna bukan dengan tinta hitam.
- Gunakan Kertas HP Heavyweight Coated.
- Tambah waktu [pengeringan](#page-50-0) (lihat Mengubah waktu pengeringan).

## **Bekas tinta pada kertas**

Masalah ini dapat terjadi karena beberapa penyebab.

#### **Luntur pada permukaan depan kertas coated**

Jika banyak tinta digunakan untuk kertas coated, kertas menyerap tinta dengan cepat dan menyebar. Pada waktu kepala cetak bergerak di atas kertas, kepala cetak menyentuh kertas dan gambar yang tercetak luntur.

Apabila Anda melihat masalah ini, Anda harus langsung membatalkan pekerjaan pencetakan. Tekan tombol Batal dan batalkan juga pekerjaan dari aplikasi komputer Anda. Jika tidak kertas yang basah dapat merusak kepala cetak.

Cobalah saran berikut ini untuk menghindarinya:

- Gunakan jenis kertas yang dianjurkan (lihat *Menggunakan printer Anda* pada CD).
- Jika gambar yang Anda cetak penuh warna, coba gunakan kertas HP Heavyweight Coated.
- Gunakan margin yang diperluas (lihat [Mengatur](#page-69-0) margin), atau coba perbesar margin dengan memindahkan gambar di dalam halaman menggunakan aplikasi perangkat lunak Anda.
- Bila perlu, cobalah mengganti dengan material berbahan-non-kertas seperti film transparan.

#### **Luntur atau goresan pada permukaan kertas glossy**

Kertas glossy mungkin terlalu peka pada nampan atau benda lain yang disentuhnya segera setelah pencetakan. Ini akan tergantung pada jumlah tinta yang dicetak dan kondisi lingkungan pada saat pencetakan. Hindari menyentuh permukaan kertas dan pegang cetakan dengan hati-hati.

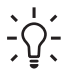

**Indonesian** Tinggalkan kertas di nampan sehingga lembaran yang baru dicetak tidak langsung menyentuh nampan. Atau dapat juga, ambil cetakan penting segera setelah keluar dari printer, sebelum jatuh ke dalam nampan.

#### <span id="page-162-0"></span>**Bekas tinta di belakang kertas**

Residu tinta pada pelat cetak atau roller masukan cenderung membekas pada sisi belakang kertas. Lihat *Menggunakan printer Anda* pada CD.

#### **Bekas tinta bila menggunakan penumpuk [4500]**

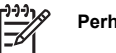

**Perhatikan** Stacker [penumpuk] hanya tersedia untuk Printer HP Designjet 4500 series.

Coba saran berikut ini:

- Bersihkan roller penumpuk. Lihat [Membersihkan](#page-63-0) roller penumpuk.
- Periksa apakah kertas yang Anda gunakan kompatibel dengan penumpuk. Lihat *Menggunakan printer Anda* pada CD.
- Apabila mencetak dengan mode Fast [Cepat] pada kertas Translucent Bond, Vellum, atau Natural Tracing Paper, mungkin ada noda transfer tinta pada daerah padat tinta. Pilih Normal atau Best [terbaik] untuk menghindari masalah ini. Lihat [Mengubah](#page-66-0) kualitas cetak.

# **Kerusakan di awal cetakan**

Ini adalah jenis kerusakan yang hanya mempengaruhi awal cetakan, dalam jarak 5,5 cm dari tepi depan kertas. Anda mungkin melihat jalur tipis atau tebal dengan warna yang tidak konsisten:

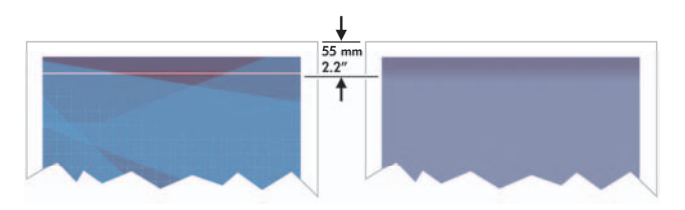

Untuk menghindari masalah ini:

- **1.** Solusi yang termudah adalah memilih **Extended Margins** pada driver, Server Web Terpadu, atau panel depan. Ini berarti daerah kertas yang terpengaruh oleh masalah tersebut (di awal halaman) tidak akan dicetak. Lihat [Mengatur](#page-69-0) margin.
- **2.** Atur kepala cetak. Lihat [Mengatur](#page-97-0) kepala cetak.
- **3.** Periksa apakah Anda menggunakan pengaturan kualitas cetakan yang sesuai. Lihat [Memilih](#page-67-0) [pengaturan](#page-67-0) kualitas cetak.

# **Garis bergerigi**

Jika garis pada gambar Anda tampak bergerigi atau tidak rata sewaktu dicetak:

<span id="page-163-0"></span>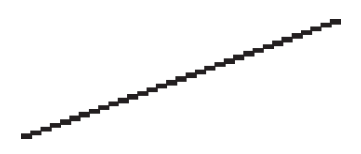

- **1.** Masalahnya mungkin ada pada gambarnya sendiri. Coba perbaiki gambar dengan aplikasi yang Anda gunakan untuk mengeditnya.
- **2.** Periksa apakah Anda menggunakan pengaturan kualitas cetakan yang sesuai. Lihat [Memilih](#page-67-0) [pengaturan](#page-67-0) kualitas cetak.
- **3.** Aktifkan pilihan Maximum Detail.

## **Garis tercetak ganda atau warnanya salah**

Masalah ini dapat menunjukkan berbagai gejala yang terlihat:

Garis berwarna dicetak ganda, dengan warna berbeda.

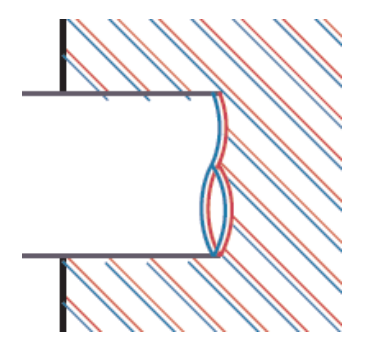

Garis batas blok berwarna warnanya salah.

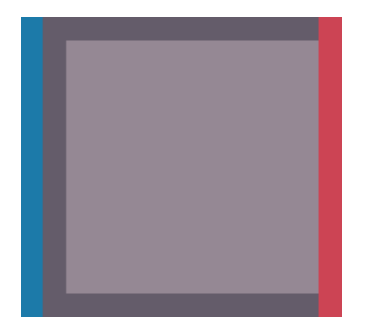

<span id="page-164-0"></span>Untuk mengatasi masalah seperti ini:

- **1.** Atur kepala cetak. Lihat [Mengatur](#page-97-0) kepala cetak.
- **2.** Periksa apakah Anda menggunakan pengaturan kualitas cetakan yang sesuai. Lihat [Memilih](#page-67-0) [pengaturan](#page-67-0) kualitas cetak.

#### **Garis putus-putus**

Jika garis Anda terputus seperti berikut ini:

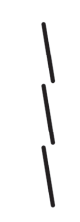

- **1.** Periksa apakah Anda menggunakan pengaturan kualitas cetakan yang sesuai. Lihat [Memilih](#page-67-0) [pengaturan](#page-67-0) kualitas cetak.
- **2.** Anda lebih cenderung mendapatkan garis vertikal yang bagus dengan kertas gulungan daripada kertas lembaran. Jika Anda harus menggunakan kertas lembaran, atur kualitas cetakan ke **Best [Terbaik]**.
- **3.** Pertimbangkan untuk mengganti dengan kertas yang lebih berat: kami anjurkan HP Heavyweight Coated Paper atau HP Productivity Photo Gloss apabila mencetak penuh warna. Lihat [Memilih](#page-67-0) [pengaturan](#page-67-0) kualitas cetak
- **4.** Atur kepala cetak. Lihat [Mengatur](#page-97-0) kepala cetak.

# **Garis kabur (tinta melebar dari garis)**

Jika Anda melihat tinta merembes ke dalam kertas, membuat garis kabur dan tidak jelas, ini dapat disebabkan oleh kelembaban di udara. Coba hal berikut ini:

- **1.** Periksa apakah kondisi lingkungan Anda (suhu, kelembaban) sesuai untuk pencetakan kualitastinggi. Lihat *Menggunakan printer Anda* pada CD.
- **2.** Coba ganti dengan kertas yang lebih berat, seperti HP Heavyweight Coated Paper atau HP Productivity Photo Gloss. Lihat Memilih [pengaturan](#page-67-0) kualitas cetak

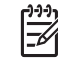

**Perhatikan** Jenis kertas foto glossy khususnya sulit untuk kering. Tangani dengan sangat hati-hati.

**3.** Periksa apakah jenis kertas yang dipilih di panel depan sama dengan jenis kertas yang Anda gunakan.

- <span id="page-165-0"></span>**4.** Mungkin Anda sudah mengubah waktu pengeringan pada panel depan untuk mempercepat keluaran printer. Pilih ikon <sup>0</sup>0. Jalu **Select drying time [Pilih waktu pengeringan]** dan pastikan diatur ke **Optimal**.
- **5.** Biarkan cetakan mengering secara terpisah; jangan menutup atau menumpuknya.

# **Garis sedikit melengkung**

Kertasnya sendiri mungkin melengkung. Hal ini dapat terjadi jika kertas telah digunakan atau disimpan pada lingkungan yang ekstrim. Lihat *Menggunakan printer Anda* pada CD.

## **Akurasi warna**

Ada dua persyaratan dasar untuk akurasi warna:

- **1.** Pastikan bahwa jenis kertas Anda telah dikalibrasi, yang akan memberi Anda konsistensi antar cetakan, dan antar printer. Lihat [Mengkalibrasi](#page-76-0) warna.
- **2.** Gunakan opsi yang sesuai pada aplikasi Anda: lihat [Bagaimana...](#page-75-0) (topik warna)

**Perhatikan** Jika Anda tidak menggunakan PostScript, ingatlah bahwa printer Anda mungkin dikonfigurasikan untuk menggunakan salah satu palet pen internal bukan palet perangkat lunak Anda (pengaturan standar). Lihat Pengaturan pen tampaknya tidak [berpengaruh.](#page-172-0)

# **Akurasi warna menggunakan gambar EPS atau PDF dalam aplikasi layout halaman.**

Aplikasi layout halaman seperti Adobe InDesign dan QuarkXPress tidak mendukung manajemen warna file EPS, PDF, atau skala abu-abu.

Jika Anda harus menggunakan jenis file tersebut, coba pastikan apakah gambar EPS, PDF, atau skala abu-abu sudah pada ruang warna yang sama yang ingin Anda gunakan kemudian pada Adobe InDesign atau QuarkXPress. Misalnya, jika tujuan akhir Anda adalah mencetak pada mesin cetak dengan standar SWOP, pada waktu membuat EPS, PDF atau skala abu-abu Anda harus mengkonversikan gambar ke SWOP.

# **akurasi warna PANTONE**

Warna spot adalah tinta campuran yang langsung digunakan pada mesin cetak, dan warna spot yang paling dikenal adalah warna PANTONE.

Jika Anda memiliki model PostScript, printer Anda dilengkapi fasilitas yang disebut Kalibrasi PANTONE Otomatis, yang dapat dengan mudah menyesuaikan dengan hampir semua warna spot PANTONE Solid Coated. Apabila sebuah aplikasi mengirim warna PANTONE untuk dicetak, nama PANTONE dikirimkan dengan perkiraan nilai ekuivalen CMYK. Fasilitas Kalibrasi PANTONE Otomatis mengenali nama PANTONE dan mengkonversikannya ke CMYK sesuai dengan model printer dan jenis kertas yang dipilih, yang memungkinkan rendering warna dengan presisi lebih tinggi dibandingkan dengan nilai CMYK generik yang dikirimkan oleh aplikasi.

<span id="page-166-0"></span>Bahkan apabila menggunakan Kalibrasi PANTONE Otomatis, Anda tidak dapat mengharapkan printer untuk tepat sama dengan warna PANTONE. Printer Anda bersertifikasi dari Pantone untuk beberapa jenis kertas, tetapi tidak berarti warna PANTONE dapat direproduksi 100%.

#### **Menggunakan Kalibrasi PANTONE Otomatis (pilihan terbaik)**

Untuk dapat menggunakan Kalibrasi PANTONE Otomatis, Anda memerlukan aplikasi yang mengenali warna PANTONE, dan printer PostScript yang dikalibrasi.

Fasilitas Kalibrasi PANTONE Otomatis hanya mengemulasikan warna PANTONE Solid Coated (berakhiran C). Warna-warna PANTONE lainnya akan dicetak menggunakan nilai CMYK yang dikirim oleh aplikasi.

#### **Mengkonversi warna PANTONE secara manual**

Jika Anda memiliki printer non–PostScript, atau jika Anda menggunakan aplikasi (seperti Adobe Photoshop) yang tidak mengirimkan nama warna PANTONE ke printer, Anda tidak akan dapat menggunakan Kalibrasi PANTONE Otomatis. Atau, jika menginginkan, Anda dapat mengkonversi setiap warna PANTONE secara manual ke nilai CMYK pada aplikasi, dengan menggunakan tabel yang dibuat khusus untuk printer dan jenis kertas Anda.

Jika aplikasi Anda dilengkapi fasilitas untuk mengkonversi warna PANTONE ke nilai CMYK secara otomatis, mungkin fasilitas tersebut tidak memperhitungkan printer atau jenis kertas, sehingga Anda akan mendapat hasil yang lebih baik dengan konversi manual menggunakan tabel.

Anda dapat juga mendapatkan grafik warna terkalibrasi PANTONE dalam format EPS, TIFF, dan PDF, yang akan memudahkan jika aplikasi Anda dilengkapi tool eyedropper untuk mengambil warna dari gambar yang diimpor.

#### **Tips**

- Kalibrasi PANTONE Otomatis hanya bekerja dengan printer PostScript.
- Pastikan bahwa Kalibrasi PANTONE Otomatis diaktifkan pada driver.
- Beberapa aplikasi mungkin tidak sepenuhnya mendukung warna PANTONE; misalnya, Photoshop 7.0 tidak mengirimkan Warna PANTONE dengan namanya, yang dikirimkan hanya nilai CMYK dari tabel standarnya.
- Beberapa warna mungkin di luar gamut dan tidak mungkin untuk persis sama dengan printer dan jenis kertas Anda.

## **Pencocokan warna antara HP Designjet yang berbeda**

Jika Anda mencetak sebuah gambar pada dua model printer yang berbeda (misalnya, pada Printer HP Designjet 4000 series dan Printer HP Designjet 1000 series), Anda mungkin mendapatkan warna yang tidak cocok.

Mencocokkan dua piranti pencetakan yang menggunakan bahan kimia tinta, bahan kimia kertas, dan kepala cetak yang berbeda sulit untuk dilakukan dengan sempurna. Informasi yang diberikan di bawah ini adalah cara terbaik untuk mengemulasikan satu printer dengan yang lain. Meskipun demikian, hasil akhirnya mungkin tidak persis sama.

#### **Mencetak melalui driver PostScript yang terpisah**

Situasinya adalah Anda mencetak di setiap printer menggunakan driver PostScript yang diinstalasi untuk printer tersebut. Dalam contoh ini, kita menggunakan Printer HP Designjet 4000 series dan Printer HP Designjet 1000 series.

- **1.** Pastikan bahwa versi firmware kedua printer telah diperbarui. Lihat *Menggunakan printer Anda* pada CD.
- **2.** Pastikan bahwa Anda memiliki driver printer terbaru untuk kedua printer tersebut. Anda dapat mendownload versi yang terbaru untuk semua printer HP dari <http://www.hp.com/go/designjet>.
- **3.** Pastikan bahwa Color Calibration [Kalibrasi Warna] diaktifkan. Pada panel depan HP Designjet 4000 series, pilih ikon , lalu **Printer configuration** > **Color calibration [Kalibrasi warna]** > **On [Aktif]**.
- **4.** Isikan kertas dari jenis yang sama ke printer.
- **5.** Pastikan bahwa pengaturan Jenis Kertas pada panel depan sesuai dengan jenis kertas yang telah Anda isikan.
- **6.** Cetak gambar Anda pada Printer HP Designjet 1000 series menggunakan pengaturan normal Anda.
- **7.** Sekarang persiapkan untuk mencetak gambar yang sama pada Printer HP Designjet 4000 series.
- **8.** Pada aplikasi Anda, atur ruang warna gambar untuk mengemulasikan Printer HP Designjet 1000 series dan jenis kertas spesifik yang Anda gunakan pada printer tersebut. Data yang dikirim ke driver harus sudah dikonversikan ke ruang warna emulasi ini, yaitu ruang warna CMYK. Lihat bantuan online aplikasi Anda untuk informasi cara melakukannya. Dengan cara ini, 4000 series akan mengemulasikan warna yang dapat dihasilkan oleh 1000 series pada jenis kertas tersebut.
- **9.** Pada driver PostScript untuk Printer HP Designjet 4000 series, pergi ke bagian Color Management dan atur profil masukan CMYK ke ruang warna Printer HP Designjet 1000 series yang telah Anda pilih pada aplikasi (ruang warna emulasi).

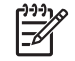

**Perhatikan** Apabila mencoba mengemulasikan printer lain Anda harus selalu menggunakan warna CMYK, bukan RGB.

- **10.** Atur rendering intent ke Relative Colorimetric, atau Absolute Colorimetric jika Anda ingin mengemulasikan keputihan kertas.
- **11.** Cetak gambar pada Printer HP Designjet 4000 series.

#### **Mencetak melalui driver HP-GL/2 yang terpisah**

Situasinya adalah Anda mencetak di setiap printer menggunakan driver PKP-GL2 yang diinstalasi untuk printer tersebut.

- **1.** Pastikan bahwa versi firmware kedua printer telah diperbarui. Lihat *Menggunakan printer Anda* pada CD.
- **2.** Pastikan bahwa Anda memiliki driver printer terbaru untuk kedua printer tersebut. Anda dapat mendownload versi yang terbaru untuk semua printer HP dari <http://www.hp.com/go/designjet>.
- **3.** Pastikan bahwa Color Calibration [Kalibrasi Warna] diaktifkan. Pada panel depan HP Designjet 4000 series, pilih ikon , lalu **Printer configuration** > **Color calibration** > **On [Aktif]**.
- **5.** Pastikan bahwa pengaturan Jenis Kertas pada panel depan sesuai dengan jenis kertas yang telah Anda isikan.
- **6.** Dengan driver HP-GL/2 untuk Printer HP Designjet 4000 series, pilih tab Color [Warna], lalu pilih **Printer Emulation [Emulasi printer]** dari daftar opsi manajemen warna. Kemudian pilih Designjet 1000 series dari daftar printer yang diemulasikan.
- **7.** Dengan driver HP-GL/2 untuk HP Designjet 1000 series, pilih tab Options, kemudian **Manual Color** > **Color Control** > **Match Screen**. Anda juga harus memilih tab Paper Size [Ukuran Kertas], lalu **Paper Type [Jenis Kertas]**.

#### **Mencetak file HP-GL/2 yang sama**

Situasinya adalah Anda telah membuat file HP-GL/2 file (juga dikenal sebagai file PLT) menggunakan driver HP-GL/2 yang diinstalsi di salah satu printer, dan Anda ingin mengirim file yang sama ke kedua printer.

- **1.** Pastikan bahwa versi firmware kedua printer telah diperbarui. Lihat *Menggunakan printer Anda* pada CD.
- **2.** Pastikan bahwa Color Calibration [Kalibrasi Warna] diaktifkan. Pada panel depan HP Designjet 4000 series, pilih ikon , lalu **Printer configuration** > **Color calibration** > **On [Aktif]**.
- **3.** Isikan kertas dari jenis yang sama ke printer.
- **4.** Pastikan bahwa pengaturan Jenis Kertas pada panel depan sesuai dengan jenis kertas yang telah Anda isikan.
- **5.** Jika Anda memiliki file HP-GL/2 yang dibuat untuk Printer HP Designjet 1000 series dan Anda ingin mencetaknya pada Printer HP Designjet 4000 series, lanjutkan sebagai berikut menggunakan Server Web Terpadu atau panel depan.
	- Menggunakan Server Web Terpadu: atur opsi warna ke Default [Standar].
	- Menggunakan panel depan: pilih ikon , lalu **Default printing options** > **Color options**<sup>&</sup>gt; **Select RGB input profile** > **HP Designjet 1000 Series**.

Untuk Printer HP Designjet lainnya, atur kedua printer untuk mencocokkan warna layar (sRGB jika dapat dipilih), seperti apabila mencetak dengan driver HP-GL/2 terpisah.

# **14 Masalahnya adalah... (topik kesalahan gambar)**

- [Cetakan](#page-170-0) kosong
- Keluaran hanya tercetak [sebagian](#page-170-0)
- Gambar [terpotong](#page-170-0)
- Gambar hanya di [sebagian](#page-171-0) daerah cetakan
- Gambar [berputar](#page-171-0) tanpa terduga
- Cetakan berupa [cerminan](#page-171-0) aslinya
- Cetakan rusak atau tidak [berbentuk](#page-172-0)
- Gambar [menumpuk](#page-172-0) pada lembaran yang sama
- Pengaturan pen tampaknya tidak [berpengaruh](#page-172-0)
- [Beberapa](#page-172-0) obyek tidak ada pada gambar cetakan
- File PDF [terpotong](#page-173-0) atau ada obyek yang hilang
- Tidak ada keluaran bila [mencetak](#page-173-0) dari Microsoft Visio 2003

# <span id="page-170-0"></span>**Cetakan kosong**

Jika pengaturan bahasa grafis panel-depan **Automatic** (standar), coba pengaturan lainnya: **PostScript** untuk file PostScript, **HP-GL/2** untuk file HP-GL/2, dll. (lihat *Menggunakan printer Anda* pada CD). Kemudian kirimkan ulang file tersebut.

Setelah pencetakan tersebut selesai, ingatlah untuk mereset bahasa grafis ke **Automatic**.

# **Keluaran hanya tercetak sebagian**

- Apakah Anda menekan Batal sebelum semua data diterima oleh printer? Jika ya, Anda telah mengakhiri pengiriman data dan harus mencetak ulang halaman tersebut.
- Pengaturan **I/O timeout** mungkin terlalu pendek. Dari panel depan, Anda dapat memperbesar pengaturan I/O timeout kemudian mengirimkan ulang pencetakan. Pilih ikon 日, lalu I/O setup > **Select I/O timeout**.
- Mungkin ada masalah komunikasi antara komputer Anda dan printer. Periksa kabel antarmuka Anda.
- Periksa untuk memastikan bahwa pengaturan perangkat lunak Anda sudah benar untuk ukuran halaman yang aktif (mis. cetakan sumbu-panjang).
- Jika Anda menggunakan perangkat lunak jaringan, pastikan batas waktunya tidak terlewati.

## **Gambar terpotong**

Jika Anda menggunakan Printer HP Designjet 4500 series, semua cetakan yang mungkin terpotong umumnya akan "on hold for paper" [ditahan utk kertas], dan hanya akan benar-benar dipotong jika ada kesalahan perangkat lunak. Pada Printer HP Designjet 4000 series, pemotongan umumnya menandakan perbedaan antara daerah cetakan sebenarnya pada kertas yang diisikan dan deerah cetakan yang dipahami oleh perangkat lunak Anda.

Periksa daerah tercetak sebenarnya untuk ukuran kertas yang telah Anda isikan.

daerah cetakan = ukuran kertas – margin

Driver HP-GL/2 Windows menampilkan daerah cetakan pada tab Paper/Quality.

- Periksa apa yang diartikan oleh perangkat lunak Anda sebagai daerah cetakan (yang biasa disebut "printing area" atau "imageable area"). Misalnya, sejumlah aplikasi perangkat lunak mengasumsikan daerah cetakan yang lebih besar dari yang digunakan oleh printer ini.
- Jika gambar Anda memiliki margin sendiri, Anda mungkin dapat mencetaknya dengan baik dengan memberitahu printer untuk tidak menambah margin (lihat Mencetak tanpa margin [tambahan\)](#page-70-0). Dalam kasus ini:

daerah cetakan = ukuran kertas

- Jika Anda mencoba mencetak gambar yang sangat panjang pada gulungan, periksa apakah perangkat lunak Anda mampu untuk mencetak gambar seukuran tersebut.
- Periksa apakah orientasi kertas sama dengan yang diasumsikan oleh perangkat lunak Anda. Pilihan panel depan **Printing defaults menu** > **Paper options** > **Rotate** mengganti orientasi

<span id="page-171-0"></span>cetakan dan orientasi halaman. Gambar yang diputar pada gulungan mungkin sedikit terpotong untuk mempertahankan ukuran halaman yang benar.

- Anda mungkin diminta untuk memutar halaman dari portrait [tegak] ke landscape [melebar] pada ukuran kertas yang tidak cukup lebar.
- Bila perlu, ubah daerah cetakan pada perangkat lunak Anda.

Ada penjelasan lain yang mungkin untuk gambar terpotong. Sejumlah aplikasi, seperti Adobe Photoshop, Adobe Illustrator, dan CorelDRAW, menggunakan sistem kordinat 16-bit yang berarti mereka tidak dapat mengolah gambar yang lebih besar dari 32.768 piksel. Jika Anda mencetak gambar yang lebih besar dari aplikasi ini, bagian alas gambar akan terpotong. Dalam hal ini, satu-satunya cara untuk mencetak seluruh gambar adalah mengurangi resolusinya sehingga seluruh gambar membutuhkan kurang dari 32.768 piksel. Driver printer HP-GL/2 berisi pilihan yang disebut **Compatibility with 16–bit applications [Kompatibilitas dengan aplikasi 16-bit]**, yang dapat digunakan untuk mengurangi resolusi gambar secara otomatis. Anda dapat menemukan pilihan ini dengan memilih tab Advanced [Lanjutan] driver, lalu **Document options [Opsi dokumen]**, lalu **Printer features [Fitur printer]**.

## **Gambar hanya di sebagian daerah cetakan**

- Apakah Anda memilih ukuran halaman yang terlalu kecil pada aplikasi Anda?
- Apakah aplikasi Anda menganggap gambar tersebut hanya pada satu bagian halaman?

#### **Gambar berputar tanpa terduga**

Pada panel depan: pilih ikon  $\Xi$ , lalu Default printing options [Opsi pencetakan standar] > paper **options [Opsi kertas]** > **Rotate [Putar]**. Periksa apakah pengaturan tersebut yang Anda inginkan.

Untuk file non-PostScript: jika **Nesting [Pengumpulan]** diatur ke **On [Aktif]**, halaman mungkin otomatis diputar untuk menghemat kertas. Lihat [Memutar](#page-71-0) gambar.

#### **Cetakan berupa cerminan aslinya**

Pada panel depan: pilih ikon  $\Box$ , lalu **Default printing options [Opsi pencetakan standar] > paper options [Opsi kertas]** > **Enable mirror [Aktifkan cerminan]**. Periksa apakah pengaturan tersebut yang Anda inginkan.

# <span id="page-172-0"></span>**Cetakan rusak atau tidak berbentuk**

- Kabel antarmuka yang menghubungkan printer Anda ke jaringan (atau ke komputer Anda) mungkin rusak. Cobalah kabel lain.
- Jika pengaturan bahasa grafis panel-depan **Automatic** (standar), coba pengaturan lainnya: **PostScript** untuk file PostScript, **HP-GL/2** untuk file HP-GL/2, dll. (lihat *Menggunakan printer Anda* pada CD). Kemudian kirimkan ulang file tersebut.
- Tergantung pada perangkat lunak, driver, dan RIP yang Anda gunakan bersama printer Anda, ada beberapa kemungkinan cara untuk memecahkan masalah ini. Rujuk pada dokumentasi pengguna atau rinciannya dari pabrik pembuat.

# **Gambar menumpuk pada lembaran yang sama**

Pengaturan **I/O timeout** mungkin terlalu lama. Dari panel depan, kurangi pengaturan tersebut dan cetak kembali. Pilih ikon , lalu **I/O setup** > **Select I/O timeout**.

# **Pengaturan pen tampaknya tidak berpengaruh**

Berikut ini beberapa penjelasan yang mungkin:

- Anda telah mengubah pengaturan pada panel depan dengan memilih ikon  $\mathbb H$  diikuti dengan **Default printing options** > **HP-GL/2 settings** > **Define palette**, tetapi Anda lupa memilih palet tersebut dalam **Default printing options** > **HP-GL/2 settings** > **Select palette [Pilih palet]**.
- Jika Anda menginginkan pengaturan pen dari-perangkat lunak, Anda harus ingat untuk pergi ke panel depan dan memilih ikon diikuti dengan **Default printing options** > **HP-GL/2 settings** > **Select palette** > **Software [Per. Lunak]**.

# **Beberapa obyek tidak ada pada gambar cetakan**

Sejumlah besar data mungkin diperlukan untuk mencetak pekerjaan cetak berkualitas tinggi format besar, dan dalam beberapa alur kerja tertentu mungkin ada masalah yang menyebabkan beberapa obyek tidak ditampilkan pada keluaran. Berikut ini beberapa saran penggunaan driver HP-GL/2 pada Windows dalam kasus ini.

Pada

tab Advanced [Lanjutan], pilih **Document options [Opsi dokumen]**, **Printer features [Fitur printer]**, lalu atur **Send Job as Raster [Kirim pekerjan sbg raster]** ke **Enabled [Diaktifkan]**.

- Pada tab Advanced [Lanjutan], pilih **Document options [Opsi dokumen]**, **Printer features [Fitur printer]**, dan atur **16-bit App. Compatibility [Kompatibilitas Apl. 16-bit]** ke **Enabled [Diaktifkan]**.
- Pada tab Advanced [Lanjutan], pilih **Document options [Opsi dokumen]**, **Printer features [Fitur printer]**, lalu atur ke **Max. Application resolution [Res. Apl. Maks]** ke 300.

Pengaturan di atas dianjurkan untuk pemecahan masalah dan mungkin mempengaruhi kualitas keluaran akhir atau waktu yang diperlukan untuk mencetak pekerjaan. Oleh karenanya, pengaturan ini harus dikembalikan ke nilai standar jika ternyata tidak membantu memecahkan masalah.

# <span id="page-173-0"></span>**File PDF terpotong atau ada obyek yang hilang**

Pada Adobe Acrobat atau Adobe Reader versi lama, file PDF besar mungkin terpotong atau ada obyek yang hilang bila mencetak dengan driver HP-GL/2 pada resolusi tinggi. Untuk menghindari masalah tersebut, harap meningkatkan perangkat lunak Adobe Acrobat atau Adobe Reader Anda ke versi terbaru. Mulai versi 7 dan yang lebih baru, masalah ini seharusnya tidak timbul.

## **Tidak ada keluaran bila mencetak dari Microsoft Visio 2003**

Untuk informasi lebih lanjut mengenai masalah pencetakan gambar besar (dengan panjang lebih dari 129 inci) dari Microsoft Visio 2003, lihat basis pengetahuan online Microsoft ([http://support.microsoft.com/](http://support.microsoft.com/search/) [search/](http://support.microsoft.com/search/)).

Untuk menghindari masalah ini, dimungkinkan untuk memperkecil skala gambar dalam Visio ke ukuran yang lebih kecil dari 129 inci kemudian memperbesar gambar pada driber menggunakan opsi **Scale to [Skala ke]** pada tab Effects [Efek] driver HP-GL/2 atau PS Windows. Jika pengecilan skala pada aplikasi dan pembesaran skala pada driver cocok, hasilnya tepat seperti yang diinginkan.

Masalahnya adalah... (topik<br>kesalahan gambar) **Masalahnya adalah... (topik kesalahan gambar)**

# **15 Masalahnya adalah... (topik sistem tinta)**

- Saya tidak dapat [memasukkan](#page-176-0) kartrid tinta
- Printer tidak akan [menerima](#page-176-0) kartrid tinta hitam besar
- Saya tidak dapat [mengeluarkan](#page-176-0) kartrid tinta
- Saya tidak dapat [memasukkan](#page-176-0) kepala cetak
- Saya tidak dapat [memasukkan](#page-176-0) pembersih kepala cetak
- Panel depan terus meminta saya untuk menyetel ulang atau [mengganti](#page-177-0) kepala cetak
- [Pesan](#page-177-0) status kartrid tinta
- Pesan status [kepala](#page-177-0) cetak
- Pesan status [pembersih](#page-178-0) kepala cetak

# <span id="page-176-0"></span>**Saya tidak dapat memasukkan kartrid tinta**

- **1.** Periksa apakah jenis kartrid Anda sudah benar (nomor model).
- **2.** Periksa apakah label berwarna pada kartrid warnanya sama dengan label pada celah.
- **3.** Periksa apakah orientasi kartrid sudah benar, dengan label berwarna di bagian atas.

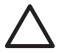

**AWAS** Jangan membersihkan bagian dalam celah kartrid tinta.

# **Printer tidak akan menerima kartrid tinta hitam besar**

Kartrid tinta hitam berkapasitas 775 cm<sup>3</sup> didukung oleh HP Designet 4500 series, dan oleh HP Designiet 4000 series dengan firmware terbitan 4.1.1.5 atau yang lebih baru. Jika Anda mengalami masalah ini dengan printer HP Designjet 4000 series, coba perbarui firmware (lihat *Menggunakan printer Anda* pada CD).

# **Saya tidak dapat mengeluarkan kartrid tinta**

Untuk dapat mengeluarkan kartrid tinta, pertama-tama Anda harus memilih **Remove ink cartridges [Keluarkan kartrid tinta]** pada panel depan (lihat [Melepaskan](#page-80-0) kartrid tinta). Jika Anda mencoba untuk mengeluarkan kartrid tinta tanpa menggunakan panel depan, kartrid mungkin macet, dan panel depan akan menampilkan pesan kesalahan.

Untuk memulihkan situasi ini, tekan langsung kartrid (bukan laci atau tab biru) untuk mendorongnya kembali ke tempatnya. Pesan kesalahan seharusnya menghilang (pesan akan segera menghilang meskipun Anda belum mengatasi masalah ini), dan Anda dapat memulai ulang proses ini secara benar dengan memilih **Remove ink cartridges [Keluarkan kartrid tinta]**.

# **Saya tidak dapat memasukkan kepala cetak**

- **1.** Periksa apakah jenis kepala cetak Anda sudah benar (nomor model).
- **2.** Periksa apakah Anda telah melepaskan tutup pelindung biru dan pita pelindung bening dari kepala cetak.
- **3.** Periksa apakah label berwarna pada kepala cetak warnanya sama dengan label pada celah.
- **4.** Periksa apakah orientasi kepala cetak sudah benar (bandingkan dengan yang lain).
- **5.** Periksa apakah Anda telah menutup dan mengunci tutup kepala cetak.

# **Saya tidak dapat memasukkan pembersih kepala cetak**

- **1.** Periksa apakah jenis pembersih Anda sudah benar (nomor model).
- **2.** Periksa apakah label berwarna pada pembersih sama warnanya dengan label pada celah.
- **3.** Periksa apakah orientasi pembersih sudah benar (bandingkan dengan yang lain).

# <span id="page-177-0"></span>**Panel depan terus meminta saya untuk menyetel ulang atau mengganti kepala cetak**

- **1.** Lepaskan kepala cetak dan periksa apakah film pelindungnya telah dilepaskan.
- **2.** Coba bersihkan kontak listrik antara kepala cetak dan carriage. Lihat [Membersihkan](#page-92-0) kontak listrik [kepala](#page-92-0) cetak.
- **3.** Masukkan kembali kepala cetak ke dalam carriage dan periksa pesan panel depan.
- **4.** Jika tetap bermasalah, coba kepala cetak baru

## **Pesan status kartrid tinta**

Berikut ini kemungkinan pesan status kartrid tinta:

- **OK**: kartrid bekerja baik, tanpa masalah yang diketahui
- **Missing [Tdk Ada]**: tidak ada kartrid, atau tidak terpasang dengan benar pada printer
- **Low [Rendah]**: level tinta rendah
- Very low [Sgt rendah]: level tinta sangat rendah
- **Empty [Kosong]**: kartrid kosong
- **Reseat [Atur ulang dudukan]**: Anda dianjurkan untuk melepaskan kartrid dan memasukkannya kembali
- **Replace [Ganti]**: Anda dianjurkan untuk melepaskan kartrid dan memasukkannya kembali; jika gagal, ganti dengan kartrid yang baru
- **Altered [Diubah]**: ada yang tak terduga tentang status kartrid tinta—mungkin sudah diisi ulang

## **Pesan status kepala cetak**

Berikut ini kemungkinan pesan status kepala cetak:

- OK: kepala cetak bekerja baik, tanpa masalah yang diketahui
- **Missing [Tdk Ada]**: tidak ada kepala cetak, atau tidak terpasang dengan benar pada printer
- **Reseat [Atur ulang dudukan]**: Anda dianjurkan untuk mulai melepas kepala cetak dari panel depan (lihat [Melepaskan](#page-85-0) kepala cetak), tetapi alih-alih melepas kepala cetak, cukup tekan tombol Pilih pada panel depan
- **Replace [Ganti]**: Anda dianjurkan untuk melepaskan kepala cetak dan memasukkannya kembali; jika gagal, bersihkan kontak listriknya; jika masih gagal, ganti dengan kepala cetak yang baru
- **Remove [Keluarkan]**: jenis kepala cetak tidak cocok untuk pencetakan (misalnya, kepala cetak pengaturan)

# <span id="page-178-0"></span>**Pesan status pembersih kepala cetak**

Berikut ini kemungkinan pesan status pembersih kepala cetak:

- **OK:** pembersih bekeria baik, tanpa masalah yang diketahui
- **Missing [Tdk Ada]**: tidak ada pembersih, atau tidak terpasang dengan benar pada printer
- **Reseat cleaner [Atur ulang dudukan pembersih]**: Anda dianjurkan untuk melepaskan pembersih dan memasukkannya kembali
- Wrong stall [Pemasangan salah]: pembersih dipasang di tempat yang salah
- **End of life [Akhir masa pakai]**: masa pakai pembersih telah habis
- **Not replaced with printhead [Tdk diganti bersama kepala cetak]**: Anda memasang kepala cetak baru tanpa memasang pembersih baru yang disertakan

Jika pembersih kepala cetak perlu dilepaskan atau disetel ulang, Anda harus memulai proses penggantian kepala cetak (lihat [Melepaskan](#page-85-0) kepala cetak). Buka jendela apabila diminta oleh panel depan. Jika panel depan menampilkan kepala cetak tanpa ada yang berkedip, Anda tidak perlu menyentuh kepala cetak. Cukup tutup kembali jendela, dan printer akan melanjutkan ke penggantian pembersih kepala cetak.

# **16 Masalahnya adalah... (topik penumpuk) [4500]**

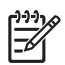

**Perhatikan** Bab ini hanya berlaku untuk Printer HP Designjet 4500 series.

- Kertas [tergulung](#page-180-0)
- Tepi belakang kertas [bergelombang](#page-180-0)
- Kertas belum dikeluarkan [sepenuhnya](#page-180-0)
## <span id="page-180-0"></span>**Kertas tergulung**

Apabila mencetak pada mode Fast [Cepat] dengan kertas yang sangat bergelombang, kertas mungkin tergulung saat dikeluarkan ke baki penumpuk. Untuk menghindari masalah ini, Anda dianjurkan untuk beralih ke mode Normal atau menggunakan kertas gulungan dengan inti 3 inci.

# **Tepi belakang kertas bergelombang**

Gunakan pengaturan **Optimize for images [Optimalkan untuk gambar]**: lihat [Mengubah](#page-66-0) kualitas cetak.

# **Kertas belum dikeluarkan sepenuhnya**

Periksa apakah ada hambatan pada jalur kertas, seperti benda lepas atau potongan kertas lain.

# **17 Masalahnya adalah... (topik scanner) [4500]**

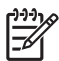

**Perhatikan** Bab ini hanya berlaku untuk Printer HP Designjet 4500 series.

Jika Anda menemukan masalah dengan scanner selain yang diuraikan di atas, rujuk pada petunjuk online scanner untuk saran lebih lanjut.

- Lampu [diagnostik](#page-182-0) menyala
- Lampu tunggu [menyala](#page-182-0)
- Lampu tunggu dan [diagnostik](#page-183-0) menyala
- Scanner [menampilkan](#page-183-0) pesan peringatan
- Bahasa [perangkat](#page-183-0) lunak scanner salah
- [Perangkat](#page-184-0) lunak scanner tidak mulai bekerja
- CD atau DVD tidak dapat dibaca oleh [komputer](#page-184-0) saya
- Profil [media](#page-184-0) tidak dapat dibuat
- Printer menahan [pekerjaan](#page-184-0) cetak
- Printer [mengisikan](#page-185-0) gulungan yang salah
- [Margin](#page-185-0) terlalu lebar
- [Corengan](#page-185-0) pada gambar yang dipindai

# <span id="page-182-0"></span>**Lampu diagnostik menyala**

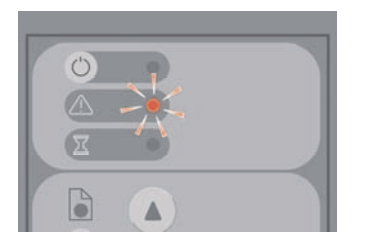

Penjelasan yang paling mungkin adalah daerah pemindaian perlu dibersihkan. Jalankan prosedur perawatan rutin yang dijelaskan dalam petunjuk online Anda, termasuk pembersihan. Hidupkan ulang scanner setelah Anda selesai menjalankan prosedur perawatan.

Jika lampu tetap berkedip, mungkin ada kesalahan posisi kamera. Dalam kasus ini, hubungi Dukungan HP.

## **Lampu tunggu menyala**

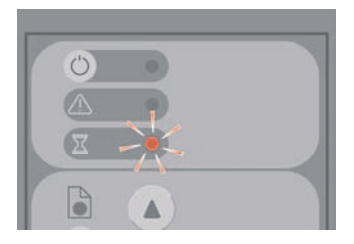

Ini menunjukkan bahwa scanner perlu membuat beberapa pengaturan tetapi tidak dapat melakukannya. Keluarkan semua kertas dari scanner, pastikan tinggi celah diatur ke minimal, dan tunggu sampai lampu mati.

# <span id="page-183-0"></span>**Lampu tunggu dan diagnostik menyala**

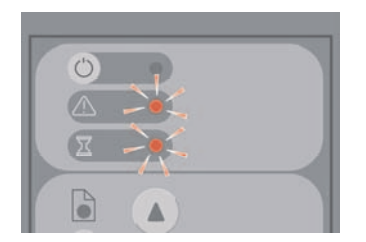

Dalam kasus ini, abaikan lampu tunggu dan hanya perhatikan lampu diagnostik. Lihat Lampu [diagnostik](#page-182-0) [menyala.](#page-182-0)

# **Scanner menampilkan pesan peringatan**

Scanner mungkin menganjurkan perawatan dilakukan pada beberapa keadaan:

- Scanner Maintenance [Perawatan Pemindai] tidak dijalankan selama 30 hari.
- Lamp quality fails [Kualitas lampu gagal]. The filter should be replaced at the same time [Filter harus diganti pada saat yang sama].
- Glass plate quality fails [Kualitas pelat kaca gagal].
- Original background quality fails [Kualitas latar belakang orisinal gagal].

Jika Anda melihat sebarang peringatan tersebut ditampilkan, rujuklah panduan scanner online untuk informasi tentang prosedur perawatan yang dianjurkan.

## **Bahasa perangkat lunak scanner salah**

Jika bahasa perangkat lunak scanner Anda salah karena alasan apa pun, Anda dapat dengan mudah mengganti bahasa sebagai berikut:

- **1.** Pada tab Setup [Peng. Awal], tekan tombol **Options [Opsi]**.
- **2.** Tekan tombol **System [Sistem]**.
- **3.** Tekan tombol **Advanced [Lanjutkan]** dan masukkan password administrator.
- **4.** Tekan tombol **Change Language [Ganti bahasa]**.
- **5.** Pilih bahasa yang Anda inginkan.

Anda harus menunggu beberapa saat sementara sistem mematikan dan menghidupkan ulang.

# <span id="page-184-0"></span>**Perangkat lunak scanner tidak mulai bekerja**

Jika sistem scanner Anda tidak mulai bekerja saat Anda mengaktifkan layar sentuh, coba matikan kemudian hidupkan kembali.

Jika tetap tidak mulai bekerja, Anda mungkin perlu menginstal ulang perangkat lunak, menggunakan DVD 'System Recovery [Pemulihan Sistem]' yang disertakan dengan sistem scanner Anda.

- **1.** Dengan sistem aktif, masukkan DVD Pemulihan Sistem ke DVD drive.
- **2.** Matikan layar sentuh dan hidupkan kembali.
- **3.** Ikuti petunjuk pada panel depan.
- **4.** Bila perangkat lunak telah terinstal, Anda akan diminta untuk mengeluarkan DVD dan menghidupkan ulang layar sentuh.
- **5.** Setelah layar sentuh dimulai ulang, layar akan meminta Anda untuk mengkalibrasi posisi penunjuk. Harap melakukannya dengan menyentuh sasaran yang ditampilkan tiga kali. Untuk mendapatkan kalibrasi yang baik dan konsisten, Anda harus berdiri pada posisi normal dan menggunakan penunjuk apa pun yang biasa Anda gunakan untuk mengoperasikan layar sentuh (jari Anda, atau benda lain).
- **6.** Setelah menyentuh ketiga sasaran, Anda akan diminta untuk menyentuh salah satu bagian layar sentuh. Jika Anda puas dengan hasil kalibrasi, tekan tombol **Yes [Ya]**. Jika Anda diminta untuk menghidukan ulang sistem, tekan **No [Tidak]**.
- **7.** Layar pemilihan bahasa akan ditampilkan. Pilih bahasa yang Anda inginkan untuk aplikasi Scan [Pemindaian] Designjet. Layar sentuh akan dihidupkan ulang secara otomatis dalam bahasa yang dipilih.
- **8.** Berikan waktu untuk memuat ulang sistem operasi. Proses ini selesai bila layar sentuh menampilkan tab Copy [Fotokopi] dari aplikasi Scan [Pemindaian] Designjet.

## **CD atau DVD tidak dapat dibaca oleh komputer saya**

Scanner membuat CD dan DVD yang memenuhi standar ISO 9660 plus Joliet Extension. Standar ini umumnya didukung tetapi tidak dijamin bahwa semua komputer akan mendukungnya.

# **Profil media tidak dapat dibuat**

Periksa apakah scanner dan printer diaktifkan dan siap untuk operasi normal.

## **Printer menahan pekerjaan cetak**

Ini dapat terjadi jika account scanner Anda tidak diatur dengan benar (lihat [Mengaktifkan](#page-128-0) atau [menonaktifkan](#page-128-0) account scanner), atau jika jenis atau ukuran kertas yang benar tidak diisikan ke printer.

# <span id="page-185-0"></span>**Printer mengisikan gulungan yang salah**

Dalam beberapa keadaan Printer HP Designjet 4500 series mungkin mengisikan gulungan lain secara otomatis untuk menghemat kertas. Untuk mencegah perilaku ini, pilih ikon  $\Box$  pada panel depan printer, lalu **Paper handling options** > **Roll switching options** > **Minimize roll changes [Minimalkan perubahan gulungan]**.

# **Margin terlalu lebar**

Bila Anda mengatur margin dalam perangkat lunak scanner kemudian mencetak gambar, printer menambahkan margin printer ke margin yang telah Anda tetapkan.

Anda dapat memberitahu scanner untuk mengkompensasi perilaku ini dengan memilih tab Setup, lalu tombol Margins [Margin], kemudian opsi **Clip contents by printer's margins [Potong isi menurut margin printer]**. Setelah itu, margin yang Anda pilih pada perangkat lunak printer akan disesuaikan dengan margin printer. Tetapi, jika gambar berukuran kertas penuh, Anda mungkin melihat bahwa tepi gambar tidak tercetak.

# **Corengan pada gambar yang dipindai**

Jika masalah ini terlihat saat pratayang gambar pada layar, mungkin disebabkan oleh kotoran atau goresan pada kaca. Pertama-tama coba bersihkan kaca (lihat [Membersihkan](#page-129-0) kaca). Jika masih bermasalah, Anda mungkin perlu mengganti kaca.

# **18 Masalahnya adalah... (topik lain-lain)**

- Proses [persiapan](#page-188-0) printer tidak selesai
- [Pesan](#page-188-0) panel depan
- Pesan "printhead monitoring [\[pemantauan](#page-191-0) kepala cetak]"
- [Pesan"printheads](#page-191-0) are limiting performance [kepala cetak menghambat kinerja]"
- Pesan "on hold for paper [ditahan [menunggu](#page-191-0) kertas]" [4500]
- Printer tidak [mencetak](#page-192-0)
- Kesalahan [out-of-memory](#page-193-0) [memori habis]
- Roller pelat cetak [berdecit](#page-193-0)

## <span id="page-188-0"></span>**Proses persiapan printer tidak selesai**

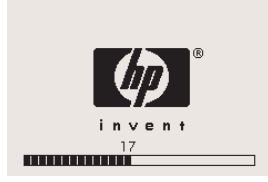

Jika proses persiapan printer berhenti pada saat panel depan menampilkan angka 17, hal ini menunjukkan ada masalah dengan sistem file pada hard disk printer, dan printer sedang memeriksa seluruh sistem file dan melakukan perbaikan yang diperlukan. Masalah ini dapat timbul apabila listrik mati pada saat pinter diaktifkan, atau jika ada masalah fisik dengan hard disk.

Pemeriksaan seluruh sistem file umumnya membutuhkan waktu satu jam. Tidak ada yang dapat Anda lakukan untuk mempercepatnya. Jika Anda mematikan printer, pemeriksaan sistem file akan dijalankan ulang apabila Anda menghidupkannya lagi.

Jika Anda berulang kali mengalami masalah ini tanpa ada listrik mati, hubungi perwakilan layanan pelanggan Anda.

## **Pesan panel depan**

Panel depan menampilkan berbagai pesan; sebagian memungkinkan Anda terus menggunakan printer dan sebagian lainnya meminta Anda untuk bertindak sebelum Anda dapat melanjutkan.

- Jika printer mendeteksi keadaan yang harus Anda perhatikan, pesan akan ditampilkan untuk informasi Anda. Contoh pesan informasi adalah kondisi yang menghambat kinerja, dan kebutuhan perawatan printer. Setelah membaca pesan tersebut Anda dapat menghapusnya dengan menekan tombol Pilih dan melanjutkkan penggunaan printer.
- Jika printer mendeteksi kesalahan, kode kesalahan dan pesan pendek ditampilkan pada panel depan. Tabel berikut ini memberikan tindakan yang dianjurkan untuk memulihkan kondisi kesalahan ini:

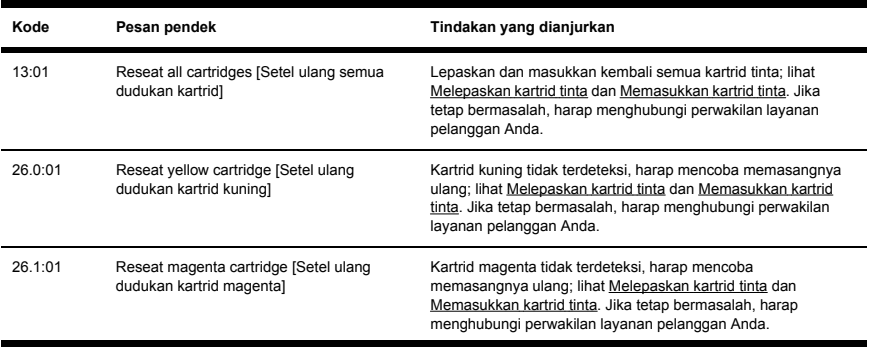

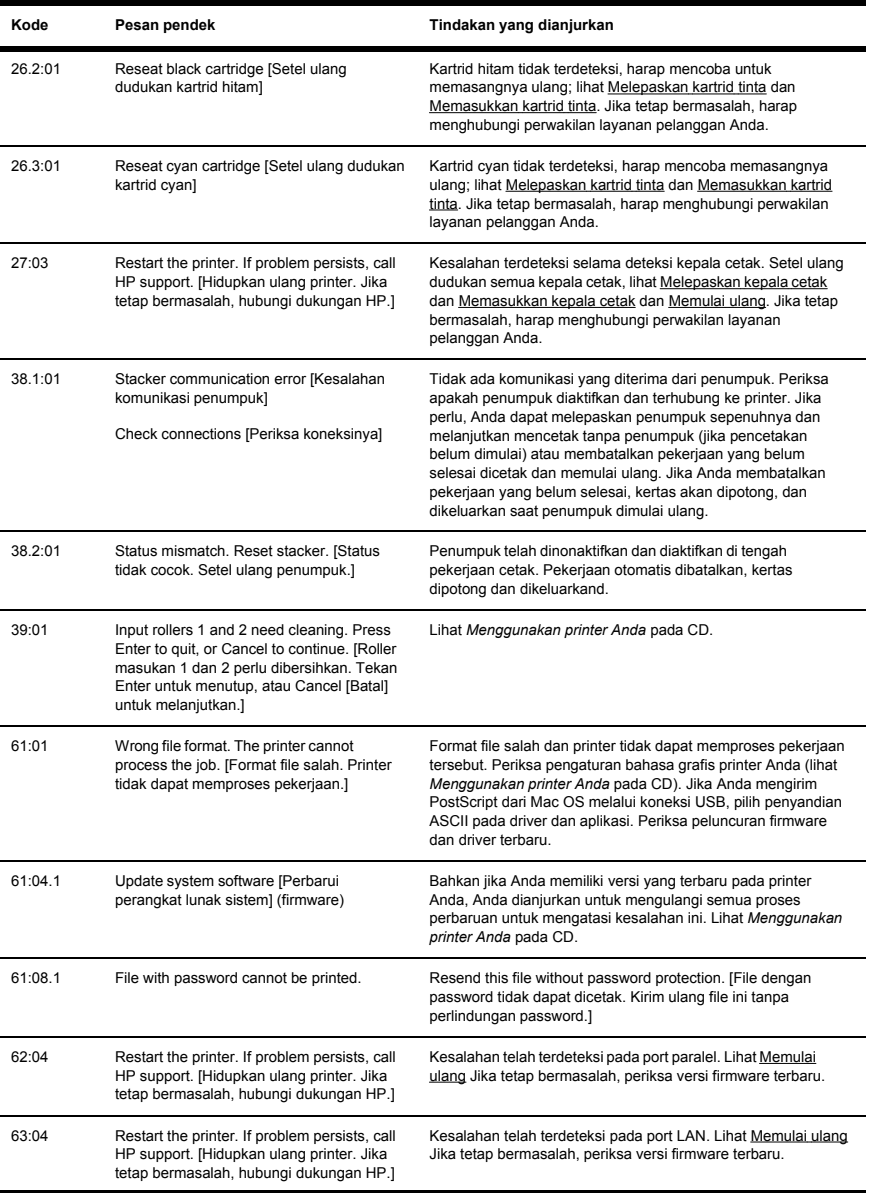

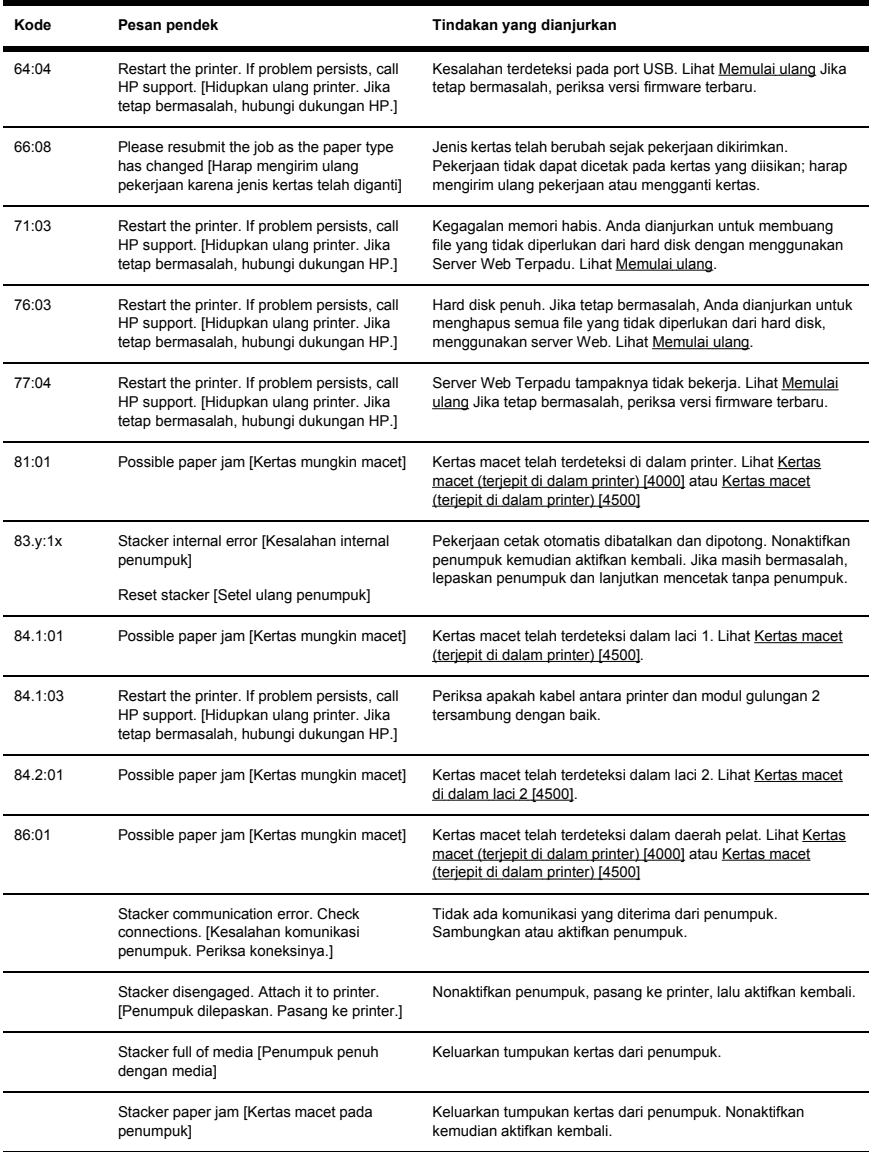

<span id="page-191-0"></span>Jika panel depan printer Anda menampilkan kode kesalahan yang tidak terdapat dalam daftar di atas, coba langkah berikut: hidupkan ulang printer (lihat [Memulai](#page-23-0) ulang) dan/atau periksa untuk memastikan versi firmware dan driver Anda terbaru (lihat *Menggunakan printer Anda* pada CD). Jika tetap bermasalah, hubungi perwakilan layanan pelanggan Anda.

# **Pesan "printhead monitoring [pemantauan kepala cetak]"**

Pesan ini bukan pesan kesalahan. Pesan ini ditampilkan apabila pilihan **Printhead monitoring [Pemantauan kepala cetak]** diatur ke **Intensive [Intensif]**. Jika Anda mengganti pengaturan ke **Optimized [Teroptimalkan]**, pesan ini tidak akan ditampilkan. Lihat Mengatur [pemantauan](#page-92-0) kepala cetak.

# **Pesan"printheads are limiting performance [kepala cetak menghambat kinerja]"**

Pesan ini ditampilkan pada panel depan selama mencetak apabila printer mendeteksi salah satu atau lebih kepala cetak tidak bekerja optimal, dan perlu menambah lintasan untuk menjaga kualitas cetakan. Untuk menghilangkan pesan ini, pilih salah satu tindakan berikut:

- Memilih kualitas cetak yang lebih tinggi; lihat [Mengubah](#page-66-0) kualitas cetak.
- Membersihkan kepala cetak; lihat Memulihkan [\(membersihkan\)](#page-92-0) kepala cetak.
- Gunakan Image Diagnostics Print [Cetakan Diagnostik Gambar] untuk mengenali kepala cetak mana yang menyebabkan masalah; lihat [Bagaimana...](#page-105-0) (topik Cetakan Diagnostik Gambar).

# **Pesan "on hold for paper [ditahan menunggu kertas]" [4500]**

![](_page_191_Picture_10.jpeg)

**Perhatikan** Topik ini hanya berlaku untuk Printer HP Designjet 4500 series.

![](_page_191_Picture_165.jpeg)

Pekerjaan cetak Anda mungkin ditampilkan sebagai "on hold for paper [ditahan menunggu kertas] " karena satu atau lebih alasan berikut:

- Anda telah meminta jenis kertas untuk pekerjaan yang belum diisikan.
- Anda telah meminta kertas gulungan tertentu (1 atau 2) untuk pekerjaan tersebut yang belum diisikan.
- Pekerjaan lebih lebar dari lebar semua gulungan yang terpasang.

<span id="page-192-0"></span>Bila hal ini terjadi, Anda memiliki dua cara yang mungkin untuk mencetak pekerjaan:

- Atasi masalah dengan mengisikan jenis kertas yang ditentukan, atau gulungan yang ditentukan, atau gulungan dengan lebar yang benar. Anda dapat memilih **Properties [Properti]** untuk melihat persyaratan pekerjaan. Kemudian pilih **Continue [Lanjutkan]** dalam Server Web Terpadu atau pada panel depan. Solusi berikut ini dianjurkan.
- Pilih **Continue [Lanjutkan]** dalam Server Web Terpadu atau pada panel depan tanpa mengubah apa pun pada printer. Pesan peringatan akan ditampilkan dan meminta konfirmasi Anda. Jika Anda konfirmasi, pekerjaan akan dicetak, mungkin dengan jenis kertas yang salah (yang dapat mempengaruhi kualitas cetak) atau pada kertas yang terlalu sempit (yang dapat menyebabkan cetakan terpotong).

![](_page_192_Picture_3.jpeg)

**Perhatikan** Untuk melihat antrian pekeriaan pada panel depan, pilih ikon <sup>合</sup> lalu **Job queue [Antrian pekerjaan]**.

# **Printer tidak mencetak**

Jika semuanya sudah benar (kertas diisikan, semua komponen tinta terpasang, dan tidak ada kesalahan file), masih ada kemungkinkan file yang Anda kirim dari komputer Anda tidak mulai dicetak seperti diharapkan:

- Anda mungkin mengalami masalah daya listrik. Jika tidak ada kegiatan sama sekali dari printer, dan panel depan tidak menanggapi, periksa apakah kabel listrik tersambung dengan benar dan daya tersedia pada stopkontak.
- Apabila terjadi fenomena elektromagnetik yang tidak umum, seperti medan elektromagnetik yang kuat atau gangguan listrik yang besar, perilaku printer mungkin aneh, atau bahkan berhenti bekerja. Dalam hal ini, matikan printer menggunakan tombol Daya pada panel depan, tunggu sampai lingkungan elektromagnetik normal kembali, dan hidupkan kembali. Jika Anda masih mengalami masalah, hubungi perwakilan layanan pelanggan Anda.
- Anda mungkin memiliki

pengaturan bahasa yang salah. Lihat *Menggunakan printer Anda* pada CD.

- Anda mungkin belum menginstal driver yang benar untuk printer di komputer Anda. Lihat petunjuk pengaturannya.
- Kertas yang benar mungkin tidak tersedia untuk mencetak pekerjaan, karena:
	- Gulungan yang dipilih tidak diisikan.
	- Jenis kertas yang dipilih tidak diisikan ke salah satu gulungan.
	- Jenis kertas yang dipilih tidak cukup untuk mencetak seluruh pekerjaan.

Pada HP Designjet 4500 series, pekerjaan mungkin ditahan dalam antrian karena salah satu alasan tersebut, sementara pekerjaan lain dalam antrian dicetak karena jenis kertas yang benar tersedia. Dalam kasus ini, Anda dapat mencetak pekerjaan yang ditahan dengan mengisikan kertas yang benar dan menggunakan panel depan atau Server Web Terpadu untuk melanjutkan pekerjaan.

● Jika Anda menggunakan Mac OS dengan koneksi FireWire atau USB, Anda mungkin melihat bahwa Anda perlu mengganti penyandian data. Pilih ikon  $\Box$ , lalu **Default printing options** > PS <span id="page-193-0"></span>**options** > **Select encoding** > **ASCII**. Kemudian konfigurasikan aplikasi Anda untuk mengirim data ASCII.

File pencetakan mungkin tidak ditutup dengan baik dan karenanya printer menunggu jangka waktuhabis I/O yang ditetapkan sebelum menganggapnya selesai.

Jika Anda menggunakan Mac OS dengan koneksi FireWire atau USB, pilih ikon *H, lalu* Default **printing options** > **PS options** > **Select encoding** > **ASCII**. Kemudian konfigurasikan aplikasi Anda untuk mengirim data ASCII.

- Nesting [Pengumpulan] mungkin aktif dan printer menunggu jangka waktu tunggu yang ditetapkan sebelum menghitung pengumpulan yang sesuai. Dalam hal ini, tampilan printer menunjukkan waktu yang tersisa untuk batas waktu pengumpulan.
- Anda mungkin telah meminta print preview [pratayang cetak] dari driver printer Anda. Ini adalah fungsi yang dapat Anda gunakan untuk memeriksa apakah gambar sesuai keinginan Anda. Dalam hal ini, pratayang ditampilkan di jendela browser Web, dan Anda harus mengklik sebuah tombol untuk mulai mencetak.

## **Kesalahan out-of-memory [memori habis]**

Tidak ada hubungan langsung antara ukuran file di komputer Anda dan jumlah memori yang diperlukan pada printer untuk mencetak file tersebut. Sebenarnya, karena kompresi file dan berbagai faktor lainnya sering tidak mungkin untuk memperkirakan berapa banyak memori yang diperlukan. Jadi ada kemungkinan bahwa suatu pekerjaan pencetakan akan kehabisan memori meskipun Anda mungkin pernah berhasil mencetak file besar. Dalam hal ini Anda mungkin perlu mempertimbangkan penambahan memori untuk printer Anda.

Jika Anda menggunakan driver HP-GL/2 Windows, Anda sering dapat memecahkan masalah memori printer dengan memilih tab Advanced [Lanjutan], lalu **Document options [Opsi dokumen]**, lalu **Printer features [Fitur printer]**, lalu **Print job as raster [Cetak pekerjaan sbg raster]**.

![](_page_193_Picture_9.jpeg)

**Perhatikan** Jika Anda mengambil pilihan ini, waktu untuk memproses pekerjaan di komputer Anda mungkin jauh lebih lama.

# **Roller pelat cetak berdecit**

Roller sesekali perlu dilumasi. Kit Perawatan, yang disertakan dengan printer Anda, berisi botol minyak pelumas yang sesuai.

**1.** Matikan printer menggunakan tombol Daya pada panel depan.

#### **2.** Buka jendela.

![](_page_194_Picture_1.jpeg)

**3.** Ada beberapa lubang kecil dalam pelat cetak di samping roller.

![](_page_194_Picture_3.jpeg)

Dengan menggunakan botol minyak pelumas dari Kit Perawatan, masukkan ujung lancip botol ke semua lubang bergantian, dan tuangkan tiga tetes ke setiap lubang.

![](_page_194_Picture_5.jpeg)

**4.** Ulangi proses tersebut sampai semua lubang pelat cetak diberi tiga tetes minyak pelumas.

**5.** Hati-hati jangan sampai minyak pelumas tumpah ke pelat cetak.

![](_page_195_Picture_1.jpeg)

**6.** Jika ada minyak pada pelat cetak, usap dengan kain yang disertakan dengan kit.

![](_page_195_Picture_3.jpeg)

**7.** Turunkan jendela.

![](_page_195_Picture_5.jpeg)

**Masalahnya adalah... (topik lain-**Masalahnya adalah... (topik lain-<br>lain)

#### IDWW 287 - 2008 - 2009 - 2009 - 2009 - 2009 - 2009 - 2009 - 2009 - 2009 - 2009 - 2009 - 2009 - 2009 - 2009 - 2

# Pernyataan legal **Pernyataan legal**

# **19 Pernyataan legal**

- Jaminan Terbatas Di Seluruh [Dunia—Printer](#page-198-0) HP Designjet 4000/4500 series dan 4500mfp
- Perjanjian Lisensi Perangkat Lunak [Hewlett-Packard](#page-201-0)
- [Pemberitahuan](#page-202-0) open source
- [Pernyataan](#page-203-0) regulasi
- **[PERNYATAAN](#page-206-0) KESESUAIAN**

# <span id="page-198-0"></span>**Jaminan Terbatas Di Seluruh Dunia—Printer HP Designjet 4000/4500 series dan 4500mfp**

![](_page_198_Picture_159.jpeg)

## **A. Lingkup Jaminan Terbatas HP**

- **1.** Jaminan Terbatas Hewlett-Packard (HP) memberi Anda, pelanggan pengguna akhir, hak jaminan terbatas singkat dari HP, pabrikan. Di samping itu, Anda mungkin memiliki hak-hak hukum lain berdasarkan hukum setempat atau perjanjian tertulis khusus dengan HP.
- **2.** HP memberikan jaminan kepada Anda bahwa produk HP yang diuraikan di atas bebas dari kerusakan material dan pembuatan selama Jangka Waktu Jaminan Terbatas yang ditetapkan di atas. Jangka Waktu Jaminan Terbatas dimulai sejak tanggal pembelian. Nota penjualan atau pengiriman bertanggal Anda, yang menunjukkan tanggal penjualan produk, adalah bukti pembelian Anda. Anda mungkin diminta untuk memberikan bukti penjualan sebagai syarat untuk menerima layanan jaminan. Anda berhak untuk mendapatkan layanan jaminan sesuai dengan persyaratan dan ketentuan dalam dokumen ini jika diperlukan perbaikan atau penggantian Produk HP Anda selama Jangka Waktu Jaminan Terbatas.
- **3.** Untuk produk perangkat lunak, Jaminan Terbatas HP hanya berlaku untuk kegagalan menjalankan perintah pemrograman. HP tidak menjamin bahwa pengoperasian produk apa pun tidak akan terputus atau bebas kesalahan.
- **4.** Jaminan Terbatas HP hanya berlaku untuk kerusakan yang timbul sebagai akibat penggunaan normal produk, dan tidak berlaku untuk semua:
	- **a.** Perawatan atau modifikasi yang tidak benar atau tidak memadai;
	- **b.** Perangkat lunak, antarmuka, media, komponen, atau suplai yang tidak disediakan atau didukung oleh HP; atau
	- **c.** Pengoperasian di luar spesifikasi produk.

Operasi perawatan rutin printer pada Printer HP Designjet 4000/4500 series dan 4500mfp, seperti layanan pembersihan dan perawatan pencegahan (termasuk komponen yang disertakan dengan semua kit perawatan dan kunjungan service engineer HP), tidak tercakup dalam Jaminan Terbatas HP, tetapi di beberapa negara/kawasan dapat dicakup dengan kontrak dukungan yang terpisah.

- **5.** ANDA HARUS MEMBUAT CADANGAN DATA YANG TERSIMPAN PADA HARD DISK PRINTER ATAU PERANGKAT PENYIMPANAN LAIN SECARA BERKALA UNTUK MENCEGAH KEMUNGKINKAN KEGAGALAN, PERUBAHAN, ATAU KEHILANGAN DATA. SEBELUM MENGEMBALIKAN UNIT APA PUN UNTUK PERBAIKAN, PASTIKAN UNTUK MEMBUAT CADANGAN DATA DAN MENGHAPUS SEMUA INFORMASI RAHASIA, MILIK SENDIRI, ATAU PRIBADI. HP TIDAK BERTANGGUNG JAWAB ATAS KERUSAKAN ATAU KEHILANGAN FILE APA PUN, YANG ANDA SIMPAN PADA HARD DISK PRINTER ATAU PERANGKAT PENYIMPAN LAIN. HP TIDAK BERTANGGUNG JAWAB UNTUK MEMULIHKAN FILA ATAU DATA YANG HILANG.
- **6.** Untuk produk printer HP, penggunaan produk suplai sekali pakai yang diisi ulang atau bukan-asli HP (tinta, kepala cetak atau kartrid tinta) tidak mempengaruhi Jaminan Terbatas HP kepada Anda atau kontrak dukungan HP apa pun dengan Anda. Meskipun demikian, jika kegagalan atau kerusakan printer disebabkan oleh penggunaan kartrid tinta bukan-HP atau yang diisi ulang, HP akan mengenakan biaya standar waktu dan material untuk memperbaiki printer karena kegagalan atau kerusakan tersebut.
- **7.** Pertanggungan eksklusif Anda untuk produk HP yang rusaj adalah sebagai berikut:
	- **a.** Selama Jangka Waktu Jaminan Terbatas, HP akan mengganti perangkat lunak, media, atau produk sekali pakai HP apa pun yang rusak yang tercakup dalam Jaminan Terbatas ini, dan mengirimkan produk lain sebagai pengganti produk yang rusak.
	- **b.** Selama Jangka Waktu Jaminan Terbatas, HP, atas kebijakan sendiri, akan memperbaiki di tempat atau mengganti produk perangkat keras atau komponen apa pun yang rusak. Jika HP memutuskan untuk mengganti komponen apa pun, HP akan mengirimkan kepada Anda (i) komponen pengganti, untuk mengganti yang rusak, dan (ii) bantuan instalasi jarak jauh, bila diperlukan.
	- **c.** Pada kasus yang jarang jika HP tidak dapat memperbaiki atau mengganti, sesuai keperluan, produk yang rusak yang tercakup dalam Jaminan Terbatas ini, HP akan, dalam waktu yang wajar setelah menerima pemberitahuan kerusakan, mengganti uang pembelian produk tersebut.
- **8.** HP tidak berkewajiban untuk mengganti atau mengembalikan uang pembelian sebelum Anda mengembalikan media, suplai sekali pakai, produk perangkat keras atau komponen yang rusak tersebut ke HP. Semua komponen, bagian, suplai sekali pakai, media atau produk perangkat keras yang dilepaskan berdasarkan Jaminan Terbatas ini menjadi hak milik HP. Tanpa mengabaikan ketentuan di atas, HP dapat mengabaikan persyaratan bagi Anda untuk mengembalikan komponen yang rusak.
- **9.** Kecuali dinyatakan lain, dan sepanjang diperbolehkan oleh hukum setempat, produk HP dapat diproduksi menggunakan material baru atau material baru dan bekas dengan kinerja dan keandalan setara dengan yang baru. HP dapat memperbaiki atau mengganti produk (i) dengan produk yang serupa dengan produk yang diperbaiki atau diganti tetapi mungkin telah digunakan sebelumnya; atau (ii) dengan produk yang serupa dengan produk asli yang tidak diproduksi lagi.
- **10.** JAMINAN TERBATAS INI BERLAKU DI SEMUA NEGARA/KAWASAN DAN DAPAT DIBERLAKUKAN DI SETIAP NEGARA/KAWASAN DI MANA HP ATAU PENYEDIA LAYANAN RESMINYA MEMBERIKAN LAYANAN JAMINAN DAN HP TELAH MEMASARKAN PRODUK INI, SESUAI DENGAN SYARAT DAN KETENTUAN YANG TERCANTUM DI DALAM JAMINAN TERBATAS INI. MESKIPUN DEMIKIAN, KETERSEDIAAN LAYANAN JAMINAN DAN WAKTU TANGGAPAN DAPAT BERVARIASI ANTAR NEGARA/KAWASAN. HP TIDAK AKAN MENGUBAH BENTUK, KESESUAIAN, ATAU FUNGSI PRODUK UNTUK MEMBUATNYA DAPAT BEROPERASI DI NEGARA/KAWASAN DI MANA PRODUK TERSEBUT TIDAK DIMAKSUDKAN UNTUK BERFUNGSI KARENA ALASAN LEGAL ATAU REGULASI.
- **11.** Kontrak untuk layanan tambahan mungkin tersedia di setiap fasilitas servis resmi HP di mana produk HP yang terdaftar didistribusikan oleh HP atau importir resminya.
- **12.** SEJAUH DIPERBOLEHKAN OLEH HUKUM SETEMPAT, KECUALI DINYATAKAN SECARA TERSURAT DI DALAM JAMINAN TERBATAS INI BAIK HP MAUPUN PEMASOK PIHAK KETIGANYA TIDAK MEMBERIKAN GARANSI ATAU JAMINAN APA PUN, BAIK TERSURAT MAUPUN TERSIRAT, DALAM KAITANNYA DENGAN PRODUK HP INI, DAN SECARA KHUSUS MEMBATALKAN GARANSI ATAU KETENTUAN YANG TERSIRAT ATAS KELAYAKAN JUAL, KUALITAS YANG MEMUASKAN, DAN KESESUAIAN UNTUK KEPERLUAN TERTENTU.

#### **B. Batasan pertanggungjawaban**

SEJAUH DIPERBOLEHKAN OLEH HUKUM SETEMPAT, KECUALI KEWAJIBAN YANG SECARA SPESIFIK DIATUR DI DALAM JAMINAN TERBATAS INI, DALAM KEADAAN APA PUN BAIK HP MAUPUN PEMASOK PIHAK KETIGANYA TIDAK BERTANGGUNG JAWAB ATAS KERUSAKAN LANGSUNG, TIDAK LANGSUNG, KHUSUS, KEBETULAN, ATAU SEBAGAI AKIBAT DARIPADANYA (TERMASUK HILANGNYA KEUNTUNGAN ATAU PENGHEMATAN APA PUN), BAIK BERDASARKAN KONTRAK, TORT, ATAU TEORI LEGAL APA PUN LAINNYA DAN APAKAH SUDAH MENDAPAT PEMBERITAHUAN TENTANG KEMUNGKINAN KERUSAKAN TERSEBUT ATAU TIDAK.

#### **C. Hukum setempat**

- **1.** Jaminan Terbatas ini memberi Anda hak legal spesifik. Anda mungkin juga memiliki hak-hak lain yang bervariasi antar negara bagian di Amerika Serikat, antar propinsi di Kanada, dan antar negara/kawasan lain di dunia. Anda dianjurkan untuk meminta informasi tentang hukum negara bagian, propinsi, atau nasional yang berlaku untuk dapat menentukan hak-hak Anda secara lengkap.
- **2.** Sejauh Jaminan Terbatas ini tidak konsisten dengan hukum setempat, Keterangan Jaminan ini dapat dianggap telah diubah untuk konsisten dengan hukum setempat tersebut. SYARAT-SYARAT JAMINAN YANG TERCANTUM DI DALAM JAMINAN TERBATAS INI, KECUALI SEJAUH YANG DIPERBOLEHKAN OLEH HUKUM, TIDAK MEMBATALKAN, MEMBATASI, ATAU MENGUBAH DAN BERLAKU SEBAGAI TAMBAHAN ATAS HAK-HAK WAJIB BERDASARKAN UNDANG-UNDANG YANG BERLAKU UNTUK PENJUALAN PRODUK INI KEPADA ANDA.

Revisi: 20 September, 2005

# <span id="page-201-0"></span>**Perjanjian Lisensi Perangkat Lunak Hewlett-Packard**

PERHATIAN: PENGGUNAAN PERANGKAT LUNAK TUNDUK PADA PERSYARATAN LISENSI PERANGKAT LUNAK YANG DIURAIKAN DI BAWAH INI. MENGGUNAKAN PERANGKAT LUNAK INI BERARTI ANDA MENYETUJUI PERSYARATAN LISENSI INI. JIKA ANDA TIDAK MENERIMA PERSYARATAN LISENSI INI ANDA HARUS MENGEMBALIKAN PERANGKAT LUNAK UNTUK MENDAPATKAN PENGGANTIAN PENUH UANG PEMBELIAN. JIKA PERANGKAT LUNAK DISERTAI PRODUK LAIN, ANDA DAPAT MENGEMBALIKAN SEMUA PRODUK YANG TIDAK DIGUNAKAN UNTUK PENGGANTIAN PENUH UANG PENGEMBALIAN.

## **PERSYARATAN LISENSI PERANGKAT LUNAK HP**

Syarat-syarat berikut ini mengatur penggunaan perangkat lunak Printer HP Designjet 4000/4500 series dan 4500mfp Anda kecuali jika Anda memiliki perjanjian terpisah dengan HP.

**Definisi.** Perangkat lunak Printer HP Designjet 4000/4500 series dan 4500mfp terdiri dari produk perangkat lunak HP ("Perangkat Lunak") dan komponen Perangkat Lunak Open Source.

"Perangkat Lunak Open Source" berarti berbagai komponen perangkat lunak open source termasuk, tetapi tidak terbatas pada, Apache, Tomcat, MySQL, dan OmniORB, berlisensi dengan syarat-syarat perjanjian lisensi open source yang disertakan dengan materi terkait perangkat lunak tersebut (lihat bagian "Perangkat Lunak Open Source" di bawah ini).

**Pemberian Lisensi.** HP memberi Anda lisensi untuk Menggunakan satu salinan Perangkat Lunak yang terinstal pada Printer HP Designjet 4000/4500 series dan 4500mfp. "Menggunakan" berarti menyimpan, memuat, menjalankan atau menampilkan Perangkat Lunak. Anda tidak boleh memodifikasi Perangkat Lunak atau menonaktifkan fitur lisensi atau kontrol apa pun dari Perangkat Lunak ini.

**Kepemilikan.** Perangkat Lunak ini adalah milik dan hak cipta dari HP atau pemasok pihak ketiganya. Lisensi Anda tidak mengalihkan hak atas, atau kepemilikan, Perangkat Lunak dan bukan merupakan penjualan atas hak apa pun atas Perangkat Lunak. Pemasok pihak ketiga HP dapat melindungi hak mereka apabila terjadi pelanggaran apa pun dari Syarat-syarat Lisensi ini.

**Salinan dan Adaptasi.** Anda hanya boleh membuat salinan atau adaptasi Perangkat Lunak untuk keperluan arsip atau apabila penyalinan atau adaptasi adalah langkah penting dalam Penggunaan Perangkat Lunak secara sah. Anda harus menyalin semua pemberitahuan hak cipta pada Perangkat Lunak asli di semua salinan atau adaptasinya. Anda tidak boleh menyalin Perangkat Lunak ke jaringan publik manapun.

**Dilarang Membongkar atau Membuka Penyandian** Anda tidak boleh membongkar atau membuka kompilasi Perangkat Lunak tanpa persetujuan tertulis sebelumnya dari HP. Pada beberapa yuridiksi, persetujuan HP mungkin tidak diperlukan untuk pembongkaran atau pembukaan kompilasi terbatas. Apabila diminta, Anda harus memberi HP informasi yang cukup terperinci tentang pembongkaran atau pembukaan kompilasi apa pun. Anda tidak boleh membuka penyandian Perangkat Lunak kecuali pembukaan penyandian adalah bagian yang diperlukan dalam pengoperasianPerangkat Lunak.

**Pengalihan.** Lisensi Anda akan otomatis berakhir pada saat Piranti Lunak beralih tangan. Pada saat pengalihan, Anda harus menyerahkan Perangkat Lunak, termasuk semua salinan dan dokumentasi yang terkait, kepada pihak penerima. Pihak penerima harus menerima Syarat-syarat Lisensi ini sebagai ketentuan pengalihan.

**Pemutusan.** HP dapat memutuskan lisensi Anda setelah menerima pemberitahuan kegagalan untuk memenuhi semua Syarat-syarat Lisensi ini. Saat pemutusan, Anda harus segera menghancurkan Perangkat Lunak, bersama dengan semua salinan, adaptasi dan bagian yang tergabung dalam bentuk <span id="page-202-0"></span>apa pun atau, jika Perangkat Lunak disertakan terpadu dengan Printer HP Designjet 4000/4500 series dan 4500mfp, hentikan penggunaan Printer HP Designjet 4000/4500 series dan 4500mfp.

**Persyaratan Ekspor.** Anda tidak boleh mengekspor atau mengekspor kembali Perangkat Lunak atau salinan atau adaptasi apa pun yang melanggar ketentuan hukum dan regulasi yang berlaku.

**U.S. Pemerintah A.S.** Perangkat Lunak dan semua dokumentasi yang disertakan telah dikembangkan sepenuhnya dengan biaya pihak swasta. Kesemuanya dikirimkan dan berlisensi sebagai "perangkat lunak komersial" seperti ditetapkan dalam DFARS 252.227-7013 (Okt 1988), DFARS 252.211-7015 (Mei 1991) atau DFARS 252.227-7014 (Jun 1995), sebagai "barang komersial" seperti ditetapkan dalam FAR 2.101(a), atau sebagai "Perangkat lunak komputer terbatas" seperti ditetapkan dalam FAR 52.227-19 (Jun 1987) (atau regulasi atau klausa kontrak yang serupa dari badan lain), mana yang berlaku. Anda hanya memiliki hak-hak yang diberikan untuk Perangkat Lunak tersebut dan semua dokumentasi yang disertakan sesuai klausa FAR atau DFARS yang berlaku atau perjanjian perangkat lunak standar HP untuk produk yang bersangkutan.

**Perangkat Lunak Open Source** Open Source terdiri dari komponen perangkat lunak yang terpisah, masing-masing memiliki hak cipta dan ketentuan lisensinya sendiri. Anda harus meninjau lisensi dalam setiap paket yang terpisah untuk memahami hak-hak Anda atas paket tersebut. Lisensi ini dapat ditemukan dalam folder **licenses [lisensi]** pada CD *Drivers and Documentation [Driver dan Dokumentasi)* yang disertakan dengan printer Anda. Hak Cipta atas Perangkat Lunak Open Source dimiliki oleh pemegang hak ciptanya.

## **Pemberitahuan open source**

- Produk ini berisi perangkat lunak yang dikembangkan oleh Apache Software Foundation [\(http://www.apache.org/\)](http://www.apache.org/).
- Kode sumber, kode obyek, dan dokumentasi dalam paket com.oreilly.servlet adalah lisensi dari Hunter Digital Ventures, LLC.

# <span id="page-203-0"></span>**Pernyataan regulasi**

Anda dapat memperoleh Lembar Data Keselamatan Material terbaru untuk sistem tinta yang digunakan pada printer ini dengan mengirimkan permintaan ke alamat: Hewlett-Packard Customer Information Center, 19310 Pruneridge Avenue, Dept. MSDS, Cupertino, CA 95014, U.S.A.

Tersedia juga di halaman Web[:http://www.hp.com/hpinfo/community/environment/productinfo/](http://www.hp.com/hpinfo/community/environment/productinfo/psis_inkjet.htm) [psis\\_inkjet.htm](http://www.hp.com/hpinfo/community/environment/productinfo/psis_inkjet.htm)

## **Nomor Model Regulasi**

Untuk keperluan identifikasi regulasi, produk Anda diberi Nomor Model Regulasi (RMN). Printer HP Designjet 4000 dan 4500 series terdiri dari berbagai produk. Nomor Model Regulasi produk Anda adalah sebagai berikut:

![](_page_203_Picture_139.jpeg)

Nomor Model Regulasi (RMN) tidak boleh dirancukan dengan nama pemasaran (Printer HP Designjet 4000/4500 series, HP Designjet 4500 Scanner, atau HP Designjet 4500 Stacker) atau nomor produk.

## **KOMPATIBILITAS ELEKTROMAGNETIK (EMC)**

![](_page_203_Picture_8.jpeg)

**PERINGATAN!** Produk ini adalah produk kelas A. Di lingkungan rumah tangga produk ini dapat menimbulkan interferensi radio, dalam hal ini pengguna mungkin perlu mengambil langkah pemecahan yang memadai.

## **Pernyataan FCC (A.S.)**

Komisi Komunikasi Federal A.S. (in 47 cfr15.105) menetapkan bahwa pemberitahuan berikut ini harus diberikan kepada para pengguna produk ini.

## **Kabel terlindung**

Penggunakan kabel terlindung diharuskan untuk memenuhi batas-batas Kelas A dalam Bab 15 Peraturan FCC.

![](_page_203_Picture_14.jpeg)

**AWAS** Sesuai dengan Bab 15.21 Peraturan FCC, setiap perubahan atau modifikasi tanpa persetujuan tertulis dari Hewlett-Packard Company dapat menyebabkan interferensi yang membahayakan dan membatalkan otorisasi FCC untuk mengoperasikan peralatan ini.

Peralatan ini telah diuji dan dinyatakan memenuhi batas-batas untuk piranti digital Kelas A, sesuai dengan Bab 15 Peraturan FCC. Batas-batas ini dirancang untuk memberikan perlindungan yang

memadai terhadap interferensi yang berbahaya di lingkungan komersial. Peralatan ini membangkitkan, menggunakan, dan dapat memancarkan energi frekuensi radio dan, jika tidak diinstalasi dan digunakan sesuai dengan petunjuknya, dapat menyebabkan interferensi yang membahayakan komunikasi radio. Pengoperasian peralatan ini di daerah perumahan cenderung menyebabkan gangguan inteferensi, di mana para pengguna akan diminta untuk mengatasi interferensi tersebut dengan biaya mereka sendiri.

## **Normes de sécurité (Canada)**

Le présent appareil numérique n'émet pas de bruits radioélectriques dépassant les limites applicables aux appareils numériques de Classe B prescrites dans le réglement sur le brouillage radioélectrique édicté par le Ministére des Communications du Canada.

## **Pernyataan DOC (Kanada)**

Piranti digital ini tidak melebihi batas Kelas A untuk emisi derau radio dari piranti digital yang ditetapkan dalam Peraturan Interferensi Radio dari Departemen Komunikasi Kanada.

## **Pernyataan EMI Korea**

사용자 안내문 : A 급 기기

이 기기는 업무용으로 전자파적합등록을 받은 기기이오니, 판매자 또는 사용자는 이 점을 주의 하시기 바라며, 만약 잘못 구입 하셨을 때에는 구입한 곳에서 비업무용으로 교화 하시기 바랍니다.

## **VCCI Kelas B (Jepang)**

この装置は、情報処理装置等電波障害自主規制協議会 (VCCI)の基準 に基づくクラスA情報技術装置です。この装置を家庭環境で使用すると電波 妨害を引き起こすことがあります。この場合には使用者が適切な対策を講ず るよう要求されることがあります。

## **Peringatan keselamatan kabel listrik**

製品には、同梱された電源コードをお使い下さい。 同梱された電源コードは、他の製品では使用出来ません。

#### **Pernyataan EMI Taiwan**

警告使用者:這是甲類的資訊產品,在居住 的環境中使用時,可能會造成射頻干擾,在 這種情況下,使用者會被要求採取某些適 當的對策。

## **Pernyataan EMI Cina**

# 此为A级产品,在生活环境中,该 产品可能会造成无线电干扰。在这种情 况下,可能需要用户对其干扰采取切实 可行的措施。

## **Suara**

Geräuschemission (Germany) LpA < 70 dB, am Arbeitsplatz, im Normalbetrieb, nach DIN45635 T. 19.

# <span id="page-206-0"></span>**PERNYATAAN KESESUAIAN**

sesuai dengan ISO/IEC Guide 22 dan EN 45014

![](_page_206_Picture_136.jpeg)

#### **menyatakan bahwa produk**

![](_page_206_Picture_137.jpeg)

## **memenuhi spesifikasi produk berikut ini**

![](_page_206_Picture_138.jpeg)

## **Informasi tambahan**

Produk ini memenuhi persyaratan dari Petunjuk Tegangan-Rendah 73/23/EEC dan Petunjuk EMC 89/336/EEC, dan oleh karenanya di beri tanda CE.

- **1.** Produk ini telah diuji dalam konfigurasi tipikal dengan Sistem Komputer PC dan periferal HP.
- **2.** Perangkat ini memenuhi ketentuan pada bab 15 peraturan FCC. Pengoperasian tunduk pada kedua ketentuan berikut ini:
	- Perangkat ini tidak boleh menimbulkan interferensi yang membahayakan.
	- Perangkat ini harus menyerap semua interferensi yang diterima, termasuk interferensi yang dapat menyebabkan operasi yang tidak diinginkan
- **3.** Produk ini diberi Nomor Model Regulasi yang memenuhi aspek-aspek regulasi dari rancangannya. Nomor Model Regulasi ini adalah alat identifikasi utama produk dalam dokumentasi regulasi dan laporan pengujian; nomor ini tidak boleh dirancukan dengan nama pemasaran atau nomor produk.

![](_page_207_Picture_1.jpeg)

Josep-Maria Pujol

Hardware Quality Manager

Sant Cugat del Vallès (Barcelona)

28 Juli, 2005

## **Kontak lokal hanya untuk topik regulasi**

**Kontak Eropa:** Hewlett-Packard GmbH, HQ-TRE, Herrenberger Strasse 140, 71034 Böblingen, Germany.

**Kontak Amerika Serikat:** Hewlett-Packard Company, Corporate Product Regulations Manager, 3000 Hanover Street, Palo Alto, CA 94304, USA.

**Kontak Australia:** Hewlett-Packard Australia Ltd, Product Regulations Manager, 31–41 Joseph Street, Blackburn, Victoria, 3130, Australia.

# **Indeks**

#### **A**

adaptor inti [4000] [19](#page-29-0) adaptor inti [4500] [29](#page-39-0) akurasi warna antar printer [156](#page-166-0) PANTONE [155](#page-165-0) secara umum [155](#page-165-0)

#### **B**

bel aktif/nonaktif [15](#page-25-0)

#### **C**

cerminan gambar [63](#page-73-0) cetakan rusak [162](#page-172-0) cetakan tak berbentuk [162](#page-172-0)

#### **D**

diagnostik [96](#page-106-0)

#### **F**

fitur printer [2](#page-12-0) fitur utama printer [2](#page-12-0)

#### **G**

gambar kecil [161](#page-171-0) gambar terpotong [160](#page-170-0) gambar yang menumpuk [162](#page-172-0) garansi [188](#page-198-0) garis bergerigi [152](#page-162-0) garis kabur [154](#page-164-0) garis melengkung [155](#page-165-0) garis tipis [149](#page-159-0)

#### **H**

halaman kosong [160](#page-170-0) halaman oversize [59](#page-69-0)

## **K**

kalibrasi gerak maju kertas [103](#page-113-0) warna [66](#page-76-0) kalibrasi gerak maju kertas [103](#page-113-0) kalibrasi warna [66](#page-76-0) kartrid tinta melepaskan [70](#page-80-0) memasukkan [73](#page-83-0) mendapatkan informasi [93](#page-103-0) tidak dapat masuk [166](#page-176-0) tidak dapat mengeluarkan [166](#page-176-0) tidak diterima [166](#page-176-0) kecepatan maksimal [58](#page-68-0) kepala cetak melepaskan [75](#page-85-0) memantau [82](#page-92-0) memasukkan [78](#page-88-0) membersihkan [82](#page-92-0) membersihkan kontak [82](#page-92-0) mendapatkan informasi [94](#page-104-0) mengatur [87](#page-97-0) pemulihan [82](#page-92-0) setel ulang, dudukan [167](#page-177-0) tidak dapat masuk [166](#page-176-0) kepala cetak menghambat kinerja [181](#page-191-0) keranjang masalah penumpukan [144](#page-154-0) kertas menampilkan informasi [39](#page-49-0) non-HP [40](#page-50-0) tidak dapat mengisikan [4000] [122](#page-132-0) tidak dapat mengisikan [4500] [123](#page-133-0) kertas gulungan melepaskan [4000] [24](#page-34-0) melepaskan gulungan [4500] [35](#page-45-0)

memotong rata [4500] [37](#page-47-0) mengisikan ke printer [4000] [20](#page-30-0) mengisikan ke printer [4500] [31](#page-41-0) mengisikan ke tangkai gulungan [4000] [18](#page-28-0) mengisikan ke tangkai gulungan [4500] [29](#page-39-0) kertas lembaran [4000] mengeluarkan [29](#page-39-0) mengisikan [25](#page-35-0) kertas macet [4000] [124](#page-134-0) kertas macet [4500] [126](#page-136-0) kertas macet di dalam laci 2 [4500] [137](#page-147-0) kertas non-HP [40](#page-50-0) kesalahan memori [183](#page-193-0) kesalahan memori habis [183](#page-193-0) keterangan jaminan [94](#page-104-0) Keterangan jaminan terbatas HP [188](#page-198-0) Kompensasi Titik Hitam [66](#page-76-0) komponen printer [4000] [3](#page-13-0) komponen printer [4500] [5](#page-15-0) komponen utama printer [4000] [3](#page-13-0) komponen utama printer [4500] [5](#page-15-0) kualitas cetak memilih [57](#page-67-0) mengubah [56](#page-66-0)

#### **L**

luntur [151](#page-161-0)

#### **M**

manual, pemotong [4500] [37](#page-47-0) margin mengubah [59](#page-69-0) tanpa penambahan [60](#page-70-0)

tidak ada [59](#page-69-0) masalah gambar cerminan gambar tidak diharapkan [161](#page-171-0) cetakan rusak [162](#page-172-0) cetakan tak berbentuk [162](#page-172-0) gambar kecil [161](#page-171-0) gambar terpotong [160](#page-170-0) gambar yang menumpuk [162](#page-172-0) halaman kosong [160](#page-170-0) masalah PDF [163](#page-173-0) obyek tidak ada [162](#page-172-0) pengaturan pen tidak efektif [162](#page-172-0) rotasi tak terduga [161](#page-171-0) tercetak sebagian [160](#page-170-0) Visio 2003 [163](#page-173-0) masalah kualitas cetakan bagian atas cetakan [152](#page-162-0) banding [cacat penjaluran] [148](#page-158-0) bekas tinta [151](#page-161-0) garis bergerigi [152](#page-162-0) garis horisontal [148](#page-158-0) garis kabur [154](#page-164-0) garis melengkung [155](#page-165-0) garis putus-putus [154](#page-164-0) garis tipis [149](#page-159-0) jalur dan garis padat [150](#page-160-0) luntur [151](#page-161-0) tinta melebar [154](#page-164-0) umum [148](#page-158-0) warna yang salah [153](#page-163-0) masalah pengisian kertas [4000] [122](#page-132-0) masalah pengisian kertas [4500] [123](#page-133-0) masalah penumpukan dalam nampan [144](#page-154-0) masalah penumpukan di dalam keranjang [144](#page-154-0) melepaskan gulungan dari printer [4000] [24](#page-34-0) melepaskan gulungan dari printer [4500] [35](#page-45-0) melumasi roller pelat cetak [183](#page-193-0) memfotokopi dokumen [4500] [111](#page-121-0) memindai dokumen ke file [4500] [114](#page-124-0)

memindai kertas berat atau karton [4500] [116](#page-126-0) memotong rata kertas [4500] [37](#page-47-0) memulai ulang printer [13](#page-23-0) memutar gambar [61](#page-71-0) mencetak dokumen yang dipindai [4500] [115](#page-125-0) men-download profil media [39](#page-49-0) mengatur skala gambar [63](#page-73-0) mengeluarkan lembaran [4000] [29](#page-39-0) menggunakan buku petunjuk ini [2](#page-12-0) menghidupkan/mematikan printer [12](#page-22-0) mengisikan gulungan ke printer [4000] [20](#page-30-0) mengisikan gulungan ke printer [4500] [31](#page-41-0) mengisikan gulungan ke tangkai gulungan [4000] [18](#page-28-0) mengisikan gulungan ke tangkai gulungan [4500] [29](#page-39-0) mengisikan lembaran [4000] [25](#page-35-0)

#### **N**

nampan masalah penumpukan [144](#page-154-0)

#### **O**

obyek PDF tidak ada [163](#page-173-0) on hold for paper [ditahan menunggu kertas] [181](#page-191-0) orientasi [61](#page-71-0) orientasi landscape [melebar] [61](#page-71-0) orientasi portrait [tegak] [61](#page-71-0)

#### **P**

panel depan pesan kesalahan [178](#page-188-0) PDF terpotong [163](#page-173-0) pekerjaan cetak manajemen antrian [46](#page-56-0) membatalkan [45](#page-55-0) mencetak ulang [45](#page-55-0) mengirimkan [44](#page-54-0) menyimpan [45](#page-55-0) pengumpulan [48](#page-58-0) pelumasan roller [183](#page-193-0) pembersih kepala cetak melepaskan [88](#page-98-0)

memasukkan [90](#page-100-0) tidak dapat masuk [166](#page-176-0) pemotong manual [4500] [37](#page-47-0) pencetakan cepat [58](#page-68-0) pencetakan diagnostik gambar [96](#page-106-0) pengaturan pen tidak efektif [162](#page-172-0) pengumpulan [48](#page-58-0) penumpuk [4500] bekas tinta [152](#page-162-0) kertas belum dikeluarkan sepenuhnya [170](#page-180-0) kertas tergulung [170](#page-180-0) melepaskan [52](#page-62-0) memasang [52](#page-62-0) membersihkan roller [53](#page-63-0) memindahkan [54](#page-64-0) mengganti gulungan kertas [53](#page-63-0) menyimpan [54](#page-64-0) tepi belakang bergelombang [170](#page-180-0) perangkat lunak [9](#page-19-0) perangkat lunak printer [9](#page-19-0) perjanjian lisensi [191](#page-201-0) Pernyataan Kesesuaian [196](#page-206-0) pernyataan regulasi [193](#page-203-0) pesan kesalahan [178](#page-188-0) printer tidak mencetak [182](#page-192-0) profil media men-download [39](#page-49-0) profil media untuk scanner [4500] [111](#page-121-0)

#### **R**

rendering intent [67](#page-77-0) roller berdecit [183](#page-193-0) rotasi tak terduga [161](#page-171-0)

#### **S**

scanner bahan tebal [116](#page-126-0) bahasa salah [173](#page-183-0) CD/DVD tidak dapat dibaca [174](#page-184-0) corengan pada gambar [175](#page-185-0) kalibrasi [110](#page-120-0) kalibrasi layar sentuh [110](#page-120-0) kedua lampu menyala [173](#page-183-0) lampu diagnostik menyala [172](#page-182-0) lampu tunggu menyala [172](#page-182-0)

margin terlalu lebar [175](#page-185-0) melihat file [116](#page-126-0) membersihkan kaca [119](#page-129-0) membuat profil media [111](#page-121-0) memeriksa antrian cetak [119](#page-129-0) memfotokopi [111](#page-121-0) memindai ke file [114](#page-124-0) mencetak file [115](#page-125-0) mengaktifkan atau menonaktifkan account [118](#page-128-0) mengatur timer [120](#page-130-0) mengatur warna [118](#page-128-0) menghapus file [116](#page-126-0) menyusun salinan [119](#page-129-0) pekerjaan cetakan ditahan [174](#page-184-0) pengantar perangkat lunak [9](#page-19-0) peringatan perawatan [173](#page-183-0) printer mengisikan gulungan yang salah [175](#page-185-0) tidak dapat membuat profil media [174](#page-184-0) tidak mulai bekerja [174](#page-184-0) Server Web Terpadu manajemen antrian [46](#page-56-0) membatalkan pekerjaan [45](#page-55-0) mencetak pekerjaan tersimpan [45](#page-55-0) mengakses [13](#page-23-0) mengirimkan pekerjaan [44](#page-54-0) menyimpan pekerjaan [45](#page-55-0) password [15](#page-25-0) status sistem tinta [92](#page-102-0) statistik kartrid tinta [93](#page-103-0) kepala cetak [94](#page-104-0) status [47](#page-57-0) status pekerjaan [47](#page-57-0) status sistem tinta [92](#page-102-0)

#### **T**

tercetak sebagian [160](#page-170-0) tidak dapat mengisikan kertas [4000] [122](#page-132-0) tidak dapat mengisikan kertas [4500] [123](#page-133-0) tidak diharapkan, cerminan gambar [161](#page-171-0)

#### **U**

ukuran halaman [56](#page-66-0)

#### **V**

Visio 2003, tidak ada keluaran [163](#page-173-0)

#### **W**

waktu pengeringan membatalkan [40](#page-50-0) mengubah [40](#page-50-0) waktu tunggu mode tidur [15](#page-25-0) warna yang salah [153](#page-163-0)

![](_page_214_Picture_0.jpeg)

Dicetak pada setidaknya 50% dari total serat daur ulang dengan setidaknya 10% kertas bekas pakai konsumen

© 2005 Hewlett-Packard Development Company, L.P.

Nomor komponen: Q1272-90020

Printed in Germany

www.hp.com

![](_page_214_Picture_6.jpeg)

![](_page_214_Picture_7.jpeg)